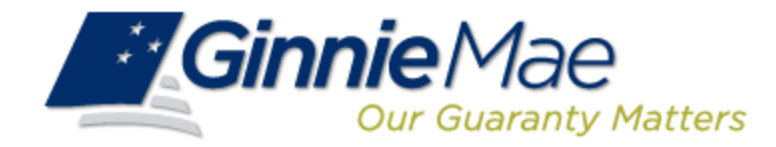

# **Pool Transfer System for Issuers**

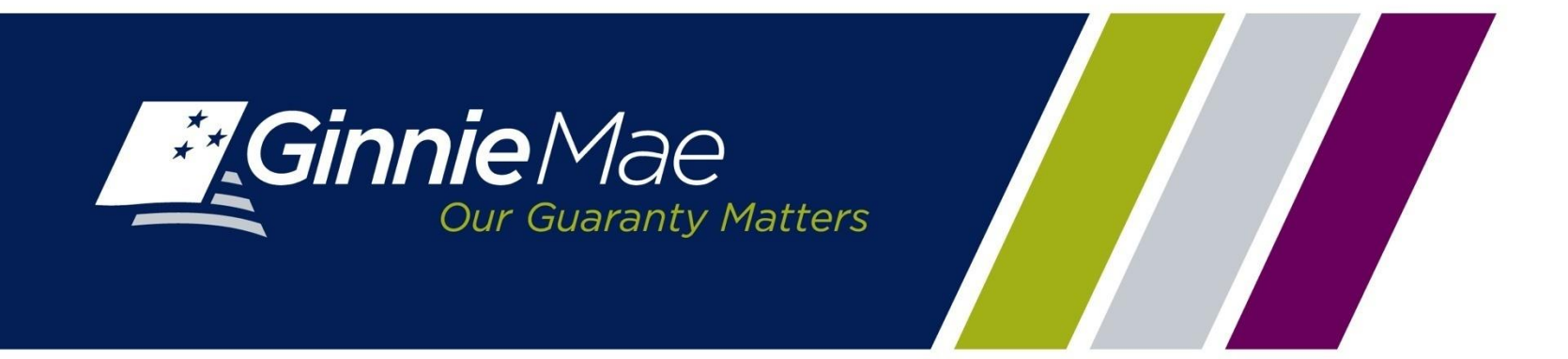

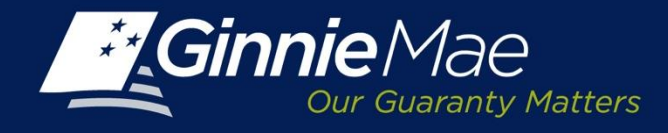

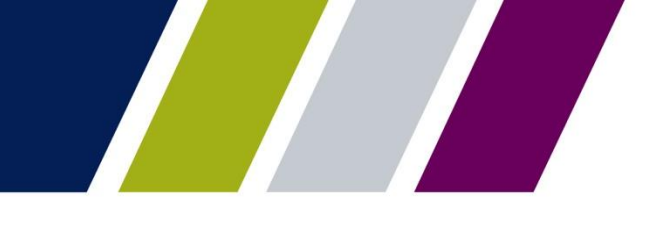

#### **Pool Transfer Overview**

Ginnie Mae I & II programs allow Issuers to transfer their mortgage servicing rights to another approved Issuer.

Depending on the type of transfer, the Selling Issuer is required to transfer all or a portion of their pools.

Pool transfer types include:

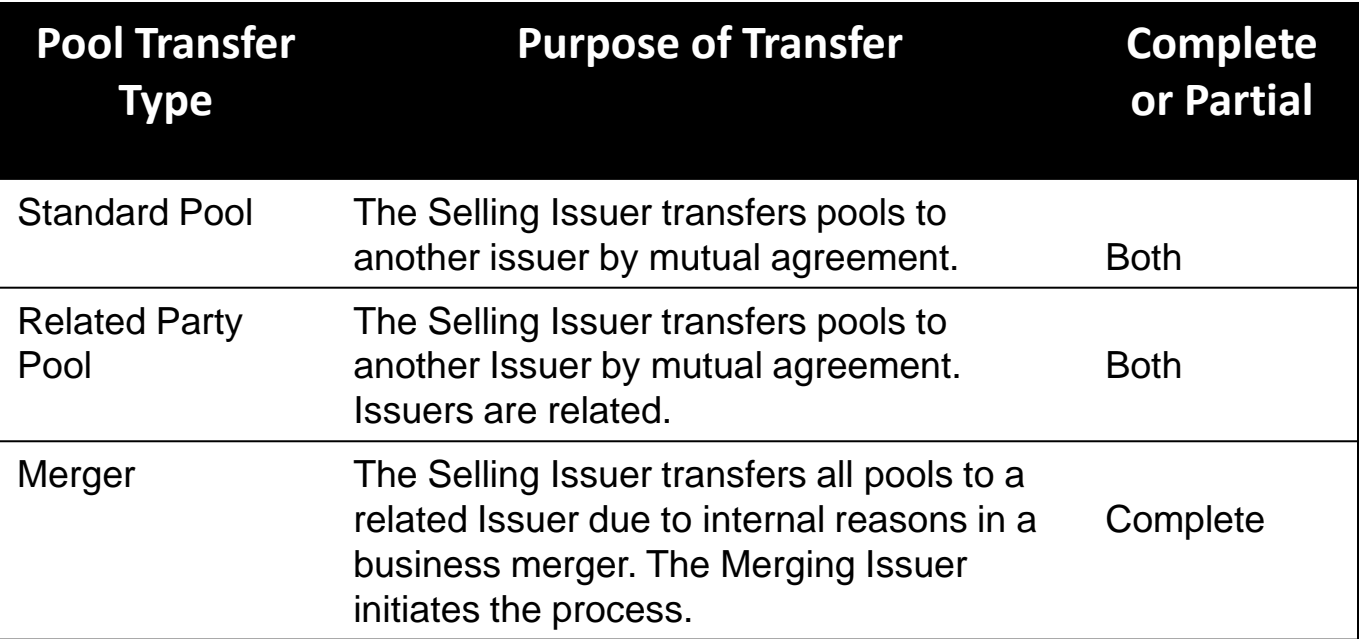

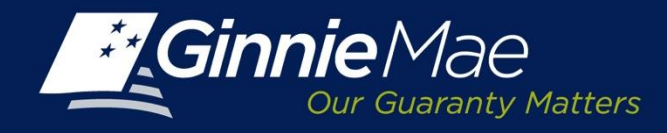

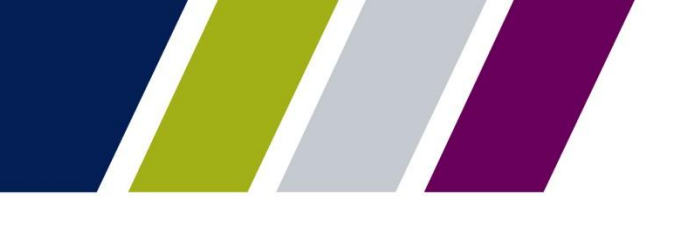

### **Pool Transfer System (PTS) Overview**

PTS provides an automated means for the Issuer to do the following:

- Initiate and update pool transfer request information
- Import and update pool numbers being transferred
- View and receive the associated approval documentation
- Approve or reject pool transfer requests from the Selling Issuer
- Access and view reports
- Confirm associated transfer fees

PTS also provides electronic notifications of transfer requests and reports to Ginnie Mae Account Executives and the Pool Processing Issuer.

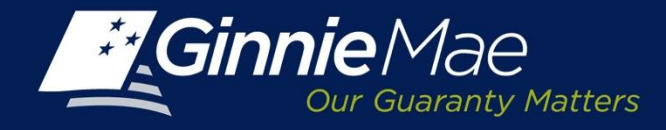

#### **PTS – Access**

#### Access PTS through the Ginnie Mae Enterprise Portal (GMEP) at [www.eginniemae.net.](http://www.eginniemae.net/)

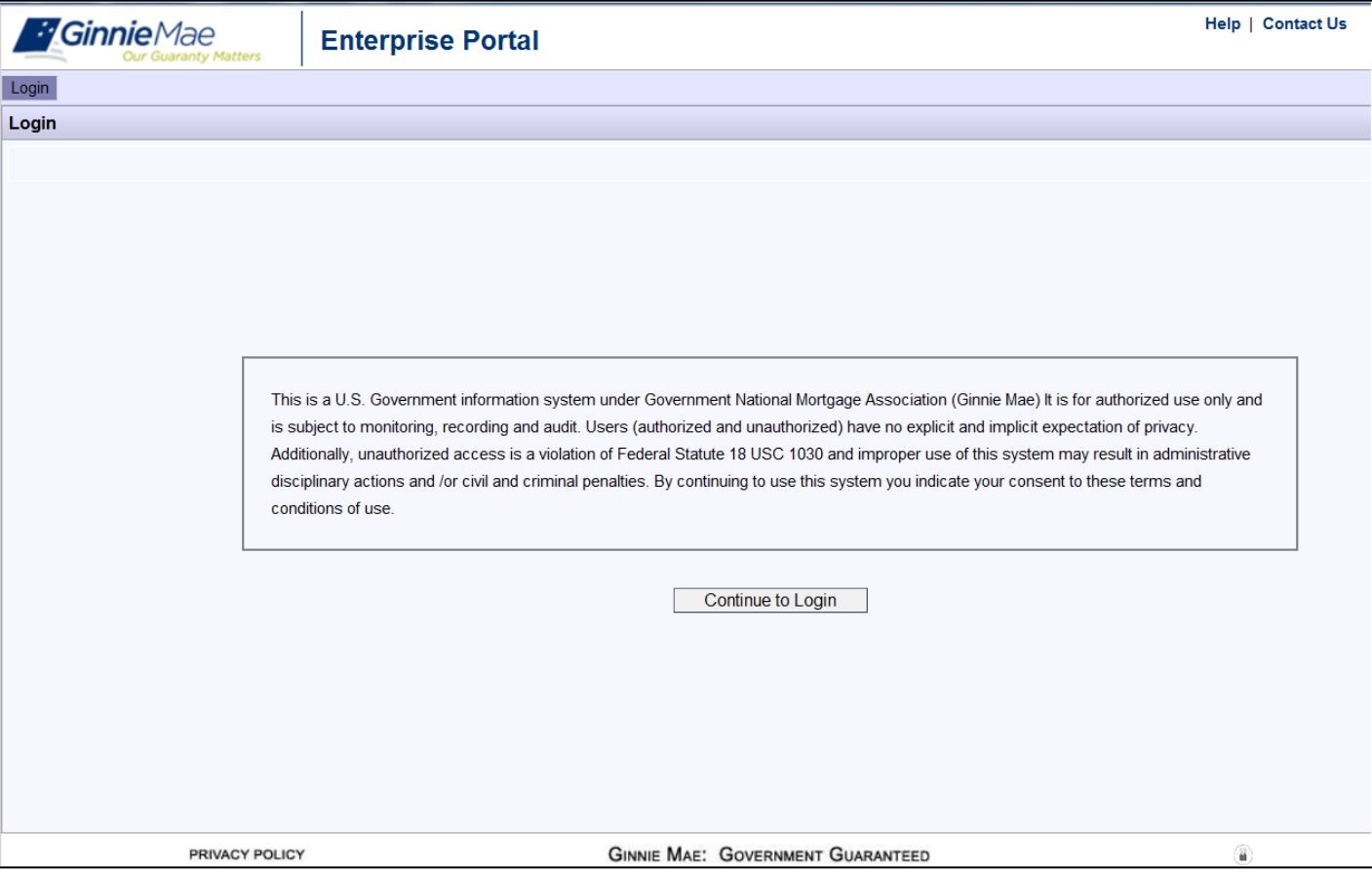

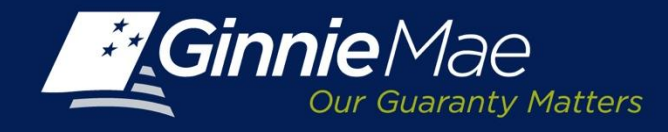

## **PTS – Logging In**

Username: A Ginnie Mae Issuer user name begins with I\_ followed by the first initial of the user's first name followed by the last name.

**Password:** The initial password is system generated consis ting of a combination of upper case/lower case alpha-numeric charac ter s and s y mbols .

- First time users will be prompted to change their pas s word.
- Existing Issuers may use their current ID and pas s word.

Click the Login button to proceed to the main menu.

**Forgotten Passwords** may be reset by clic king Forgot Pas s word; the user will be asked a series of security questions to verify their identity.

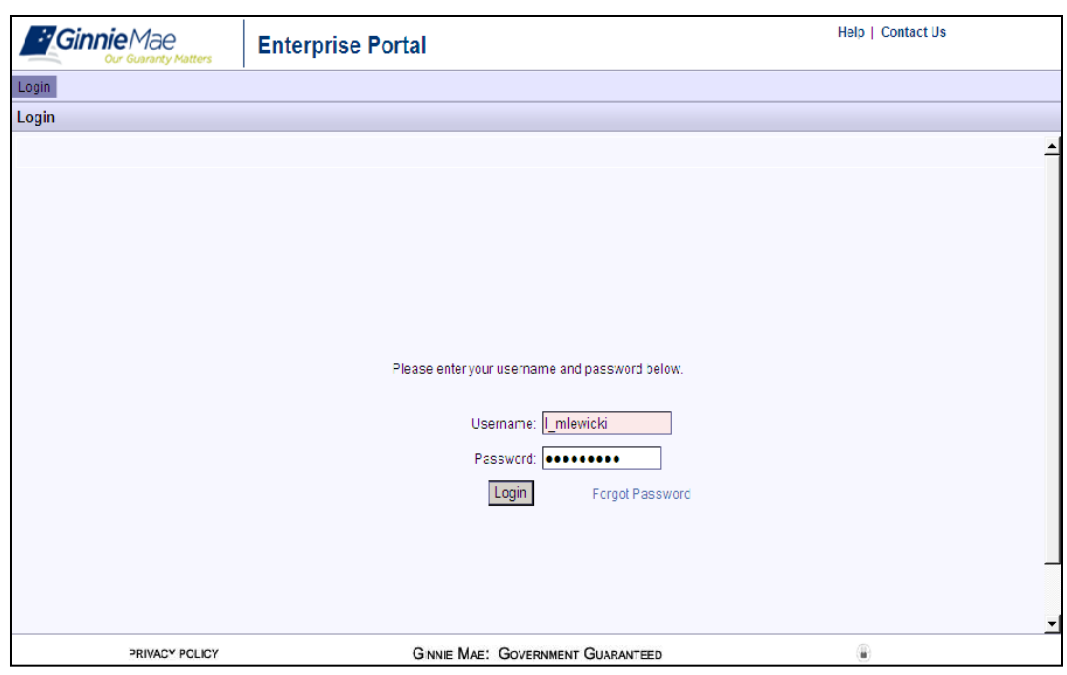

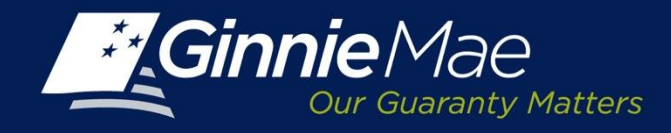

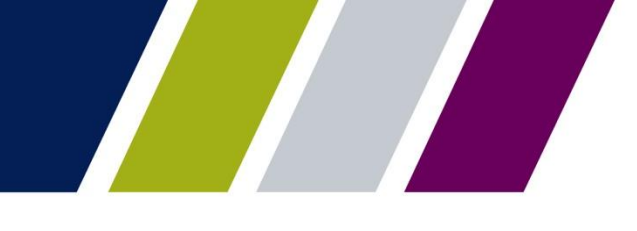

## **PTS – Accessing the Application**

The Ginnie Mae Enterprise Portal (GMEP) Welcome screen provides system menu options .

User information (Organization ID and associated Issuer Numbers) is displayed on the left.

The menu bar provides access to IPMS and the following applications :

- Commitment Management
- Request Pool Numbers
- Master Agreements
- **Pool Transfer**
- Submission Center
- RSA Token Validation
- Report Center

To continue, click IPMS and select Pool Transfer.

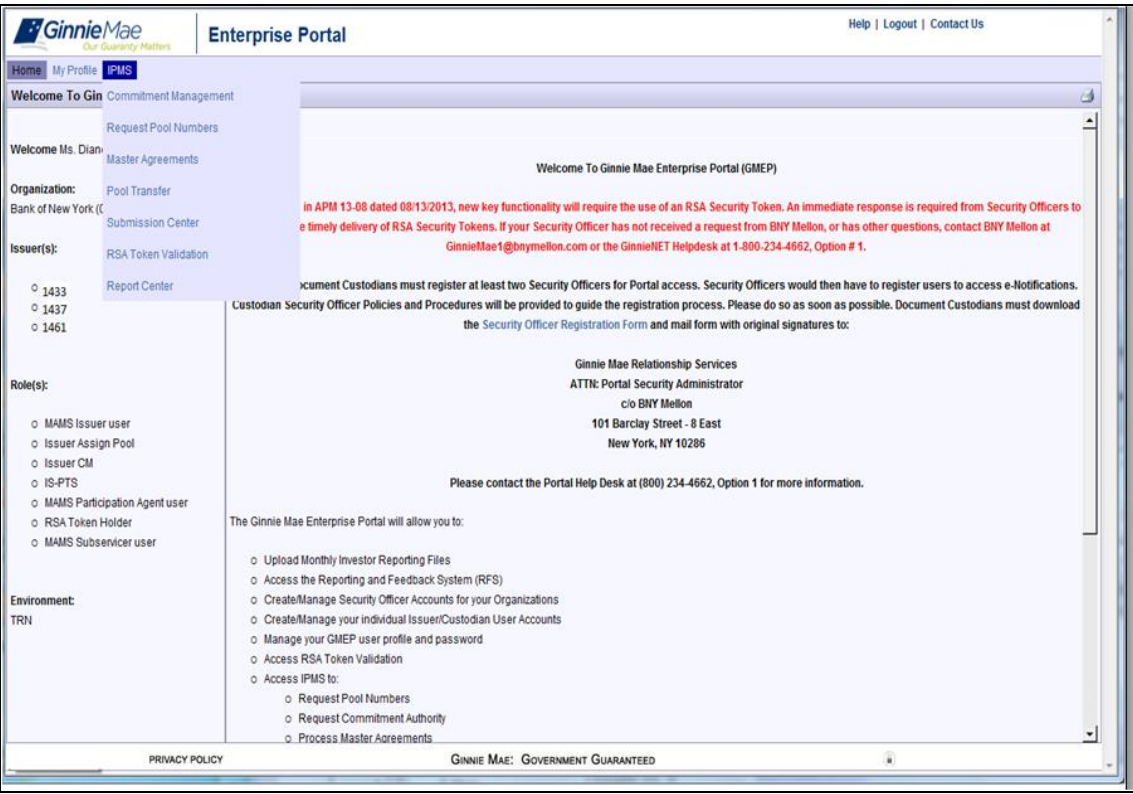

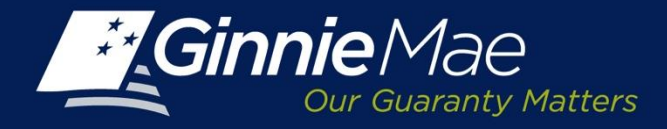

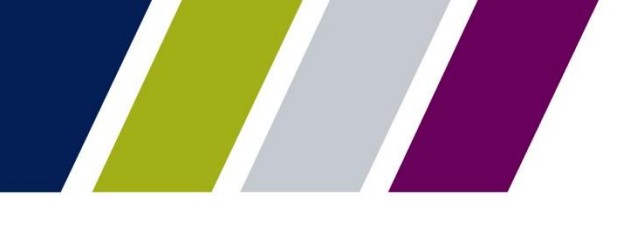

**SUMMARY SCREEN** Pool Transfer System

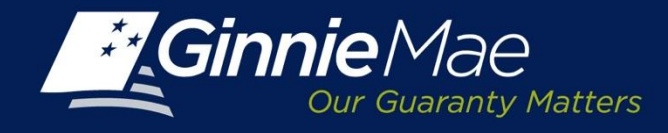

### **PTS – Summary Screen**

The **PTS Summary Screen** is the primary navigation screen. From this screen an Issuer may do any of the following:

- Submit a transfer request
- Review pool transfer history
- Monitor the status of pending requests

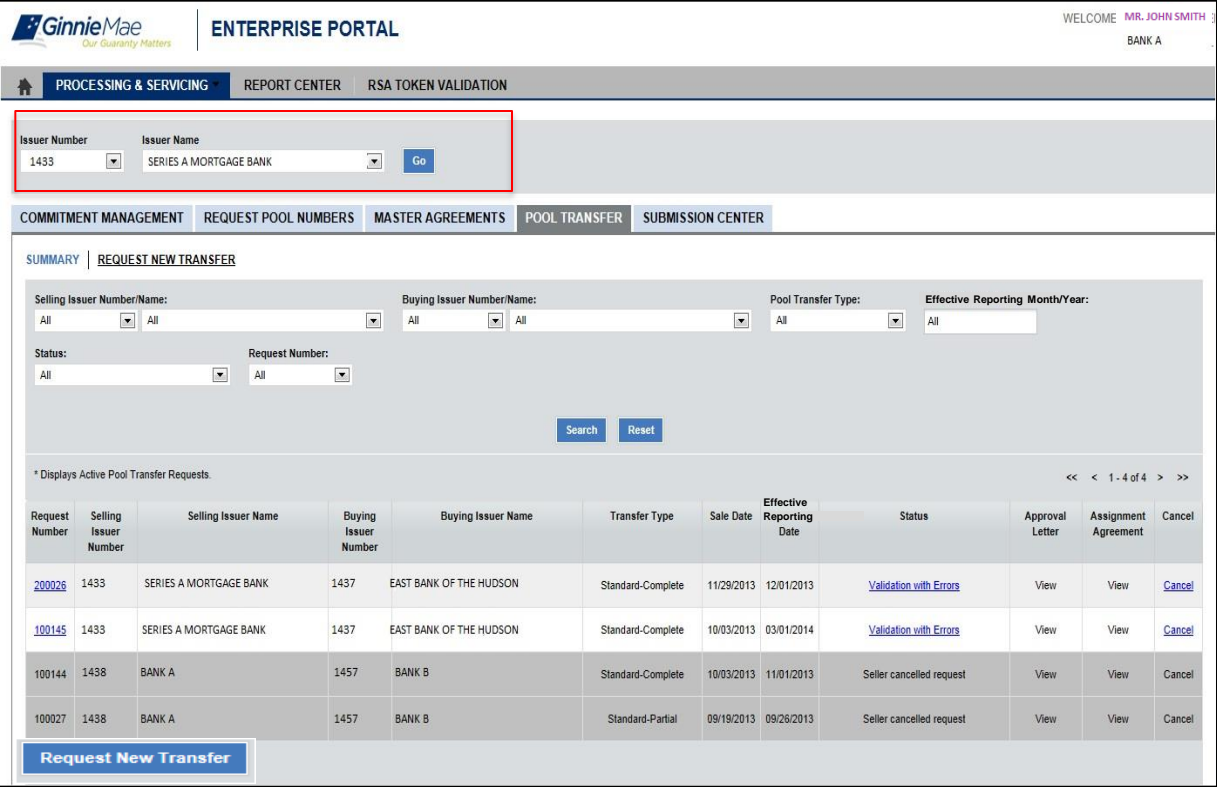

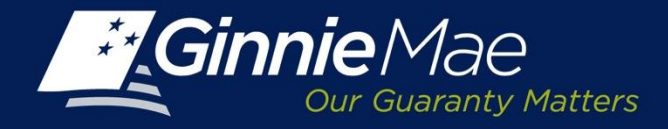

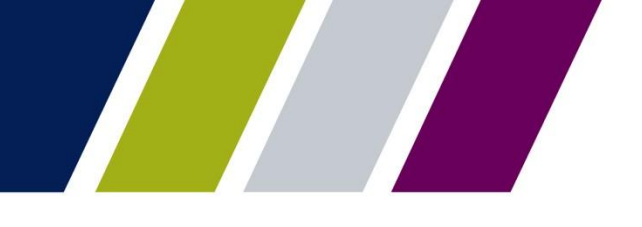

Pool Transfer System

# **INITIATING A COMPLETE TRANSFER REQUEST - SELLING ISSUER**

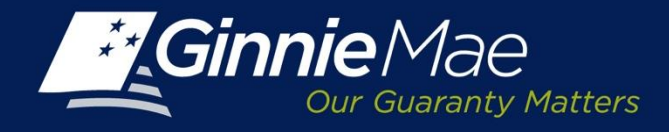

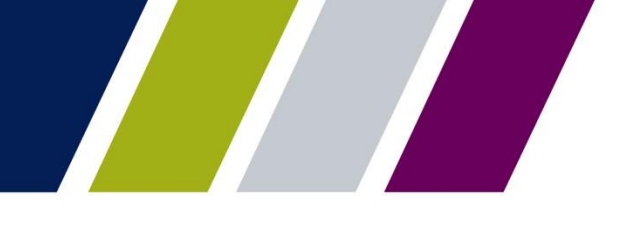

## **PTS – Initiating a Complete Pool Transfer Request**

Utilizing the **PTS Summary Screen,** a Selling Issuer must do the following:

• Select the Selling Issuer number from the drop down menu. The associated Issuer Name will display.

and

• Click the **Request New Transfer** button.

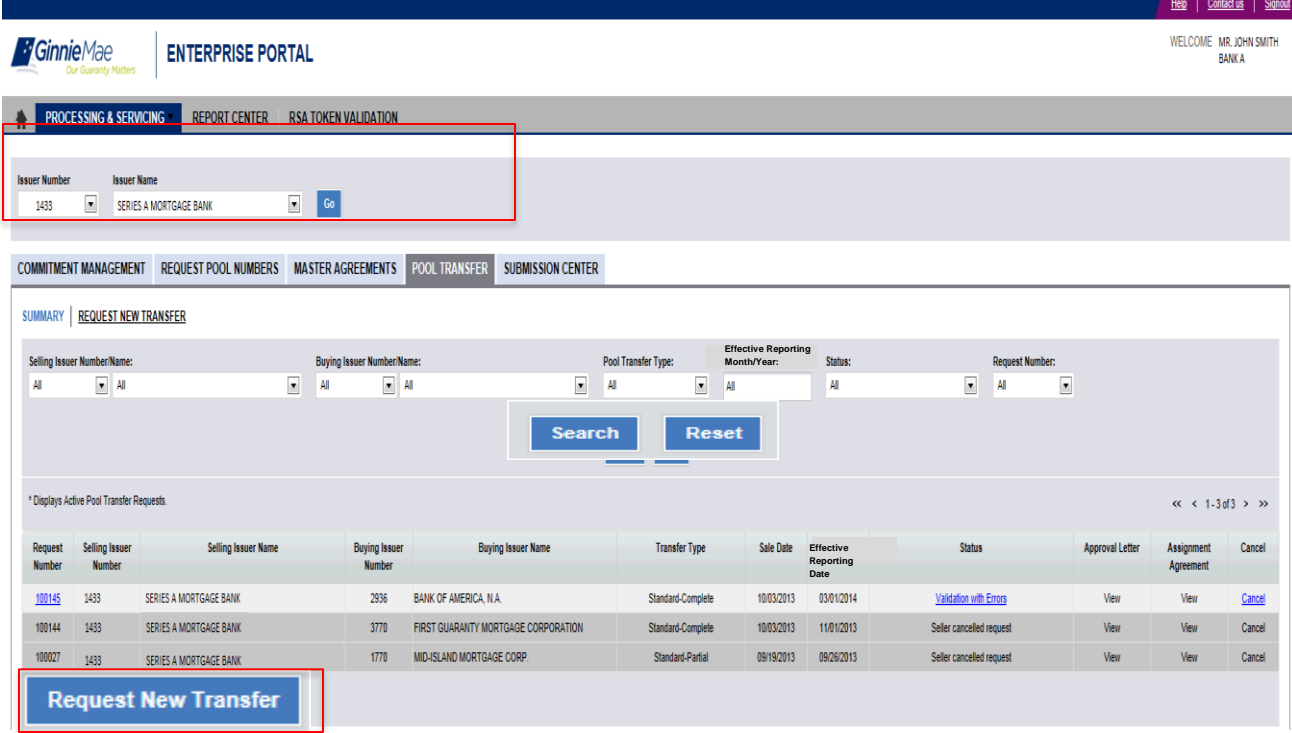

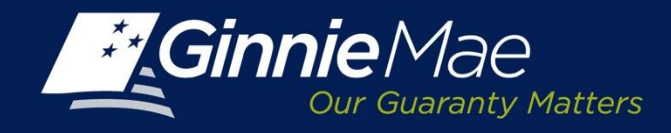

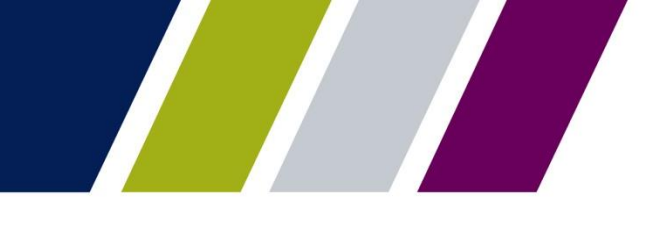

#### **PTS – Request New Transfer Screen**

The Issuer must complete the following fields:

- Buying Issuer Number/Name
- Sale Date
- Effective Reporting Month/Year
- Transfer Type:

**Standard** 

Related

Merger

Complete or Partial Transfer

Click **Validate** to submit.

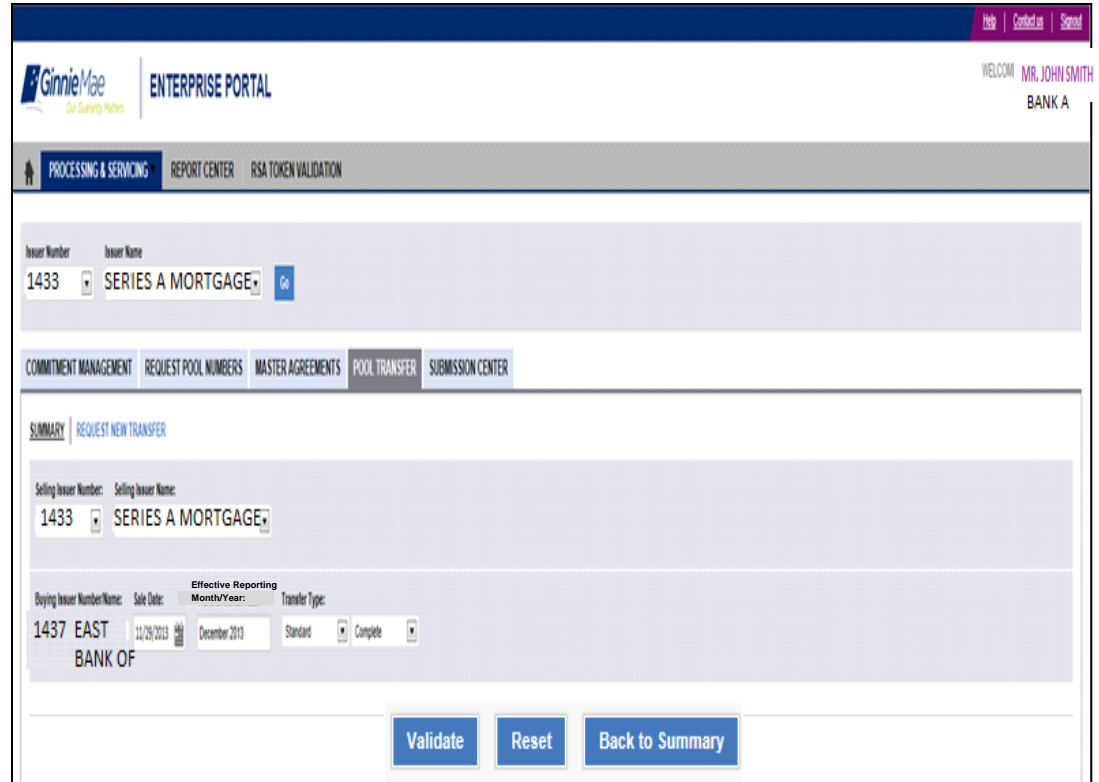

**Note:** Single Family Transfer Requests should be submitted 60 calendar days prior to Effective Reporting Date.

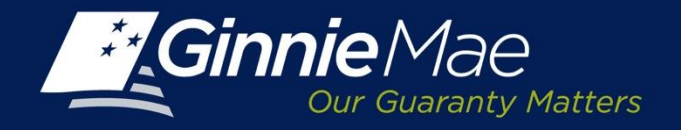

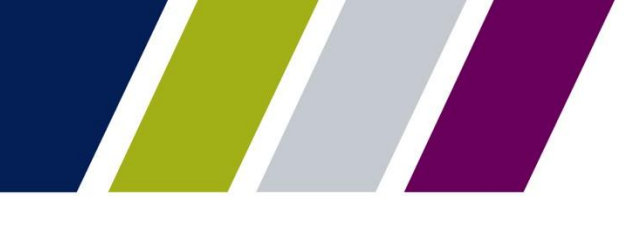

#### **PTS – New Request Number Assignment**

PTS will assign a New Request Number and the Request Status on the **Summary Screen** is reflected as Validating.

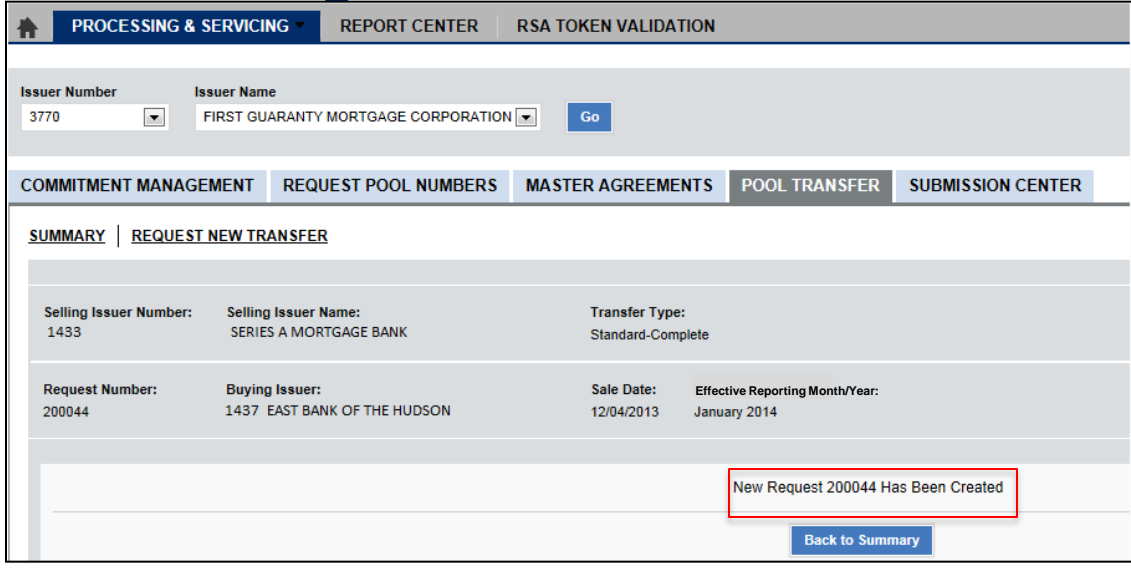

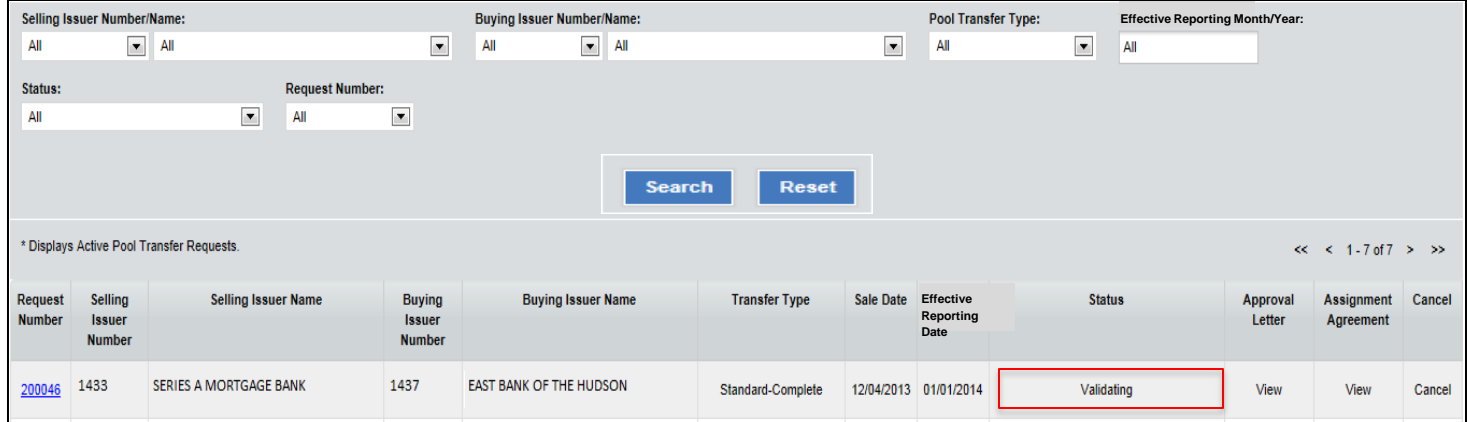

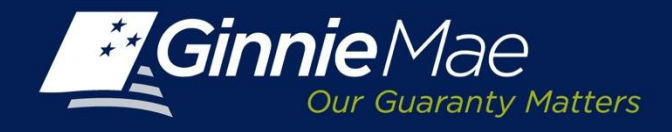

#### **PTS – Status - Validated**

Once a transfer request has successfully passed the PTS edits, the Request Status will be updated to **Validated**.

To view the transfer request detail, click on the Request Number Link.

The Issuer also receives an email confirming the validation.

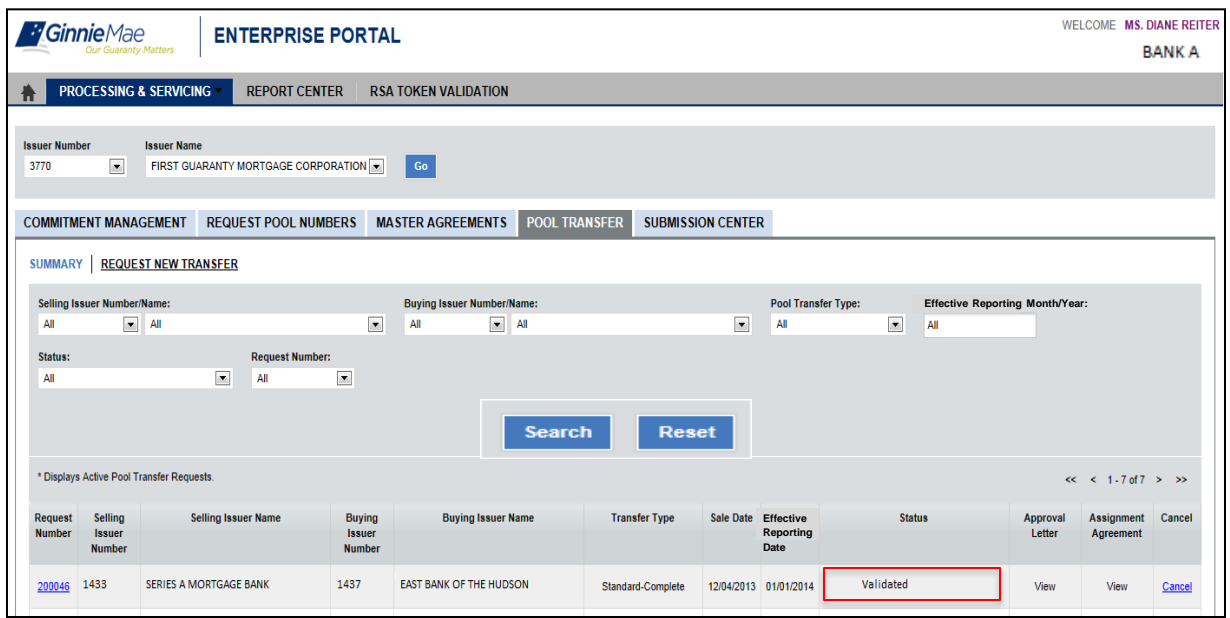

Pool transfer request 200046 validations have completed successfully. Please login to GMEP to review the status.

The information in this email, and any attachment therein, is confidential and for use by the addressee only. If you are not the intended recipient, please return the email to the sender and delete it from your computer. Although The Bank of New York attempts to sweep e-mail and attachments for viruses, it does not guarantee that either are virus-free and accepts no liability for any damage sustained as a result of viruses. Please refer to **http://disclaimer.bnymellon.com/eu.htm** for disclosures related to European legal entities.

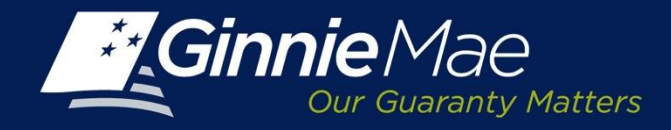

### **PTS – Transfer Detail Screen**

The PTS Transfer Detail Screen consists of three sectio ns:

- Transfer request summary
- Pool Number validations and exceptions
- Transfer Fee Payments

The Transfer Request field recap includes:

- Selling Issuer Number and Name
- Transfer Type
- Total Pool Count
- Valid Pool Count
- Warning Pool Count
- No Warning Pool Count
- Fatal Pool Count
- Request Number
- B u ying Issu e r
- S ale Dat e
- Effective Reporting Month/Year
- Total Pool RPB Amount
- Valid Pool RPB Amount
- Warning Pool RPB Amount
- No Warning Pool RPB Amount
- Not Processed Pool Count

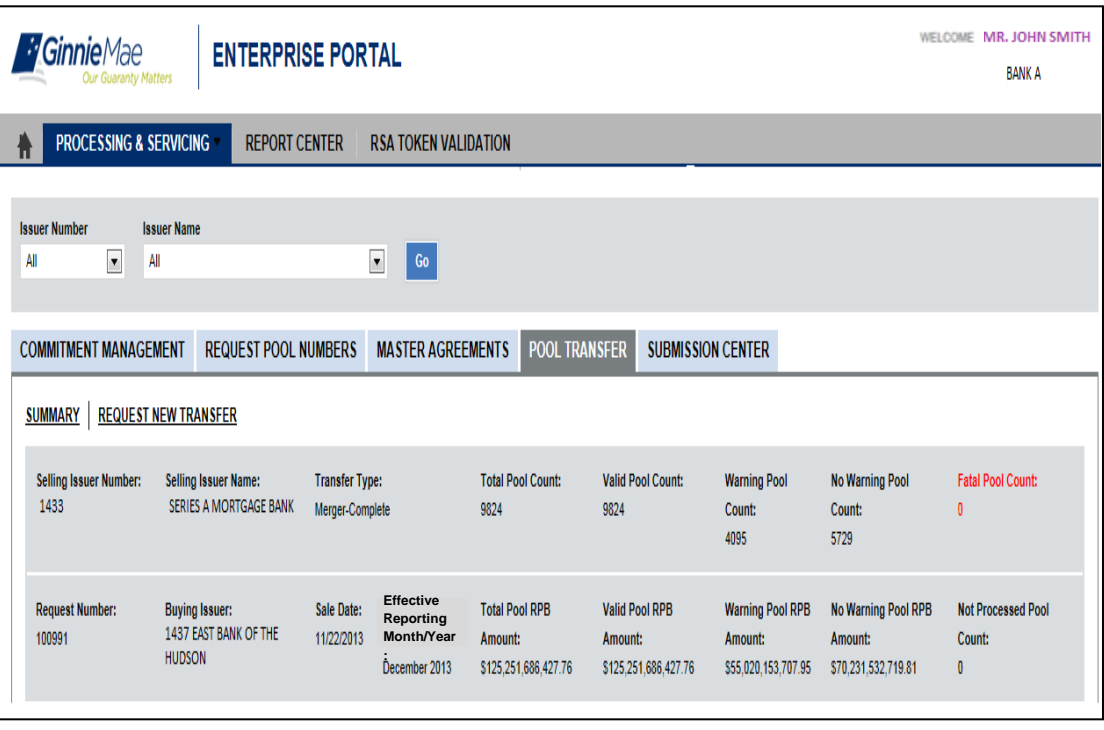

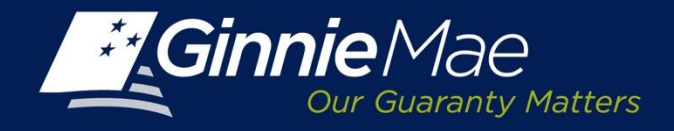

# **PTS – Transfer Detail Screen – Pool Numbers**

The second section displays the Pool Number detail and includes:

- Validated Pool Numbers
- Issuer Type-Pool Type
- Remaining Pool **Balance**
- RPB Date

The Issuer may also view any Pool Number exceptions by clicking the List of Pools with Errors Link.

A Pool Exception Screen will display the pools which have exceptions and a message describing the error.

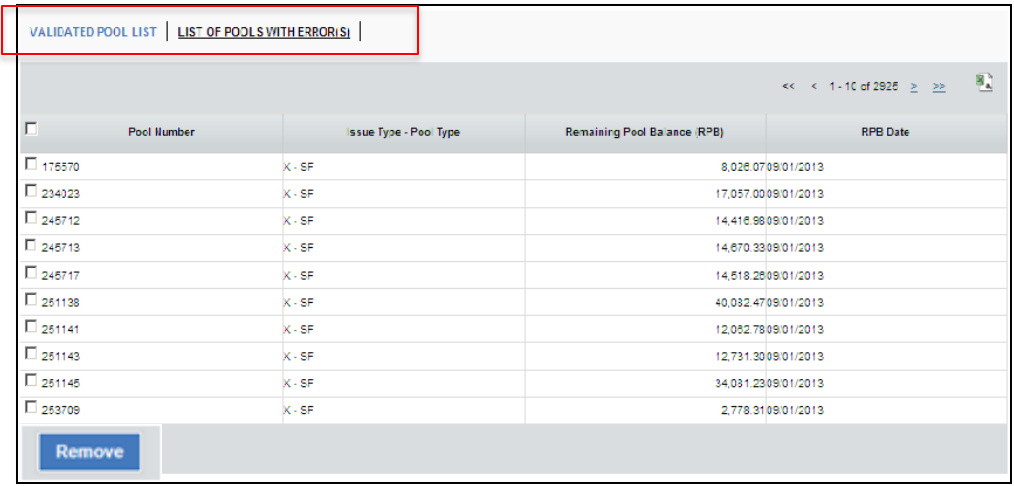

#### Validated Pool Sample

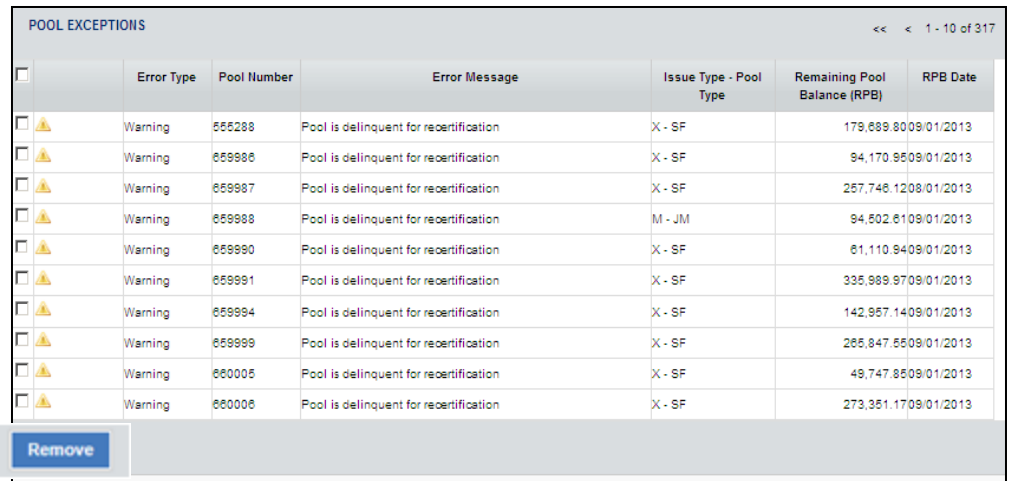

#### Pool Number Exceptions

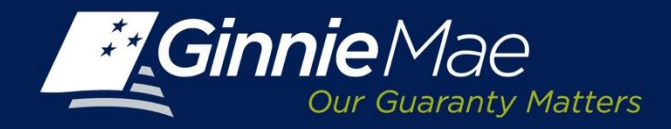

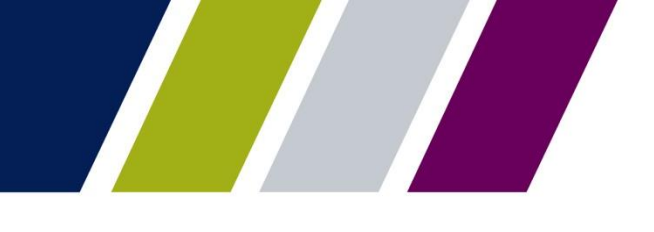

#### **PTS - Transfer Detail Screen – Fee Payment Account**

The final section of the Transfer Detail Screen is used to identify the Selling Issuers fee payment account.

**Payment Info:** Click the applicable button. Select an existing account or enter a new account.

**Enter a New Account: Enter the ACH Routing** Number and Account Number. Re-enter the account number to validate.

**Existing Account**: Select a previously identified account from the drop down menu.

The Ginnie Mae terms and conditions regarding the PPA's authority to draft the commitment transfer fee are displayed.

Click the box provided to acknowledge and accept the Terms and Conditions.

Click Save and Validate to record any changes.

To finalize the transfer request click **Add to Submission Center.**

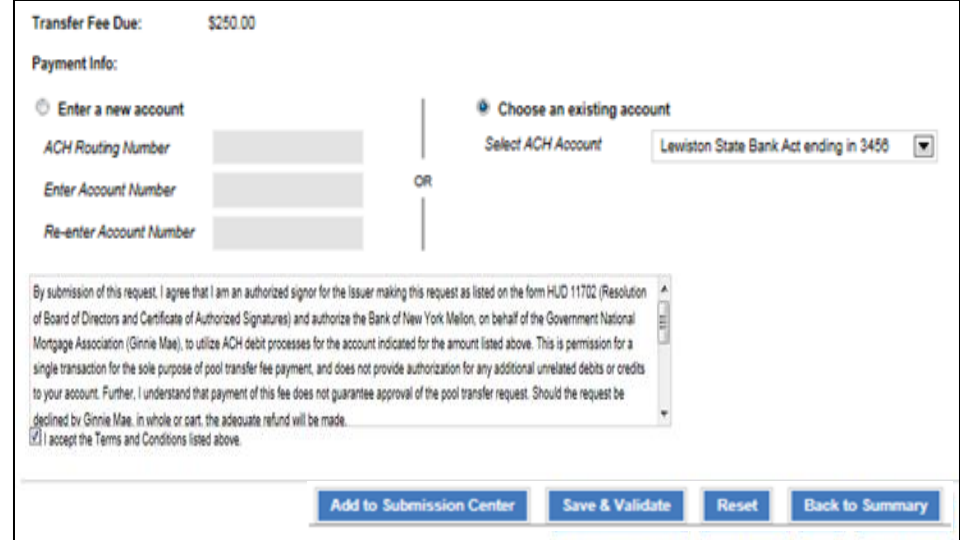

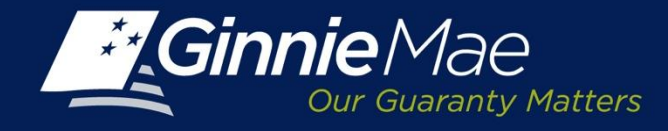

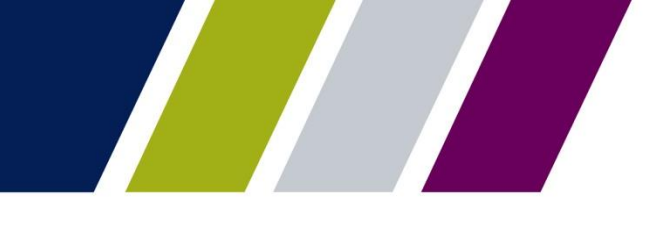

#### **PTS – Validation Successful**

When the Selling Issuer submits a request the **PTS Summary Screen** status will update to **Seller Submitted to Submission Center**.

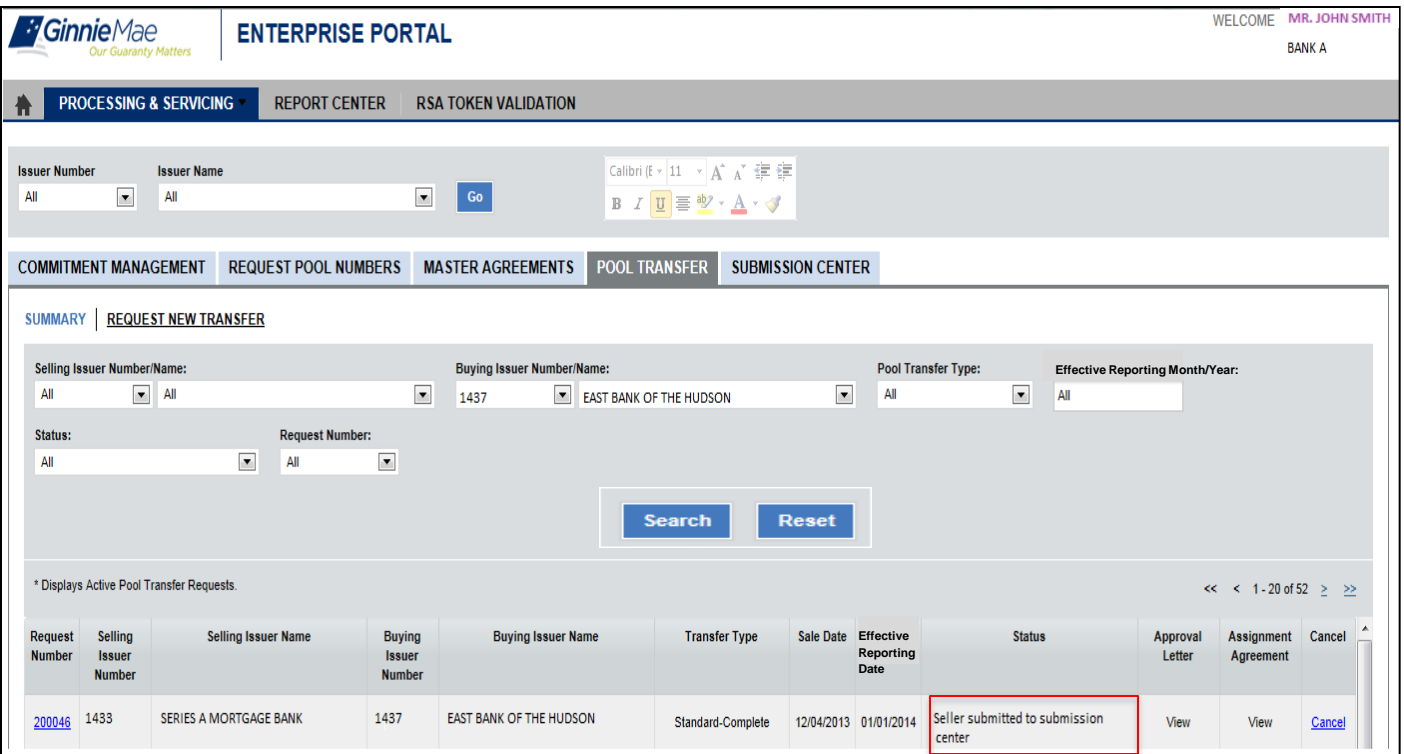

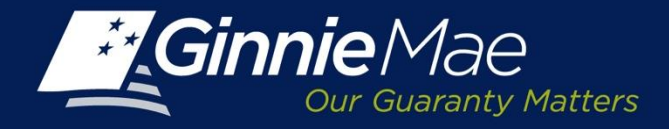

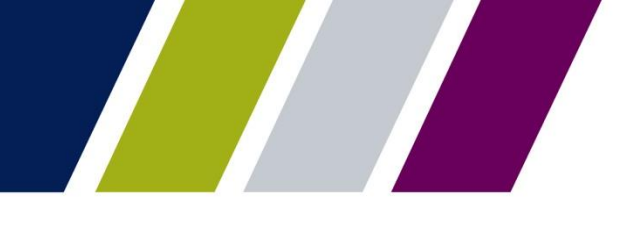

Pool Transfer System

# **INITIATING A PARTIAL TRANSFER REQUEST – SELLING ISSUER**

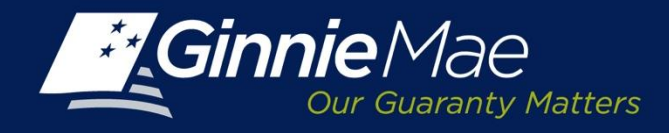

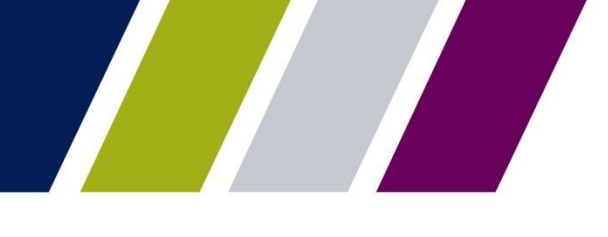

## **PTS – Initiating a Partial Pool Transfer Request**

Utilizing the PTS Summary Screen the Selling Issuer will do the following:

• Select the Selling Issuer number from the drop down menu. The associated Issuer Name will display.

and

• Click the **Request New Transfer** button.

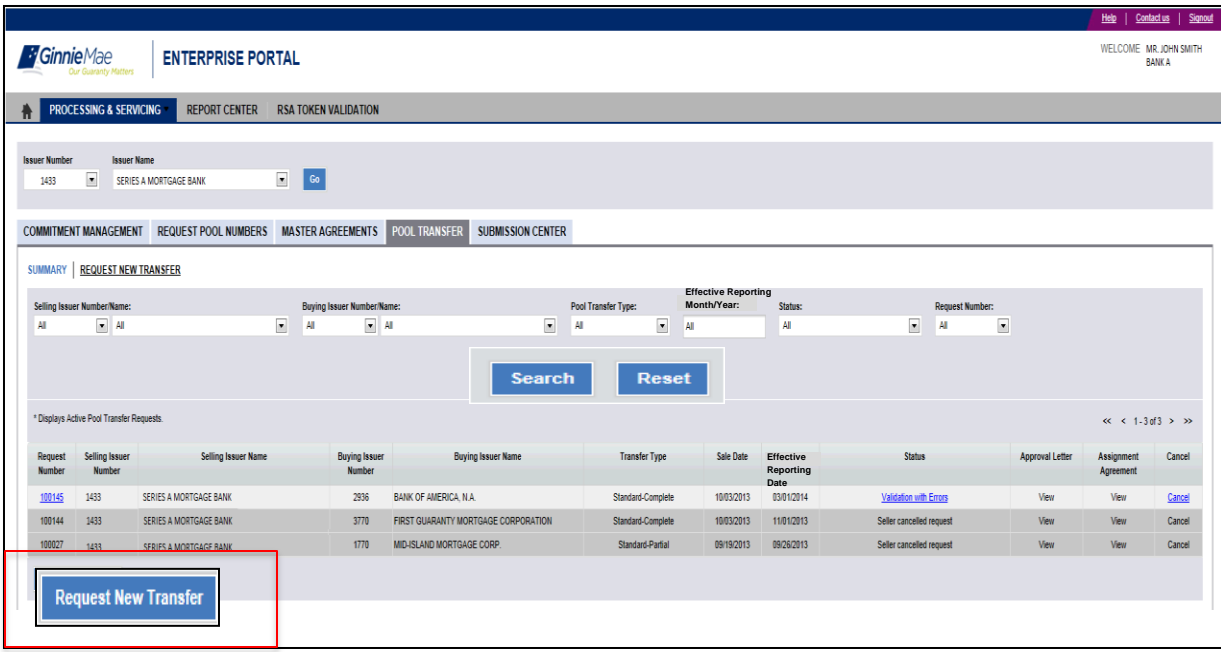

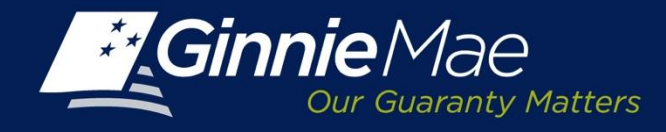

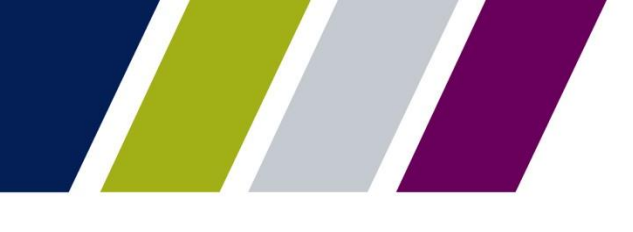

#### **PTS – Request New Transfer**

The Issuer must complete the following fields:

- Buying Issuer Number/Name
- Sale Date
- Effective Reporting Month/Year
- Transfer Type:

**Standard** Related

Merger

• Partial Transfer

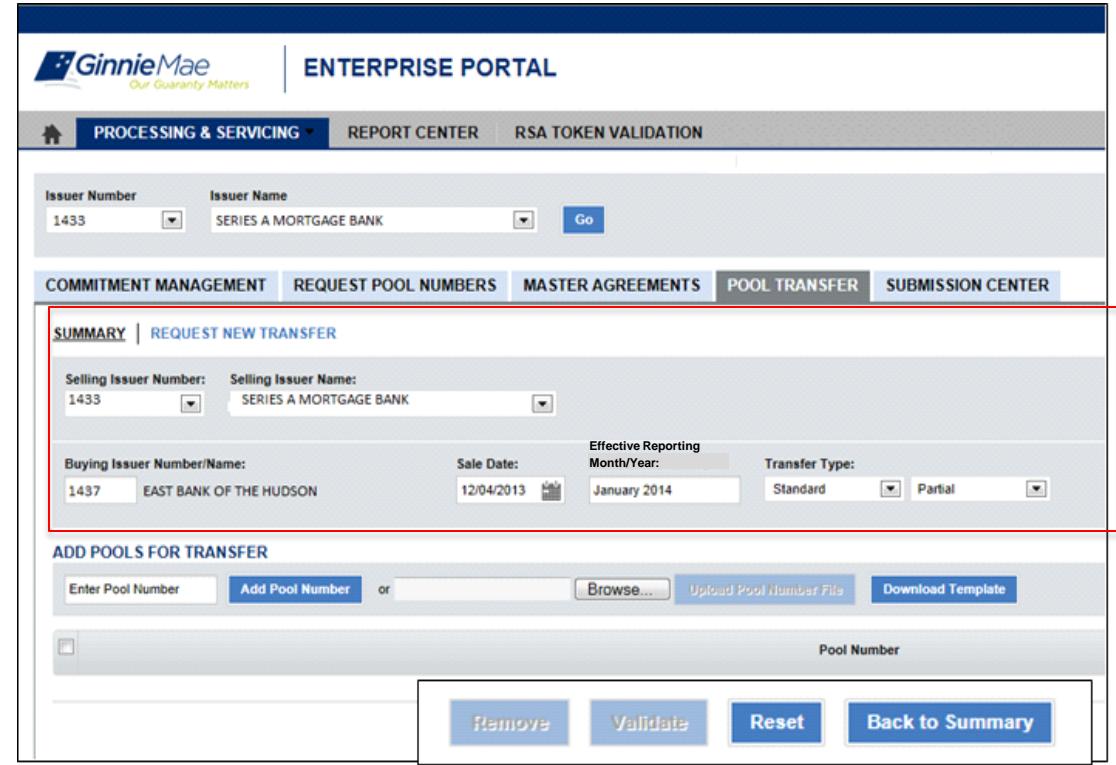

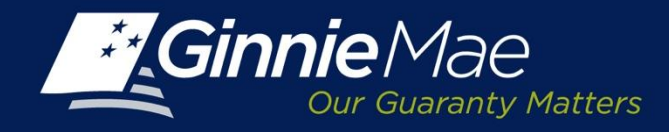

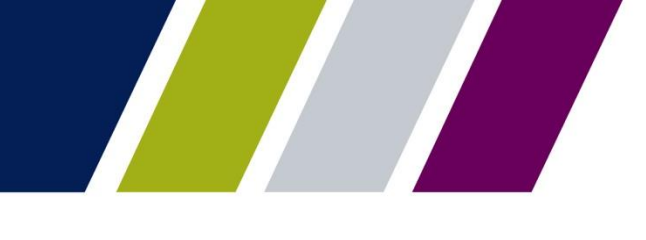

#### **PTS – Partial Transfer – Manual Entry**

The Issuer is required to enter the Pool Number(s) included in the transaction which may be entered manually or uploaded.

To manually enter Pool number data:

Type the individual pool numbers within the ADD Pool For Transfer Field. To enter more than one pool number place a comma after each pool number.

**Add Pool Numbers:** click this button to save and display the individual pool numbers being entered to the request.

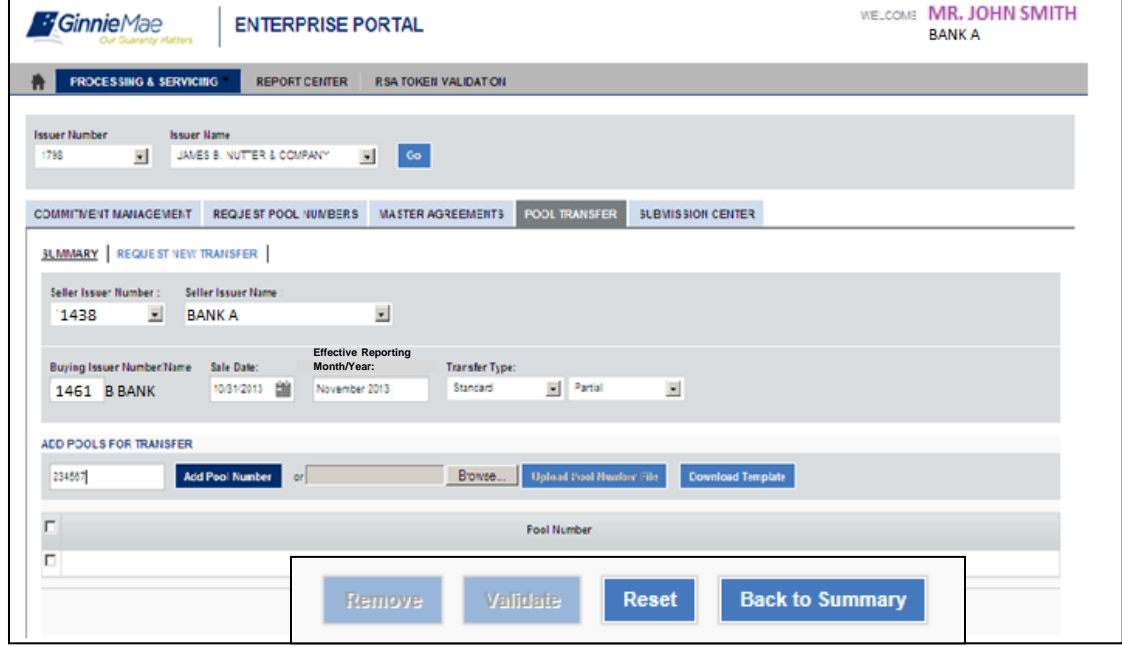

Sample of Individual Pool Number Entry

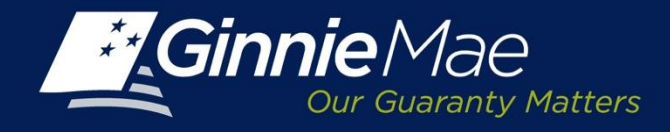

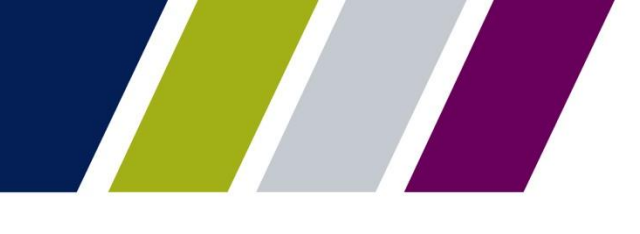

#### **PTS – Partial Transfer – File Upload**

**To import a file of Pool Numbers:**

**Download Template:** Click the **Down load template** button to begin.

A file download box will appear, click **Open** to create the template.

Enter the pool numbers being transferred on the template and **save as a CSV file** to a folder/directory.

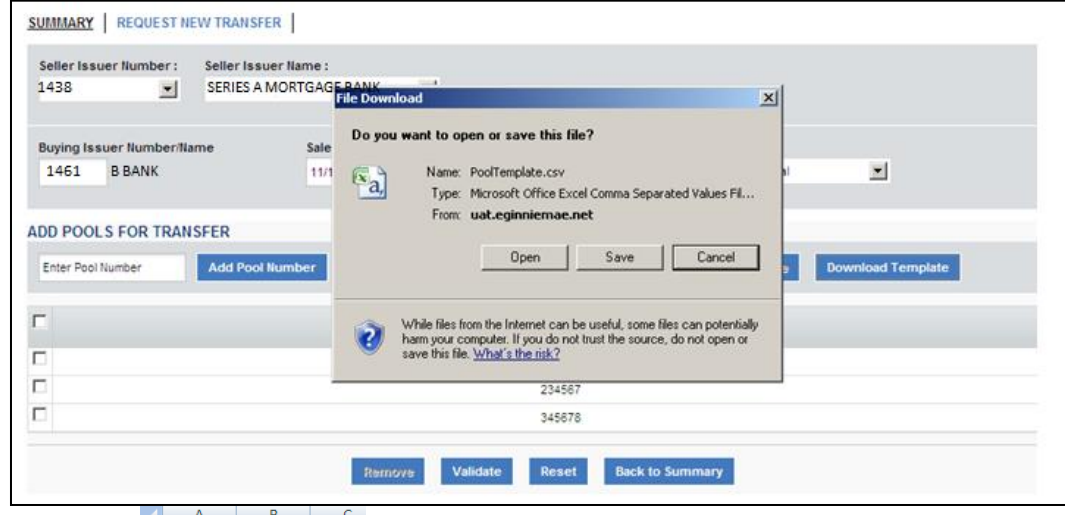

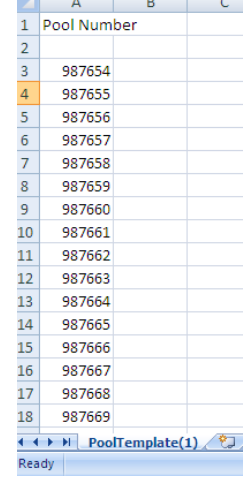

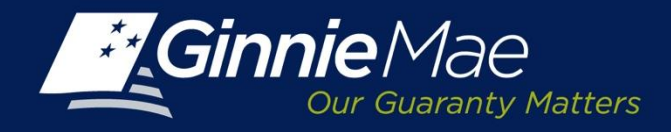

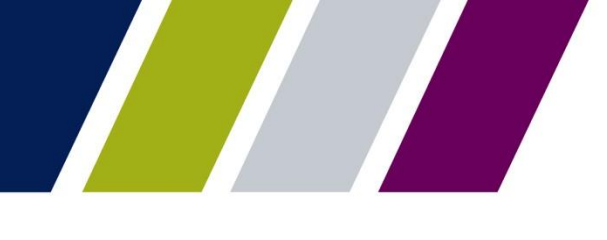

## **PTS – Partial Transfer Upload Pool Number File**

To upload a Pool Number template, click the **Browse** button.

The Issuer is directed to the folder/file directory where the pool number template is saved.

Select the template name and click **Open**.

The selected file name and path will display in the field directly to the left of the browse button.

Click **Upload Pool Number File** to proceed.

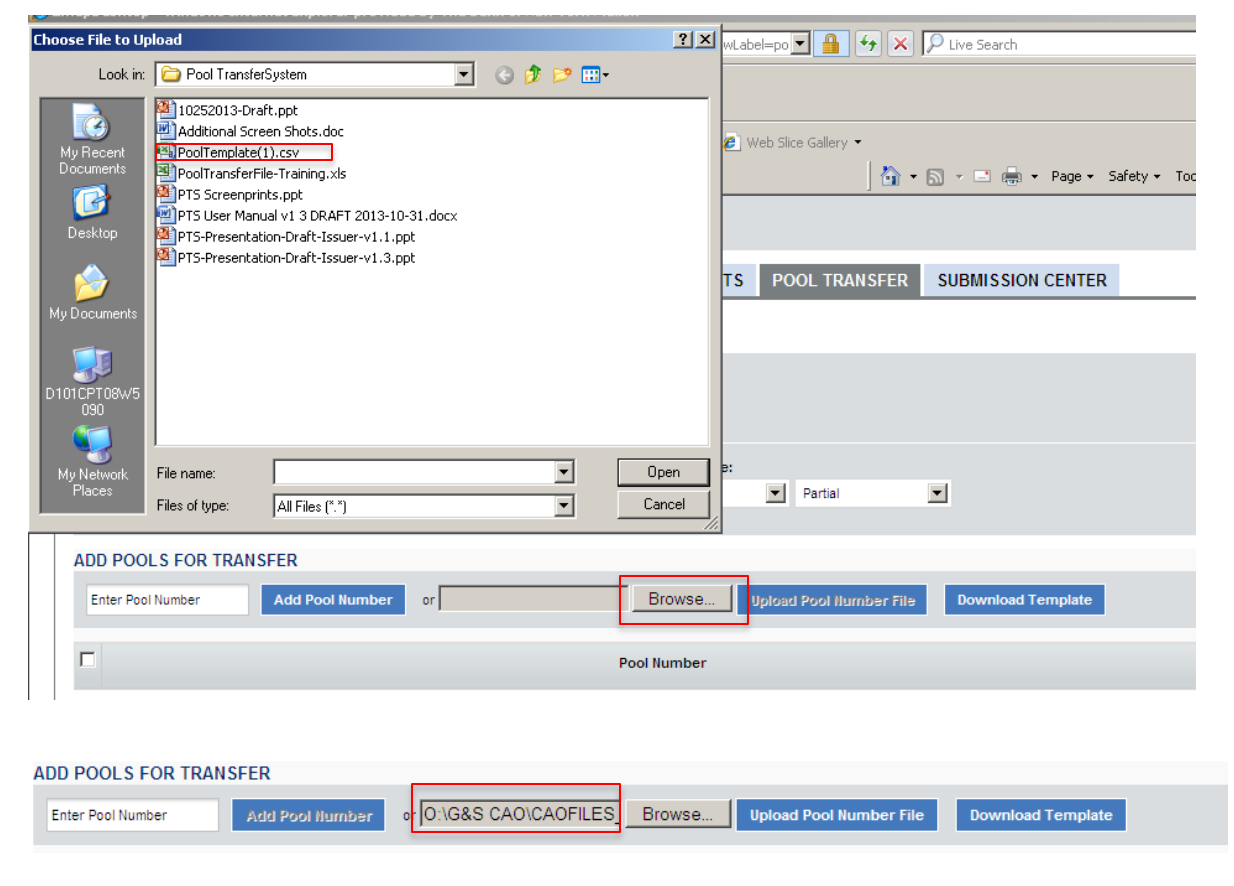

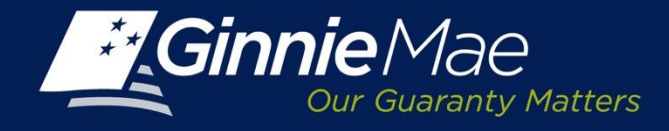

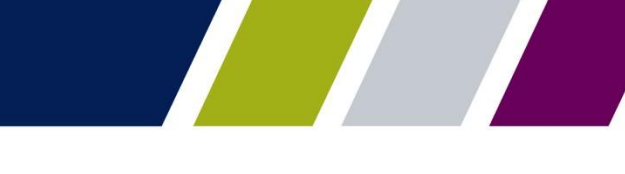

## **PTS –Transfer Validation**

Once the transfer is submitted, PTS will assign a request number and validate the initial data fields and pool numbers.

The Request Status on the **Summary Screen**  will state "Validation in Process".

To proceed, click **Back to Summary** button.

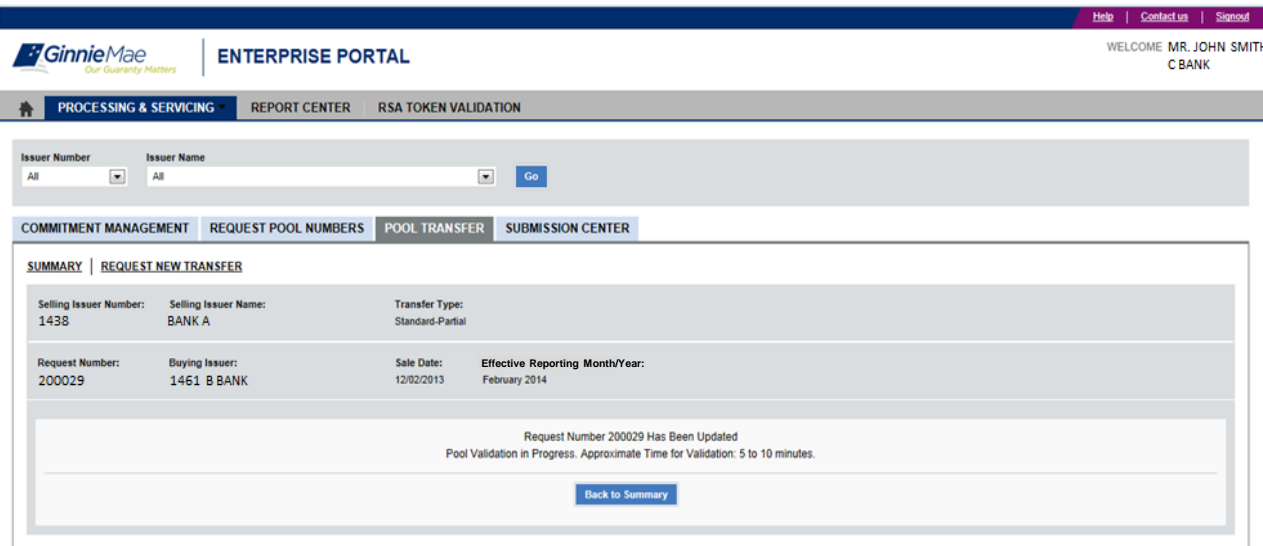

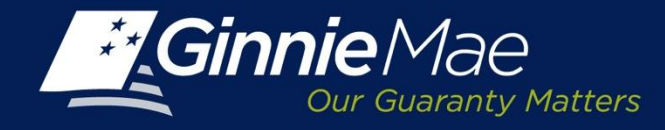

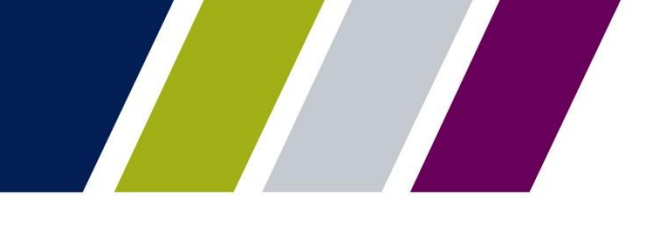

#### **PTS –Transfer Request Validation**

Once PTS has successfully validated the submission, the Selling Issuer will receive an email. Additionally the Summary Screen **Status** will update to **Validated.**

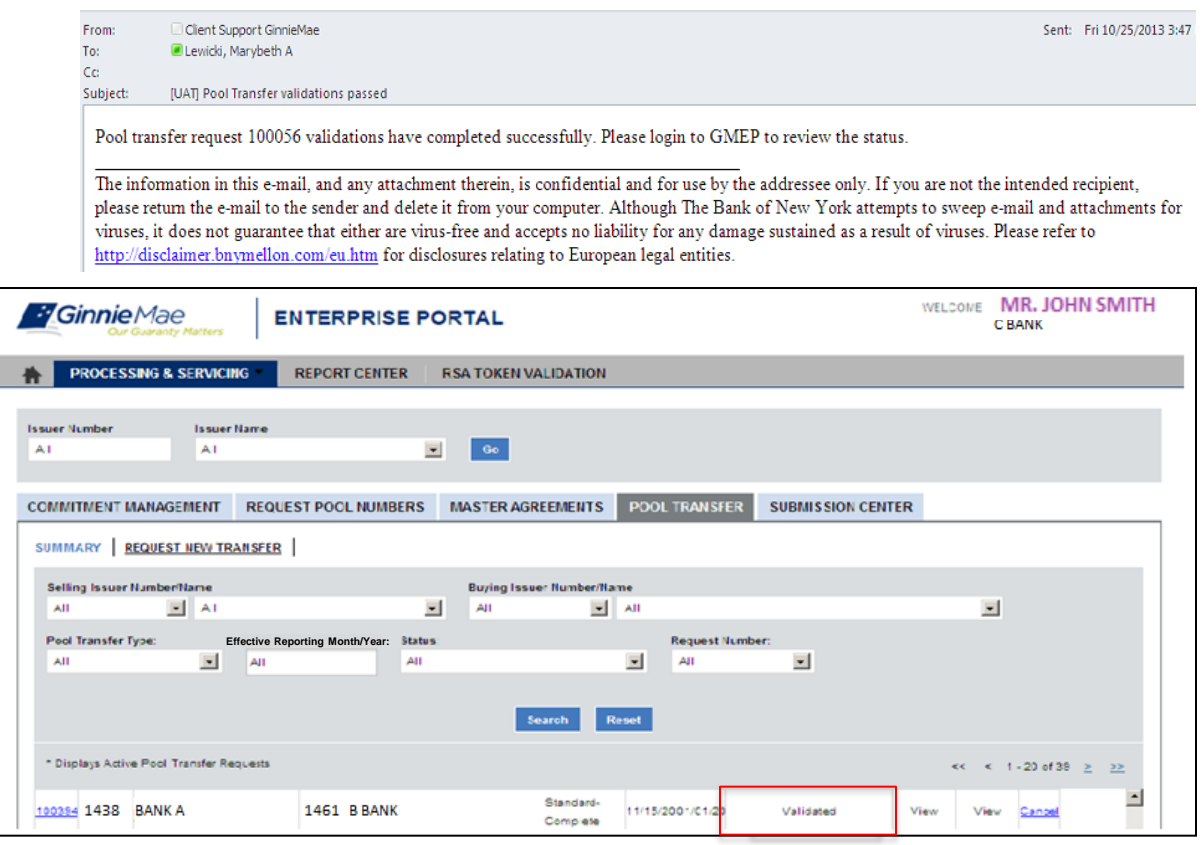

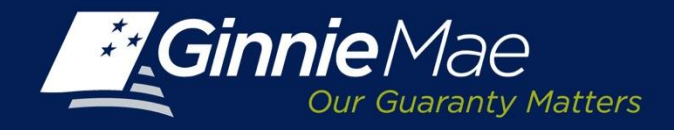

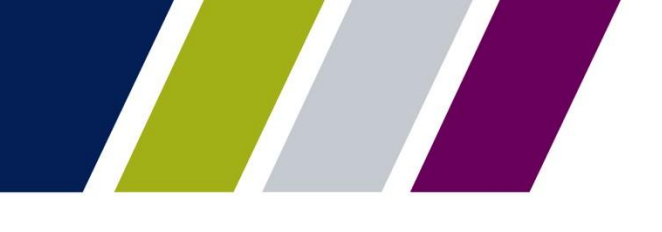

#### **PTS – Transfer Detail Screen**

The PTS Transfer Detail Screen consists of three sections:

- Transfer Request Summary
- Pool Number validations and exceptions
- Transfer Fee Payments

The Transfer Request Summary includes:

- Selling Issuer Number and Name
- Transfer Type
- Total Pool Count
- Valid Pool Count
- Warning Pool Count
- No Warning Pool Count
- Fatal Pool Counts
- Request Number
- Buying Issuer
- Sale Date
- Effective Reporting Month/Year
- Total Pool RPB Amount
- Valid Pool RPB Amount
- Warning Pool RPB Amount
- No Warning Pool RPB Amount
- Not Processed Pool Count

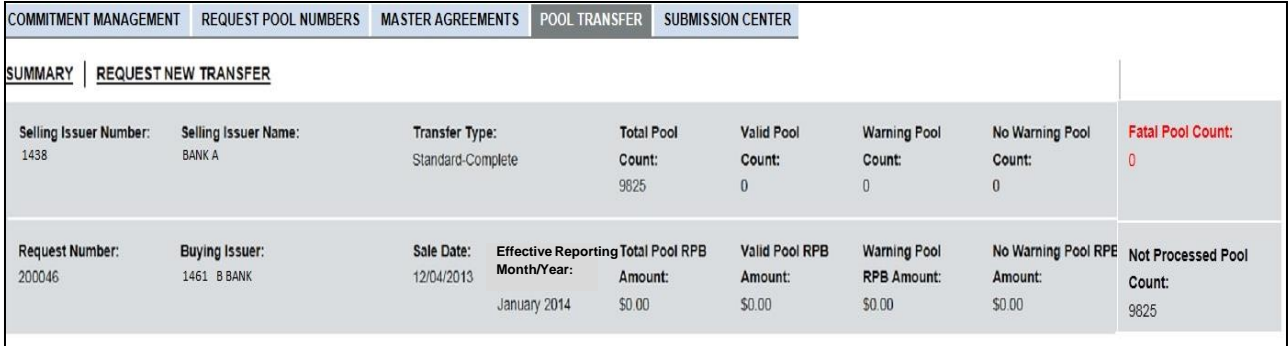

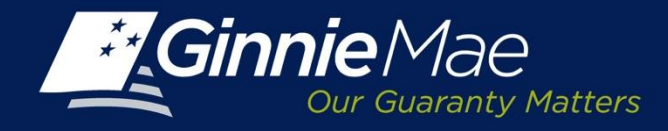

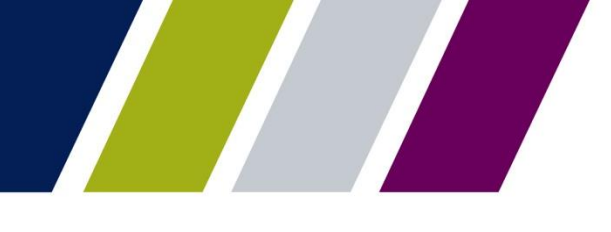

#### **PTS – Transfer Detail Screen – Pool Numbers**

The second section displays the Pool Number detail and includes:

- Validated Pool Numbers
- Issuer Type-Pool Type
- Remaining Pool Balance (RPB)
- RPB Date

The Issuer may select a single line or click to select all Pool numbers by checking the appropriate box.

The Issuer may also view any Pool Number exceptions by clicking the List of Pools with Errors Link.

A Pool Exception Screen will display a listing the pool exceptions as well as an error message describing each error.

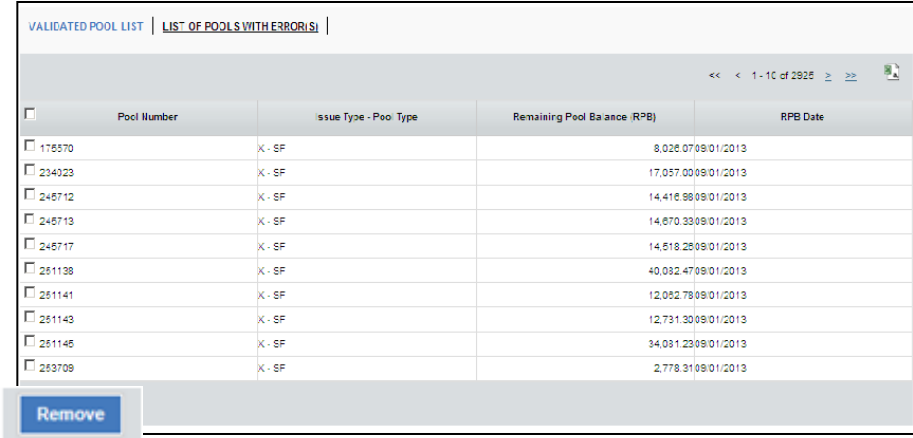

#### Validated Pool Numbers

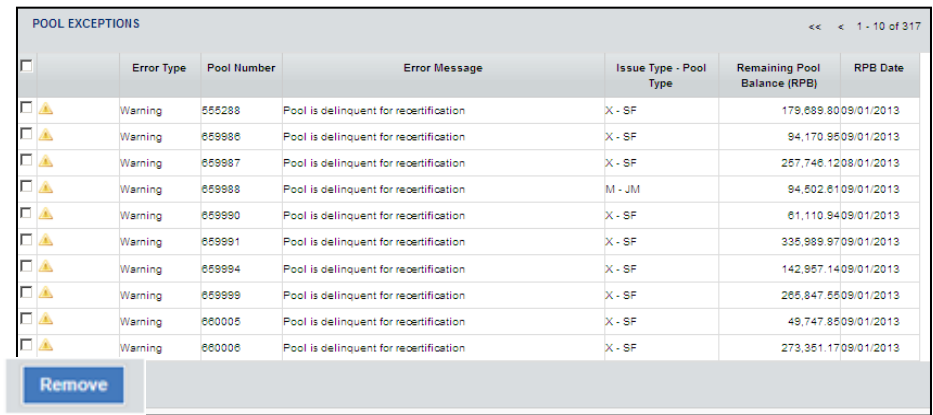

Pool Exceptions

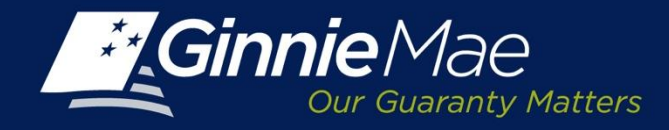

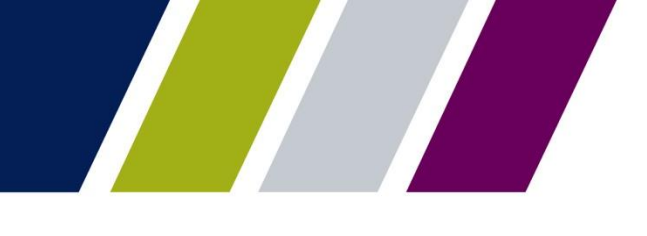

#### **PTS – Transfer Detail Screen – Fee Payment Account**

The final section of the Transfer Detail Screen is used to identify the Selling Issuers fee payment account.

**Payment Info:** Click the applicable button. Select an existing account or enter a new account.

**Existing Account**: Select a previously identified account from the drop down menu.

**Enter a New Account:** Enter the ACH Routing Number and Account Number. Re-enter the account number to validate.

The Ginnie Mae terms and conditions regarding the PPA's authority to draft the commitment transfer fee are displayed.

Click the box provided to acknowledge and accept the Terms and Conditions.

Click **Save and Validate** to record any changes or **Add to Submission Center** to finalize the PTS request.

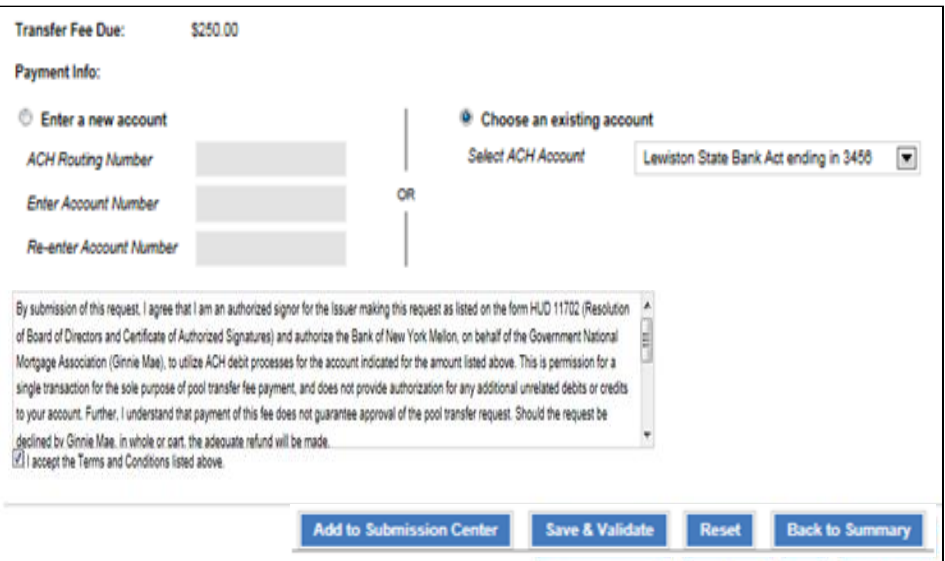

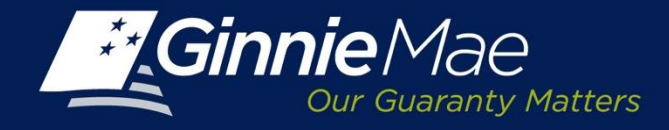

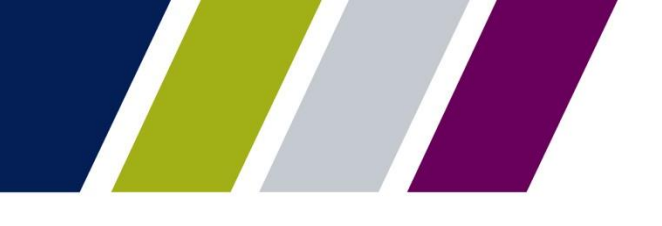

#### **PTS – Validation Successful**

When the Selling Issuer submits a request, the status on the PTS Summary Screen updates to **Seller Submitted to Submission Center**.

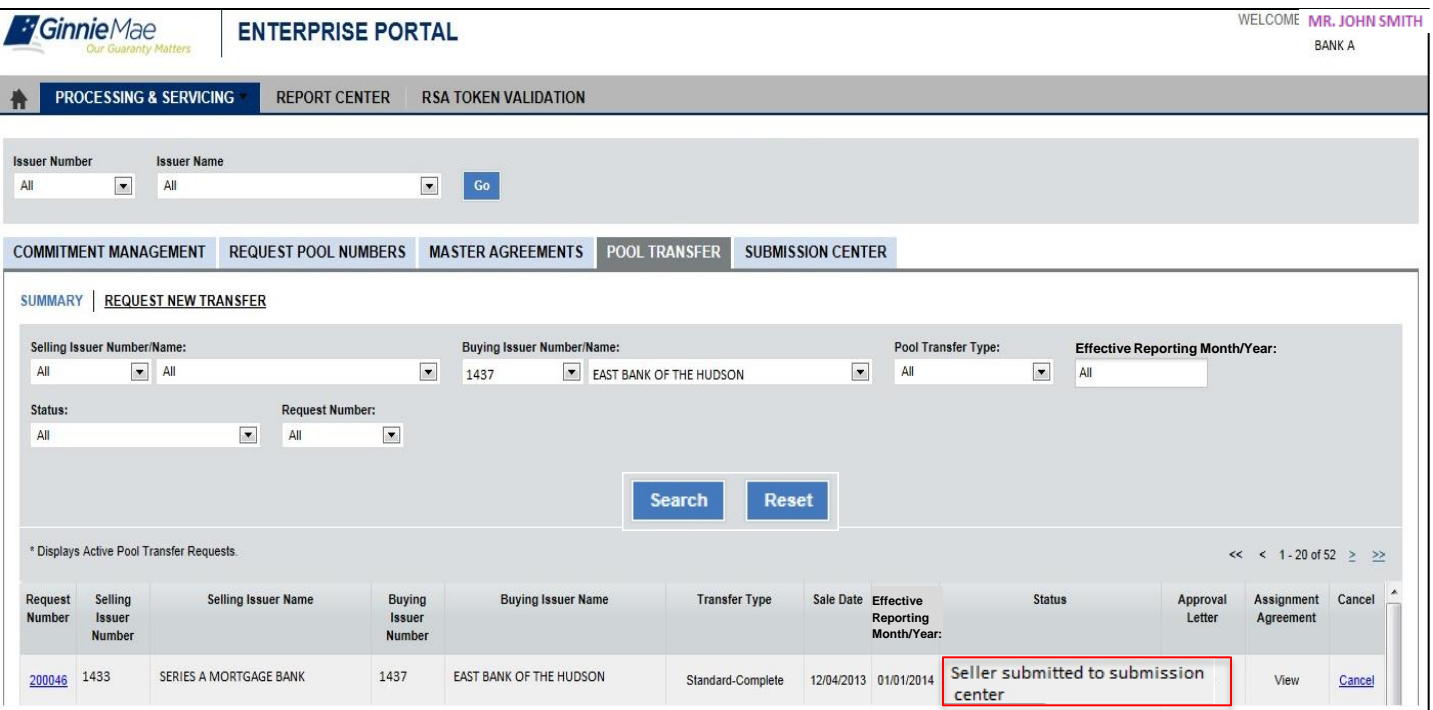

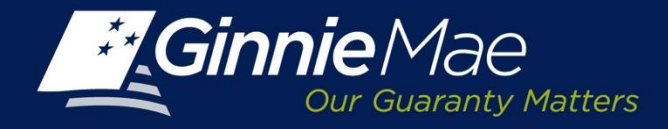

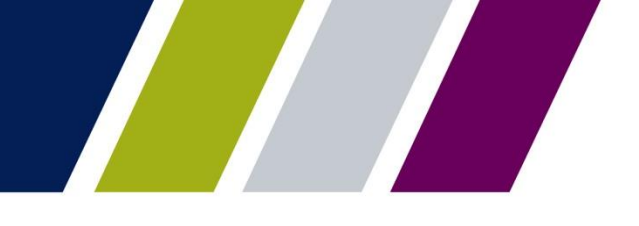

**VALIDATION ERRORS** Pool Transfer System

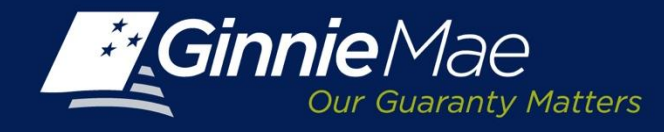

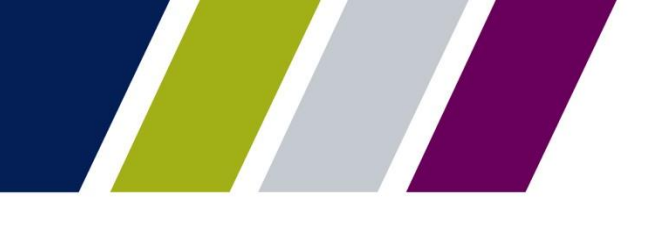

#### **PTS – Validation Errors**

When a transfer request fails the PTS validation edits, the Selling Issuer receives an email.

Pool transfer request 1004802 validations have completed successfully. Please login to GMEP to review the status.

The information in this email, and any attachment therein, is confidential and for use by the addressee only. If you are not the intended recipient, please return the email to the sender and delete it from your computer. Although The Bank of New York attempts to sweep e-mail and attachments for viruses, it does not guarantee that either are virus-free and accepts no liability for any damage sustained as a result of viruses. Please refer to **http://disclaimer.bnymellon.com/eu.htm** for disclosures related to European legal entities.

To view the exception detail, log into PTS through the Ginnie Mae Enterprise Portal (GMEP) .

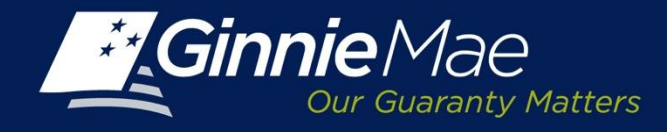

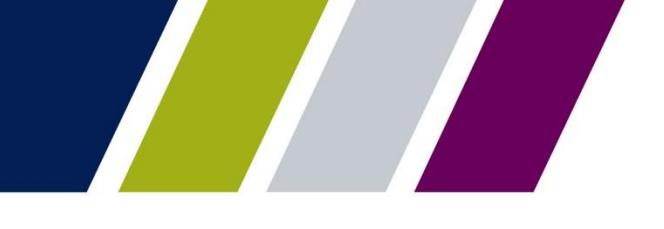

#### **PTS – Validation Errors**

The PTS Summary Screen will reflect a status of Validation with Error for a request with exceptions.

To view the exception detail, click the **Request Number** or **Status** error message link.

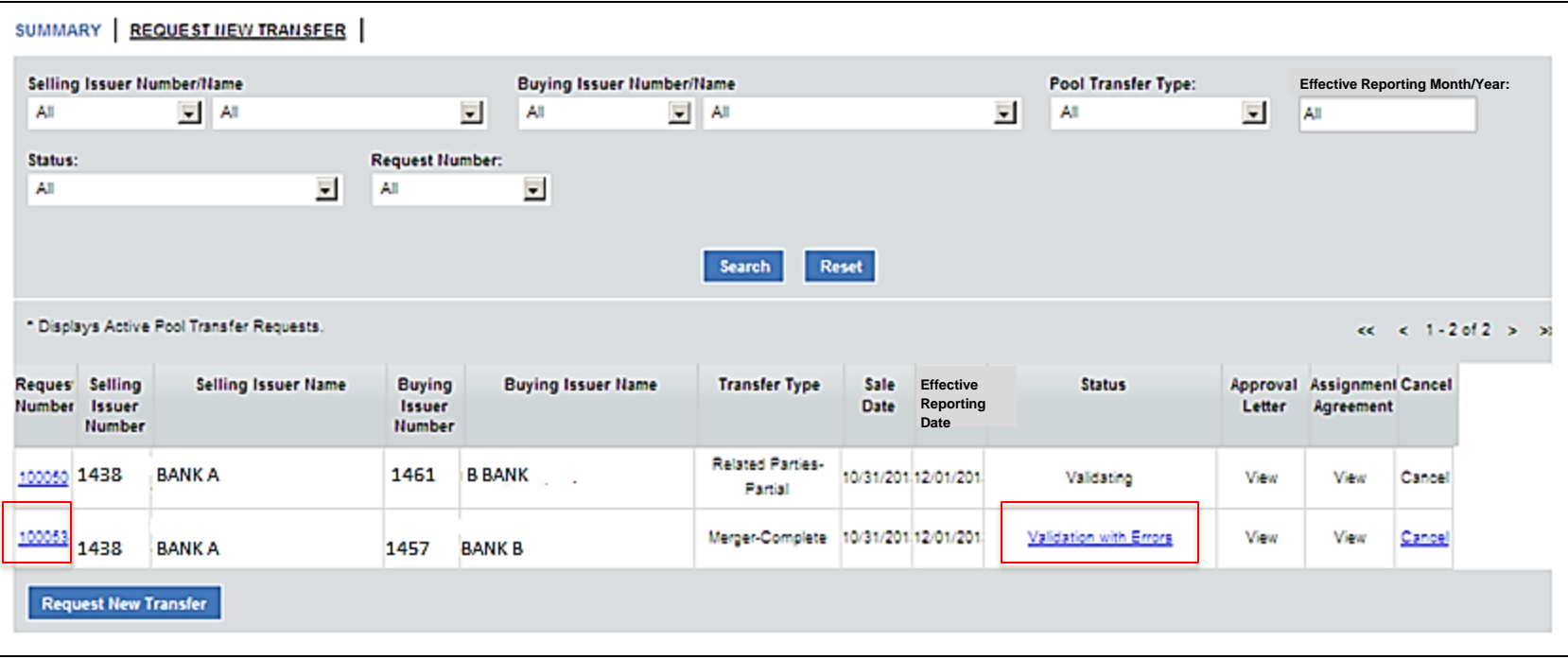

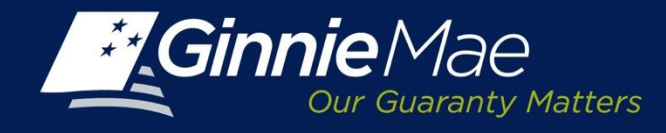

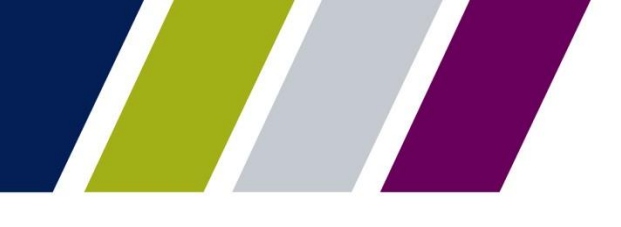

### **PTS – Validation Errors**

#### The **PTS Exception Screen** consists

of two components and will display the validation errors as:

- Transfer Exceptions
- Pool Exceptions

Each exception is assigned a severity classification:

**Warning:** Indicates the request will continue.

**Fatal:** Stops the request until the identified issues have been resolved.

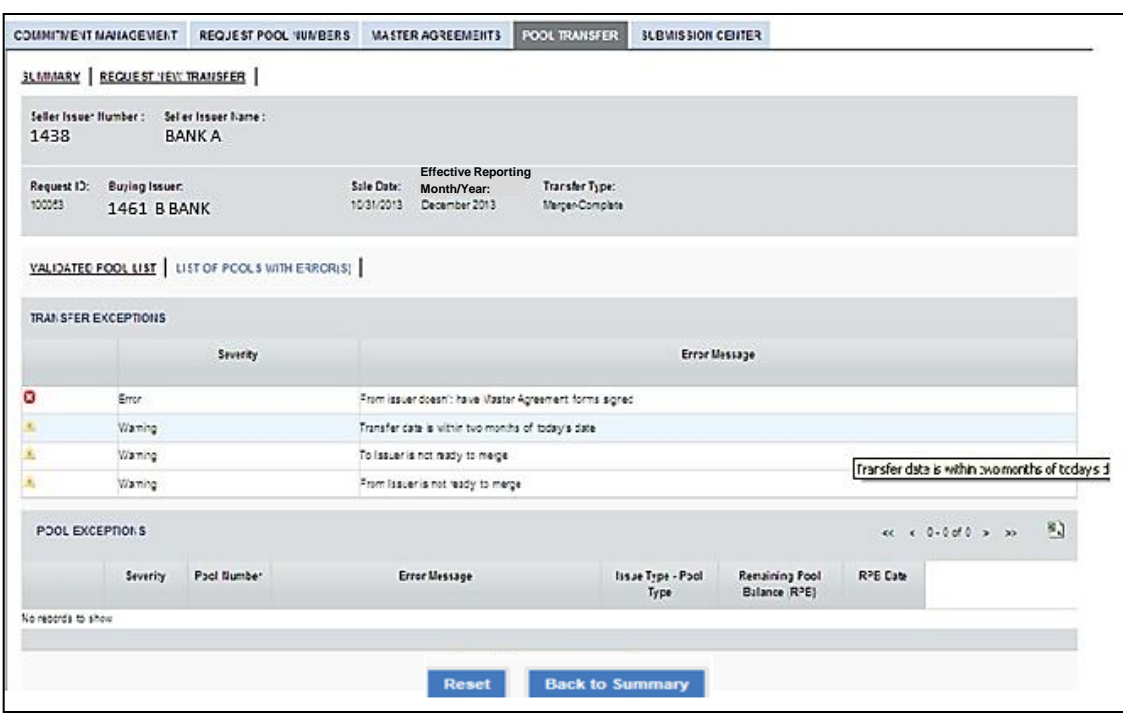

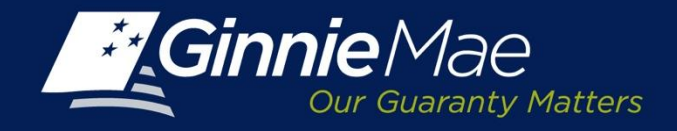

#### **PTS - Pool Number Exceptions**

To view Pool Number(s) error messages, click the **List of Pool Number Exceptions** Link on the Exception Screen.

A list of Pool number exceptions will display.

To remove Pool Numbers from a transfer request:

- Place a check in the field located on far left of the screen
- Click the **REMOVE** button.
- Submit by clicking **Save and Validate**.

The Issuer is prompted to confirm the deletion of selected pools. Click **YES** to continue.

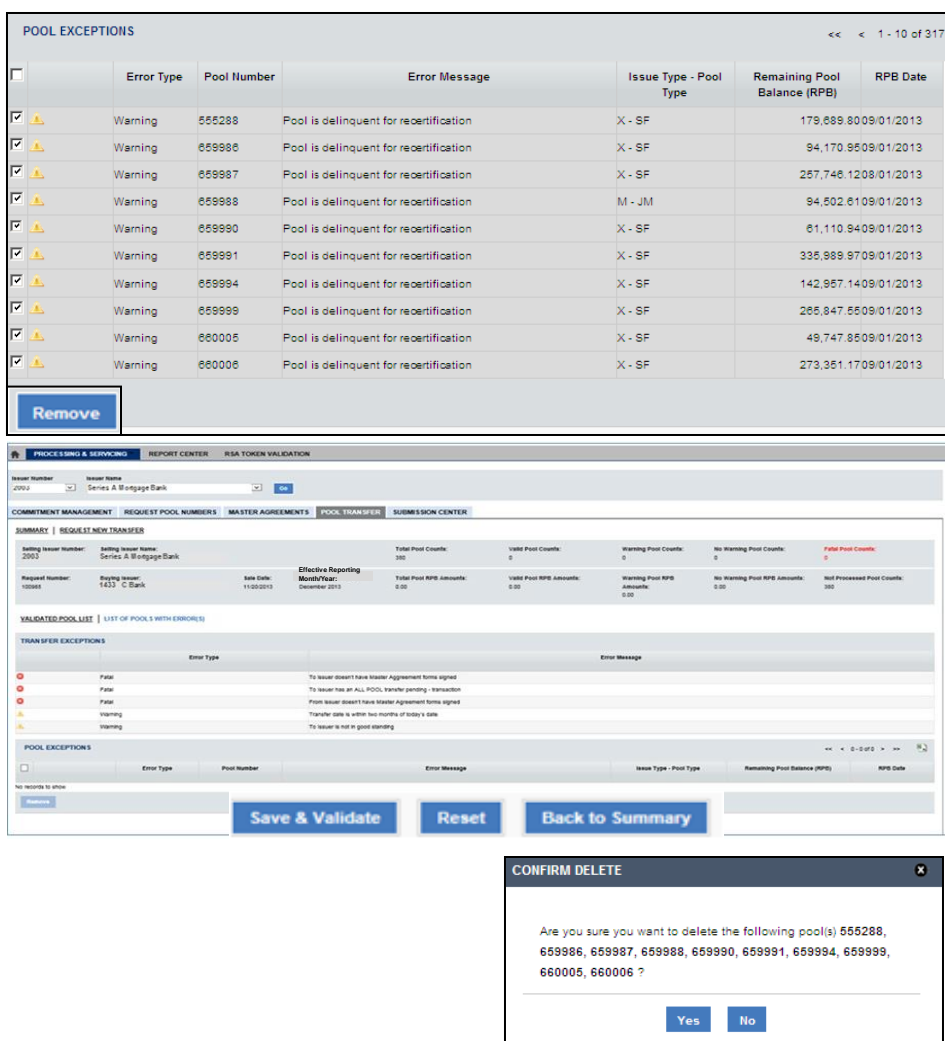

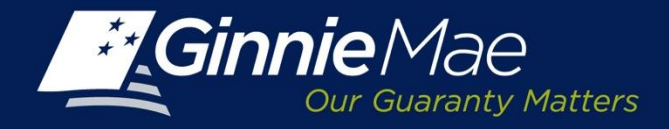

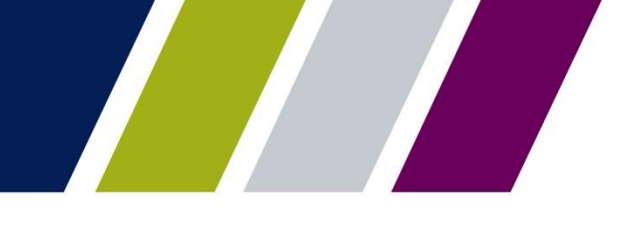

Pool Transfer System

# **SUBMISSION CENTER – SELLING ISSUER**

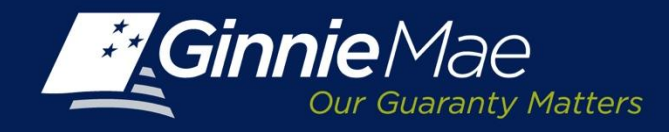

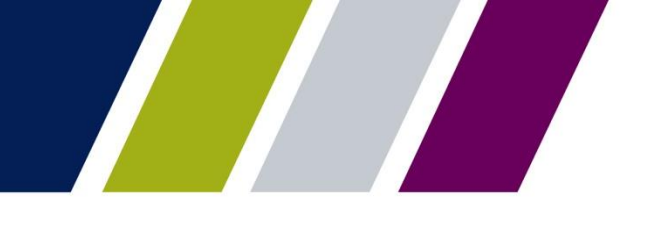

### **PTS - Selling Issuer - Submission Center Approval**

An Authorized Signatory of the Selling Issuer must access the Submission Center to review and authenticate a successfully validated transfer request.

To access the Submission Center, click on the tab located on the **IPMS Summary Screen.**

#### **View by**: Select Pool Transfer

A list of Pending requests displays.

#### **To view the Pool Transfer Detail:**

• Click the **View link** located in the Actions Field.

#### **To approve a request:**

• Check the box to the left of the Issuer Number and

Click **Submit.**

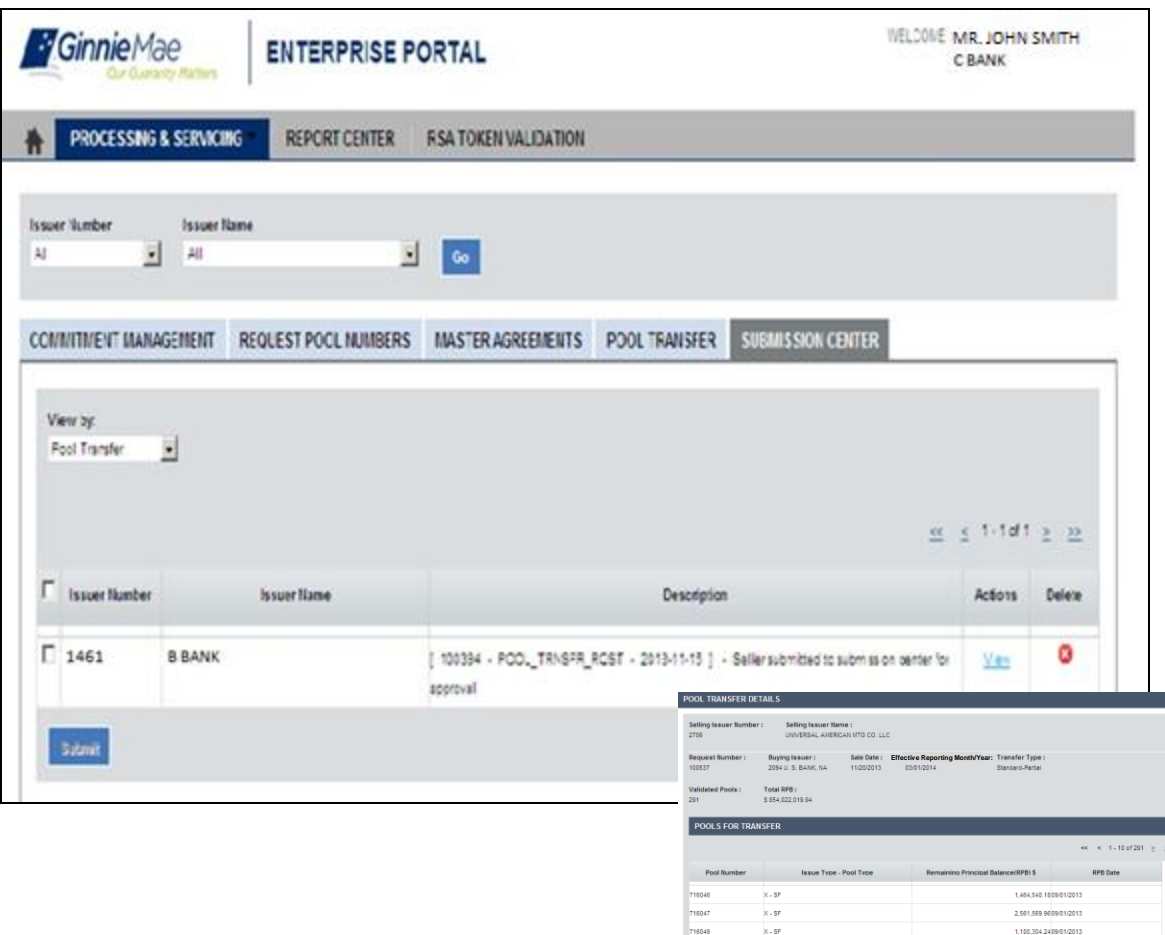
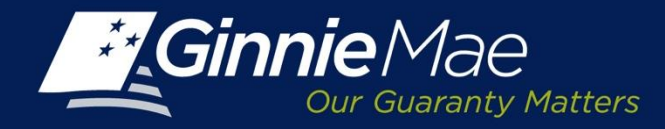

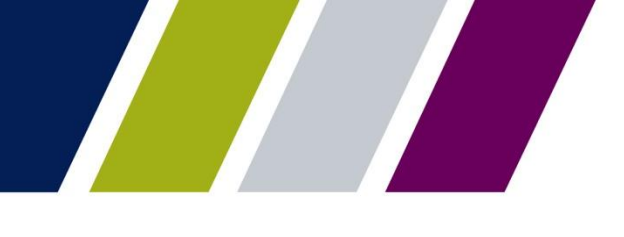

# **PTS - Selling Issuer- Submission Center Approval**

The Selling Issuer's Authorized Signatory must acknowledge the Ginnie Mae Terms and Conditions.

Place a check in the field titled *"I accept the Terms and Conditions listed above" .*

Click **Submit Form**.

### **LEGAL INFORMATION**

Each statement, report, and compilation of data or information submitted in connection with a Ginnie Mae MBS Program by an Issuer, funds custodian, document custodian, subcontract servicer, or other person or entity, directly or indirectly, to Ginnie Mae, its employees, its agents or its contractors (including, without limitation, the Ginnie Mae Reports Group) is deemed a submission to the United States that is relied upon by Ginnie Mae in the operation of a Ginnie Mae MBS Program. Submission of a statement, report, or compilation of data or information is deemed to be a certification by the person making the submission that each matter stated therein is true, correct, complete, and in accordance with the instructions issued by Ginnie Mae in connection with the statement, report, or compilation

The form(s) or Agreement(s) being submitted will create a legally binding contract between my entity and Ginnie Mae. Further, I understand information submitted within this/these form(s) or Agreement(s) may be used to produce additional documentation that will also be legally binding and accepted as such

CAUTION: The submission of a false or misleading statement, report, or item of data or information to the United States may result in the imposition of severe criminal and civil liabilities, sanctions, and penalties, including, without limitation, fines and imprisonment.

I accept the Terms and Conditions listed above

**Submit Form** Cancel

Page 37

٠

 $\mathbf{r}$ 

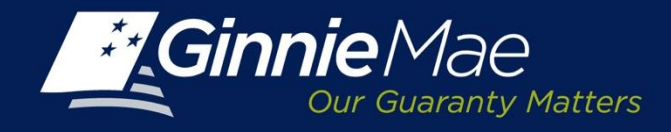

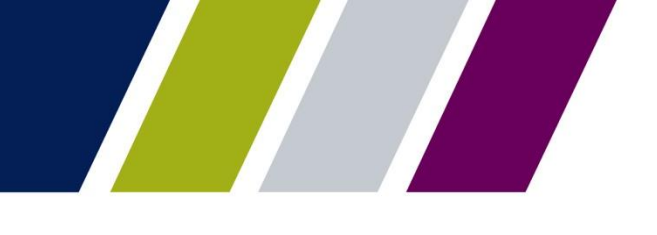

### **PTS – Selling Issuer Submission - Authentication**

The Selling Issuer Authorized Signatory is prompted to authenticate the request by entering their 4 digit PIN and the 6-digit pass code displayed on their RSA SecurID Token.

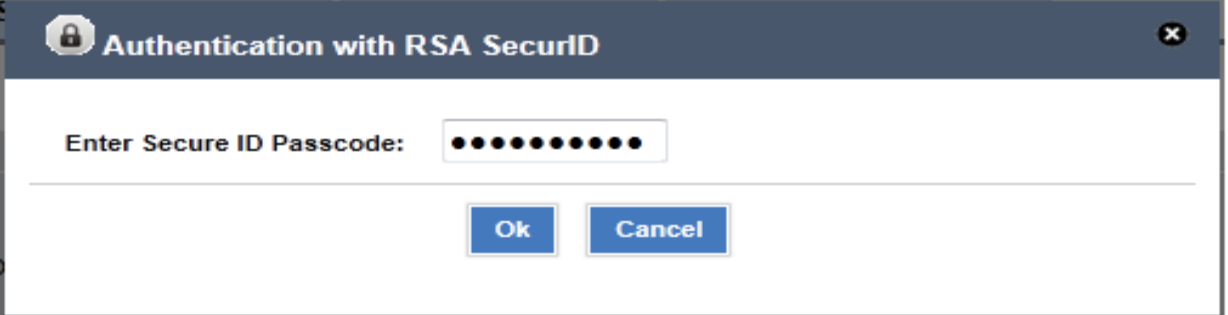

Upon completion, PTS will display a confirmation. The request is directed to the Buying Issuer for review and approval.

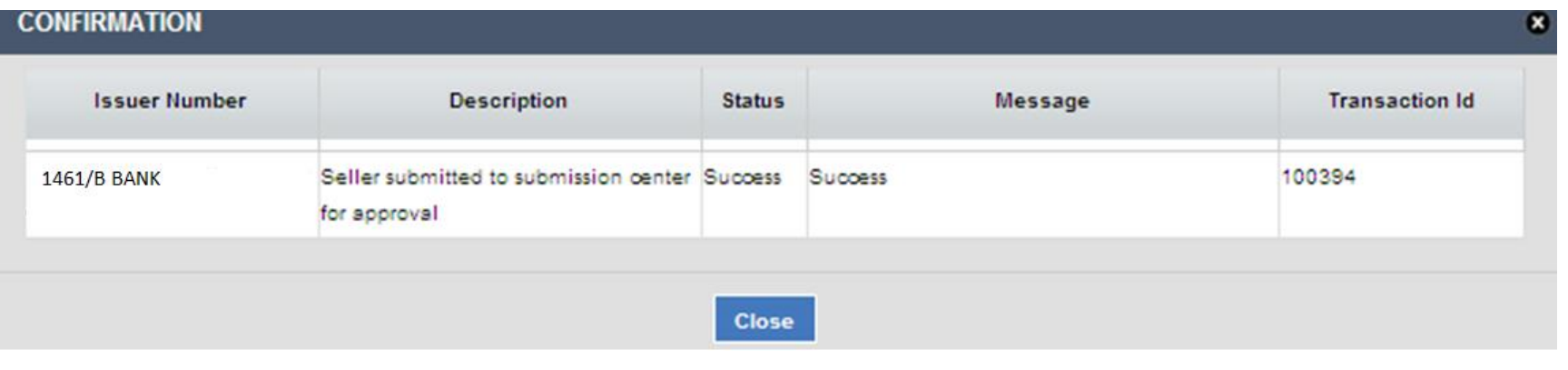

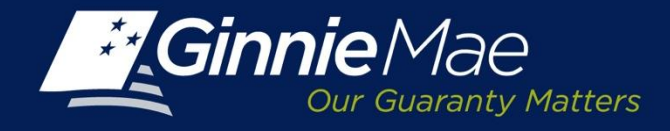

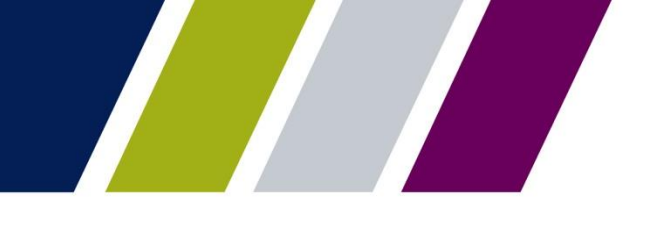

### **PTS – Selling Issuer Submission – Status Update**

After a transfer request has been successfully authenticated, the Selling Issuer status on the **PTS Summary Screen** will update to **Pending buyer approval.**

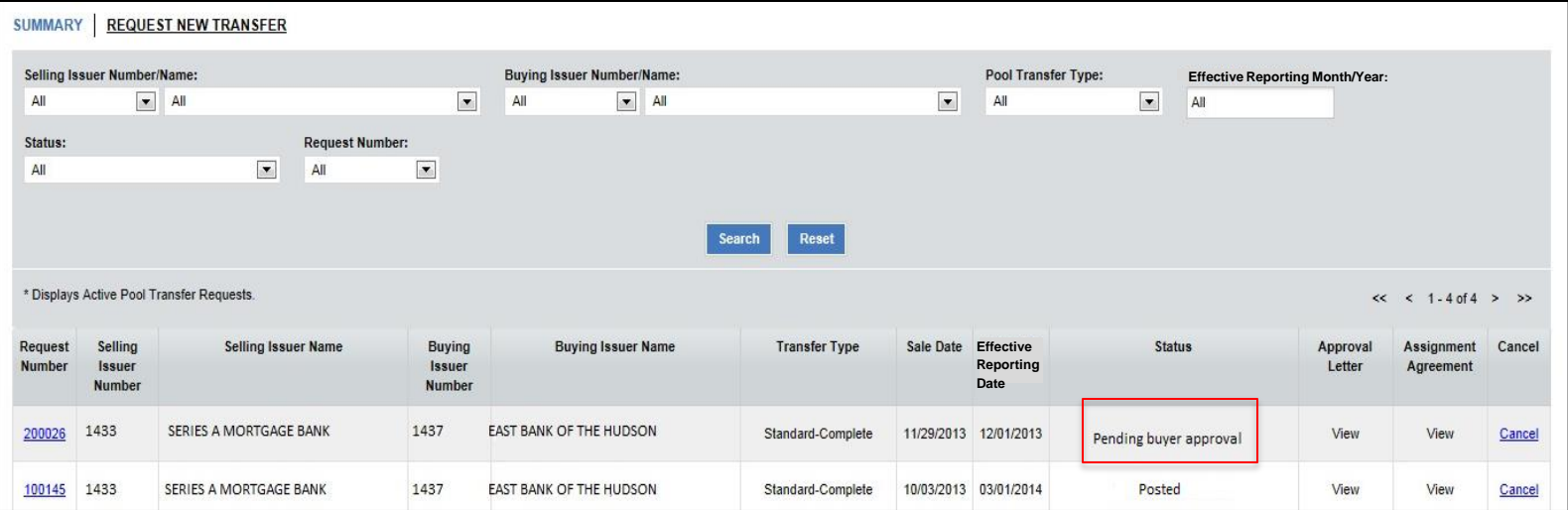

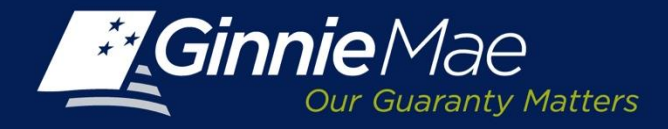

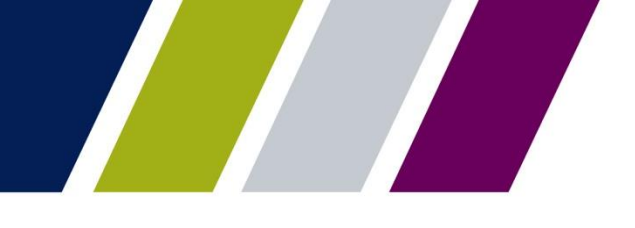

**BUYING ISSUER** Pool Transfer System

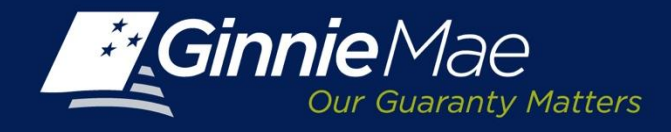

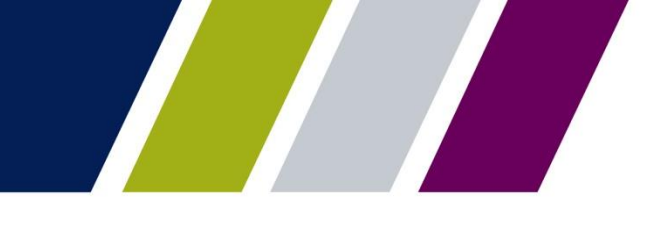

### **PTS – Buying Issuer – Accept Transfer**

The Buying Issuer receives an email notification of a pending pool transfer request requiring their attention.

Pool transfer request 100394 has been submitted by Issuer 1433-Series A Mortgage Bank at 11/15/2013 15:48, request Type Standard.

The information in this email, and any attachment therein, is confidential and for use by the addressee only. If you are not the intended recipient, please return the email to the sender and delete it from your computer. Although The Bank of New York attempts to sweep e-mail and attachments for viruses, it does not guarantee that either are virus-free and accepts no liability for any damage sustained as a result of viruses. Please refer to **http://disclaimer.bnymellon.com/eu.htm** for disclosures related to European legal entities.

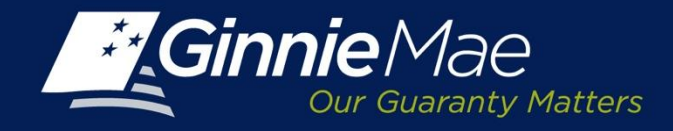

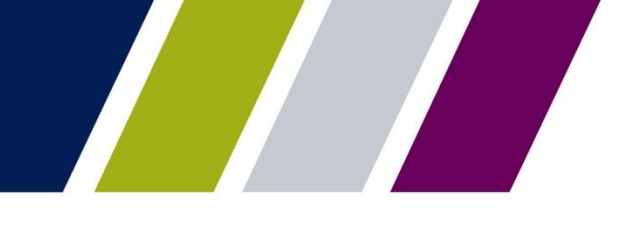

# **PTS – Buying Issuer – Pending Transfer Review**

A transfer request requiring the Buying Issuer's review will be reflected with a status of **POSTED** on the PTS **Summary Screen**.

The **Summary Screen** will display:

- Request Number
- Selling Issuer Number
- Selling Issuer Name
- Buying Issuer Numbe
- Buying Issuer Name
- Transfer Type
- Sale Date
- Effective Reporting Da
- Status
- Approval Letter
- Assignment Agreement
- Cancel

Click the **Request Number** link to view the transfer detail.

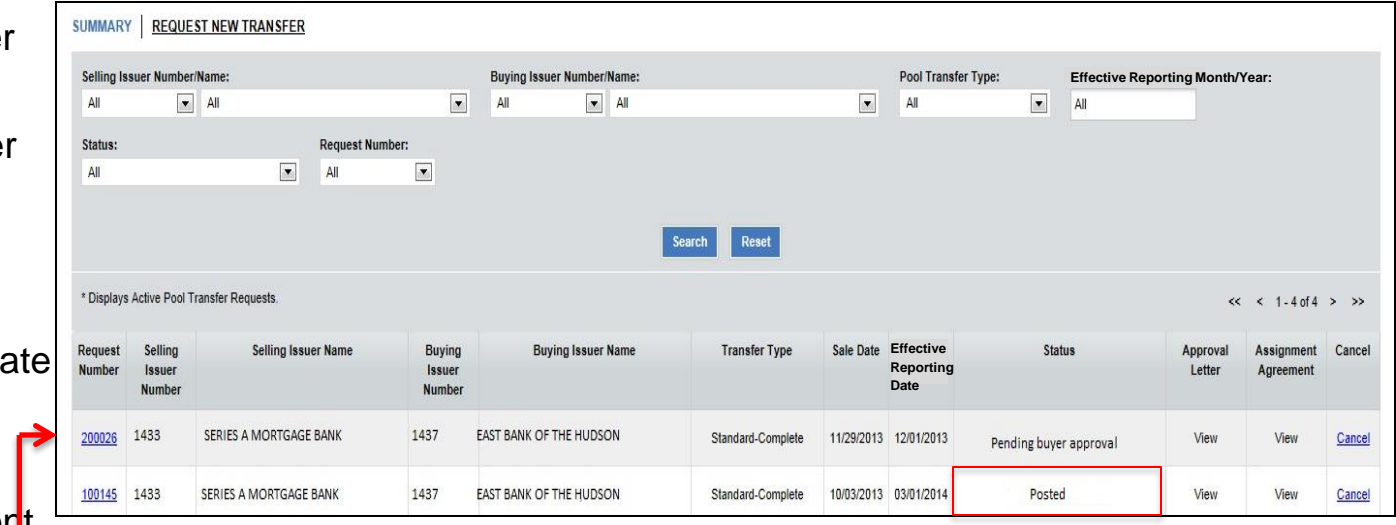

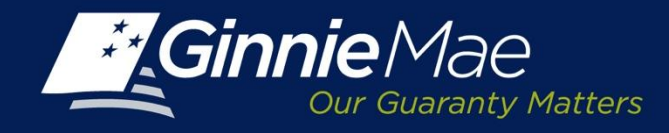

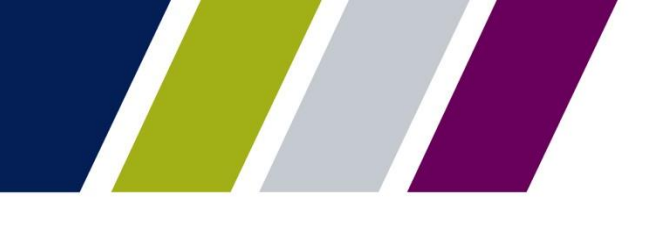

# **PTS – Buying Issuer Transfer Detail**

The PTS **Transfer Detail Screen** displays the following fields:

- Selling Issuer Number and Name
- Transfer Type
- Total Pool Count
- Valid Pool Count
- Warning Pool Count
- No Warning Pool Count
- Fatal Pool Count
- Request Number
- Buying Issuer
- Sale Date
- Effective Reporting Month/Year
- Total Pool RPB Amount
- Valid Pool RPB Amount
- Warning Pool RPB Amount
- No Warning Pool RPB Amount
- Not Processed Pool Count

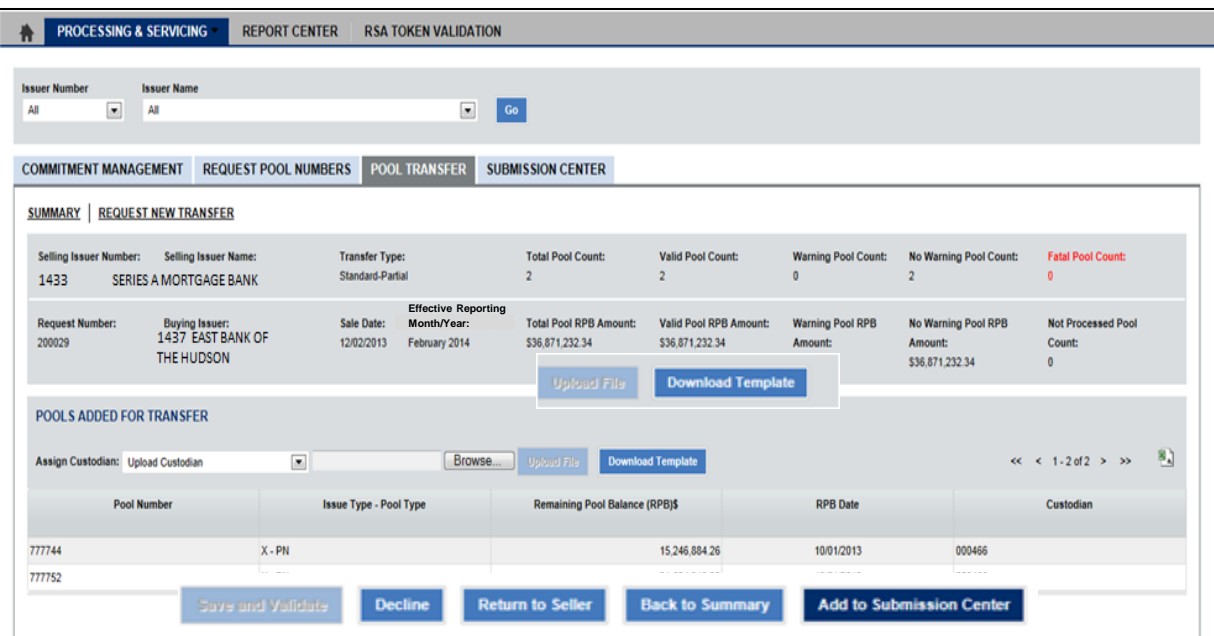

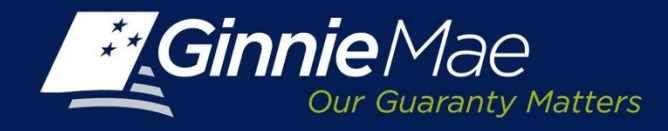

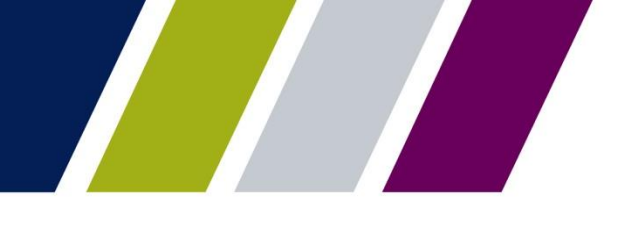

### **PTS – Buying Issuer – Document Custodian Assignment**

The Buying Issuer must assign a document custodian to the pool numbers being transferred.

When a single document custodian is being assigned, the Buying Issuer may select the appropriate entity from the drop down menu

### Or

If multiple document custodians are being assigned, the Buying Issuer can download a template to record the appropriate document custodian for each Pool Number.

The completed file is then uploaded to PTS to record the assignments.

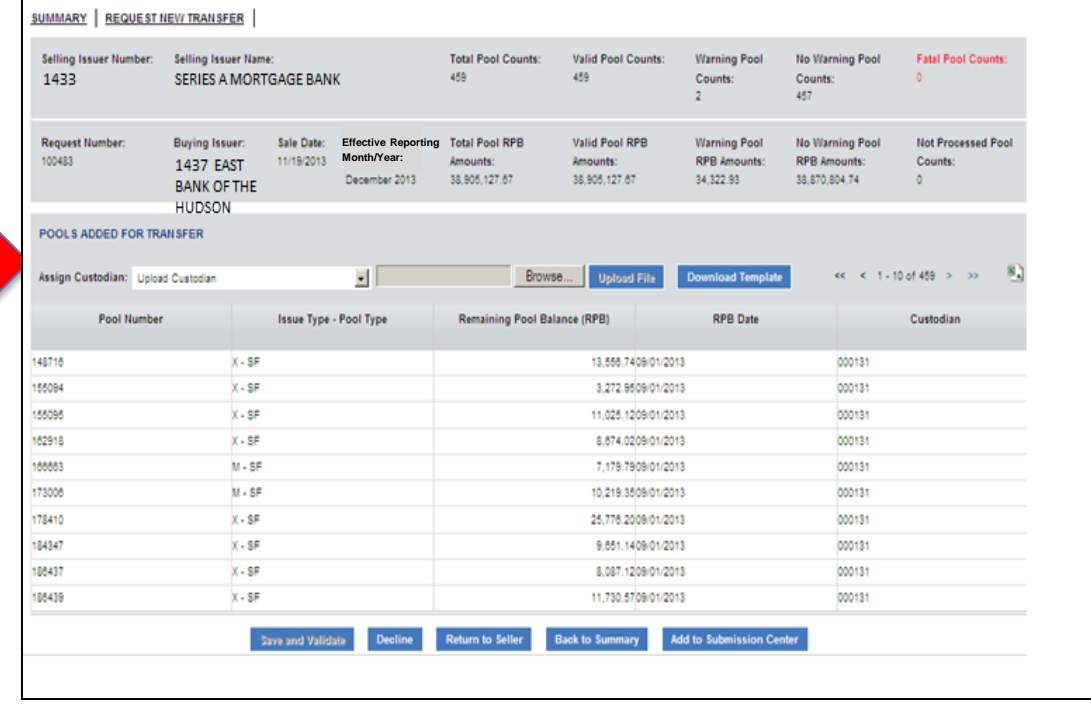

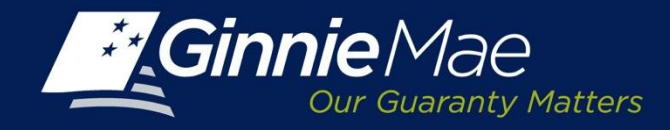

### **PTS – Buying Issuer – Document Custodian Assignment - Upload**

To import a file of Document Custodian Assignments:

Click the **Download template** button to begin.

A file download box will appear, click **open** to create the template.

Enter the pool numbers and associated document custodian IDs on the template and **save as a CSV file** to a designated folder/directory.

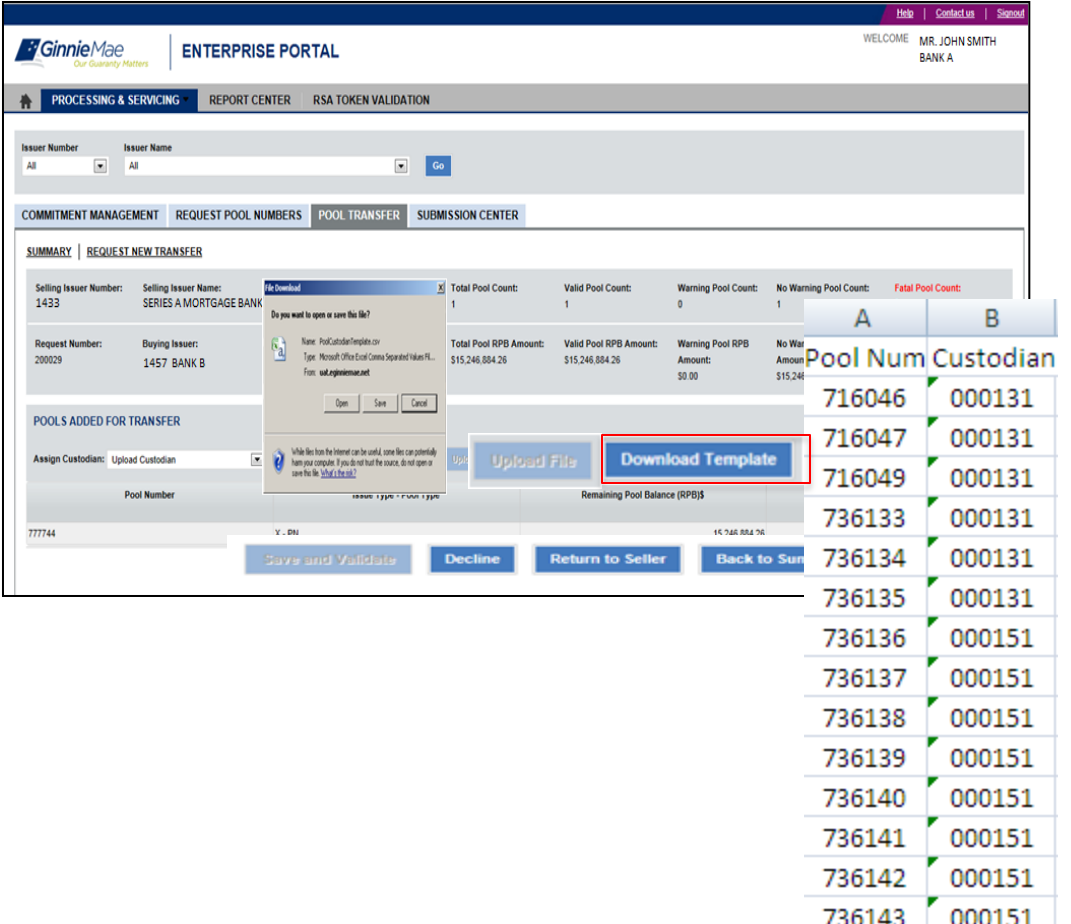

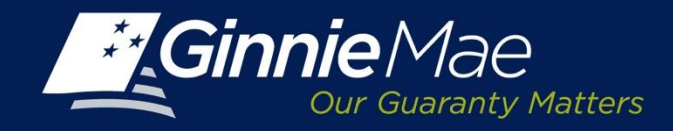

### **PTS – Buying Issuer – Document Custodian Assignment - Import**

To upload the Document Custodian template, click the **Browse** button.

The Issuer is directed to the folder/file directory where the pool number template is saved.

Select the template name and click **Open**.

The selected file name and path will display in the field directly to the left of the browse button.

Click **Upload.** The Document Custodian ID will display.

Click **Save and Validate** to proceed.

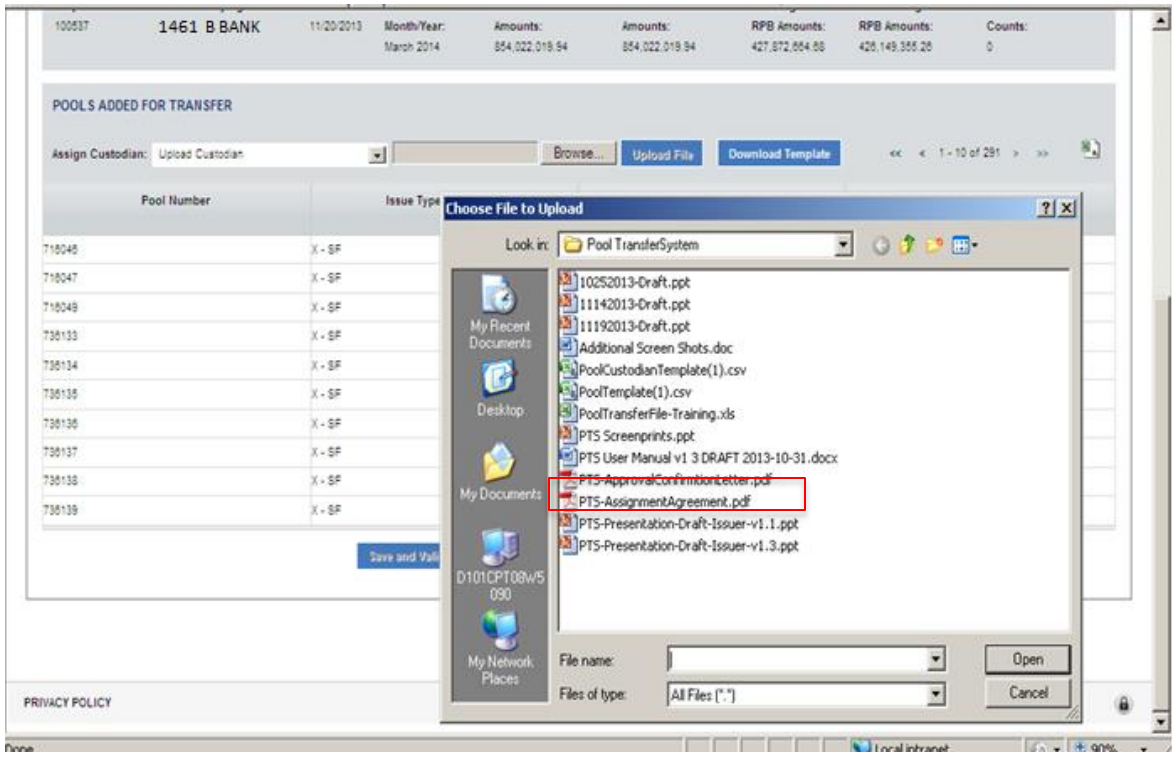

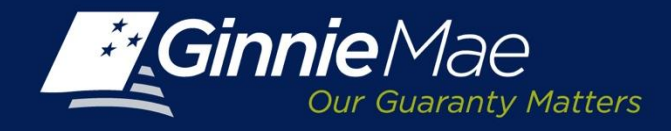

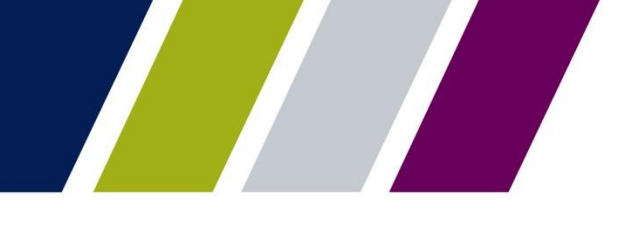

### **PTS – Buying Issuer – Document Custodian Validation**

PTS will display the following message:

"Request Number XXXXX Has Been Updated Document Custodian Validation in Process."

And the **Summary Screen**  status will reflect Custodian Validation Successful.

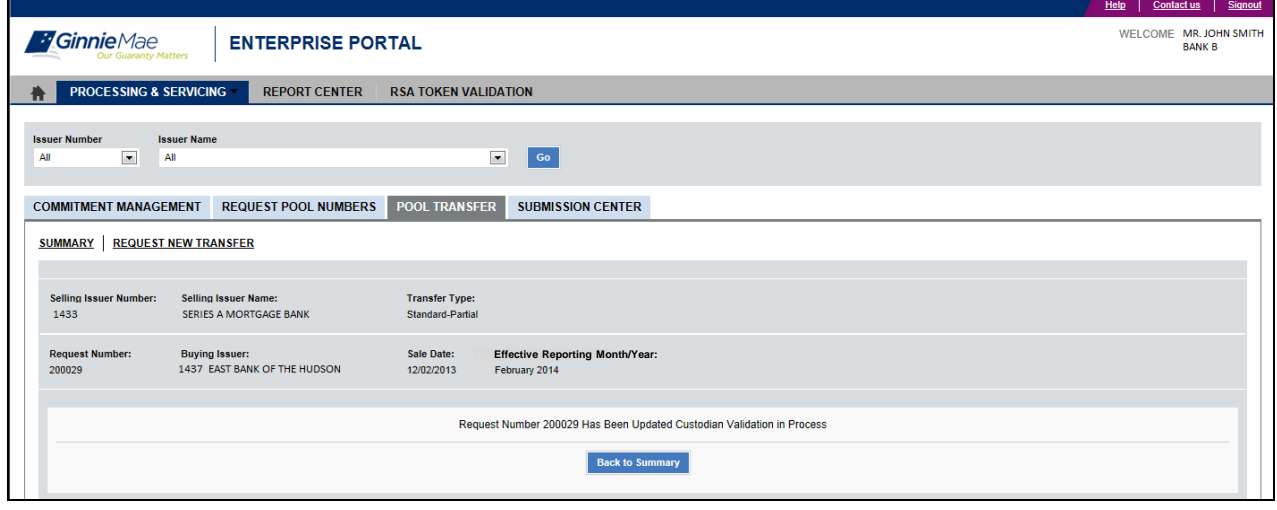

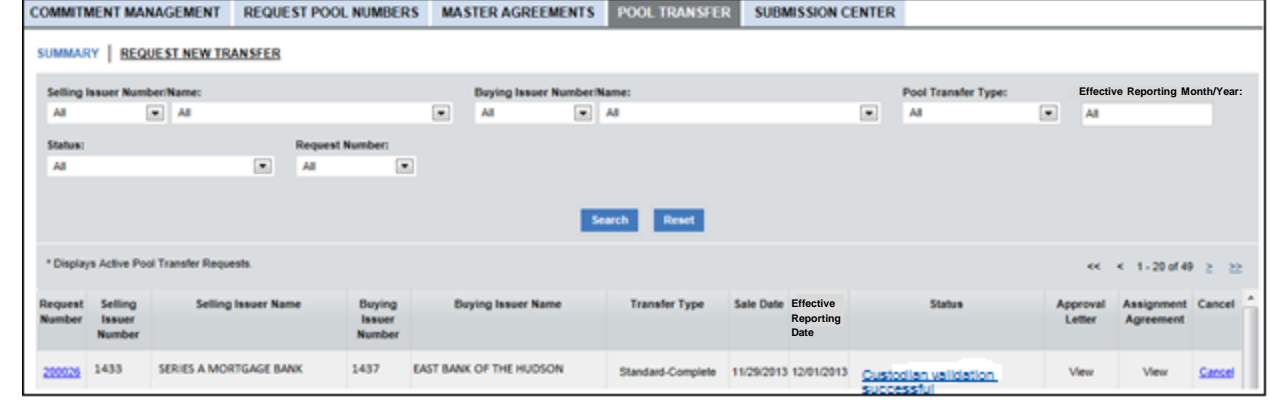

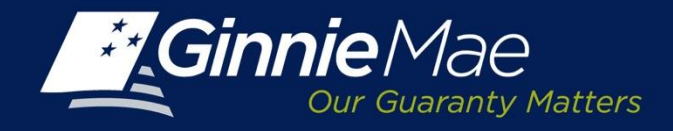

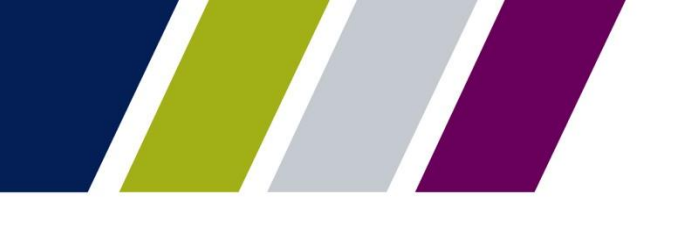

### **PTS – Buying Issuer – Document Custodian Validation**

Once PTS has completed the Document Custodian validation, the Buying Issuer will receive a confirmation e-mail.

Pool transfer request 200121 custodian validations have completed successfully. Please login to GMEP to review the status.

The information in this e-mail, and any attachment therein, is confidential and for use by the addressee only. If you are not the intended recipient, please return the e-mail to the sender and delete it from your computer. Although The Bank of New York attempts to sweep e-mail and attachments for viruses, it does not guarantee that either are virus-free and accepts no liability for any damage sustained as a result of viruses. Please refer to http://disclaimer.bnymellon.com/eu.htm for disclosures relating to European legal entities.

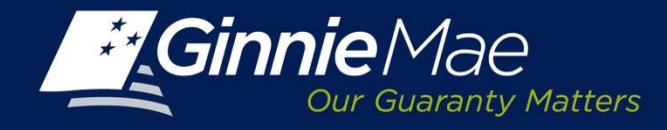

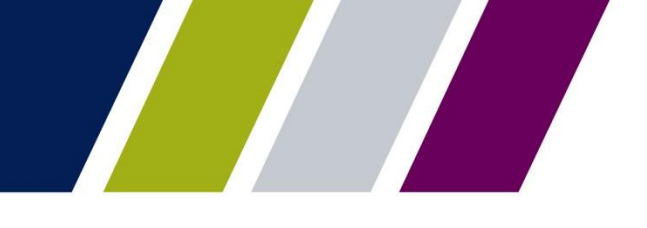

### **PTS – Buying Issuer - Approval**

Once the Document Custodian(s) are assigned and validations completed, the Buying Issuer must finalize the request by clicking the **Add to Submission Center** button.

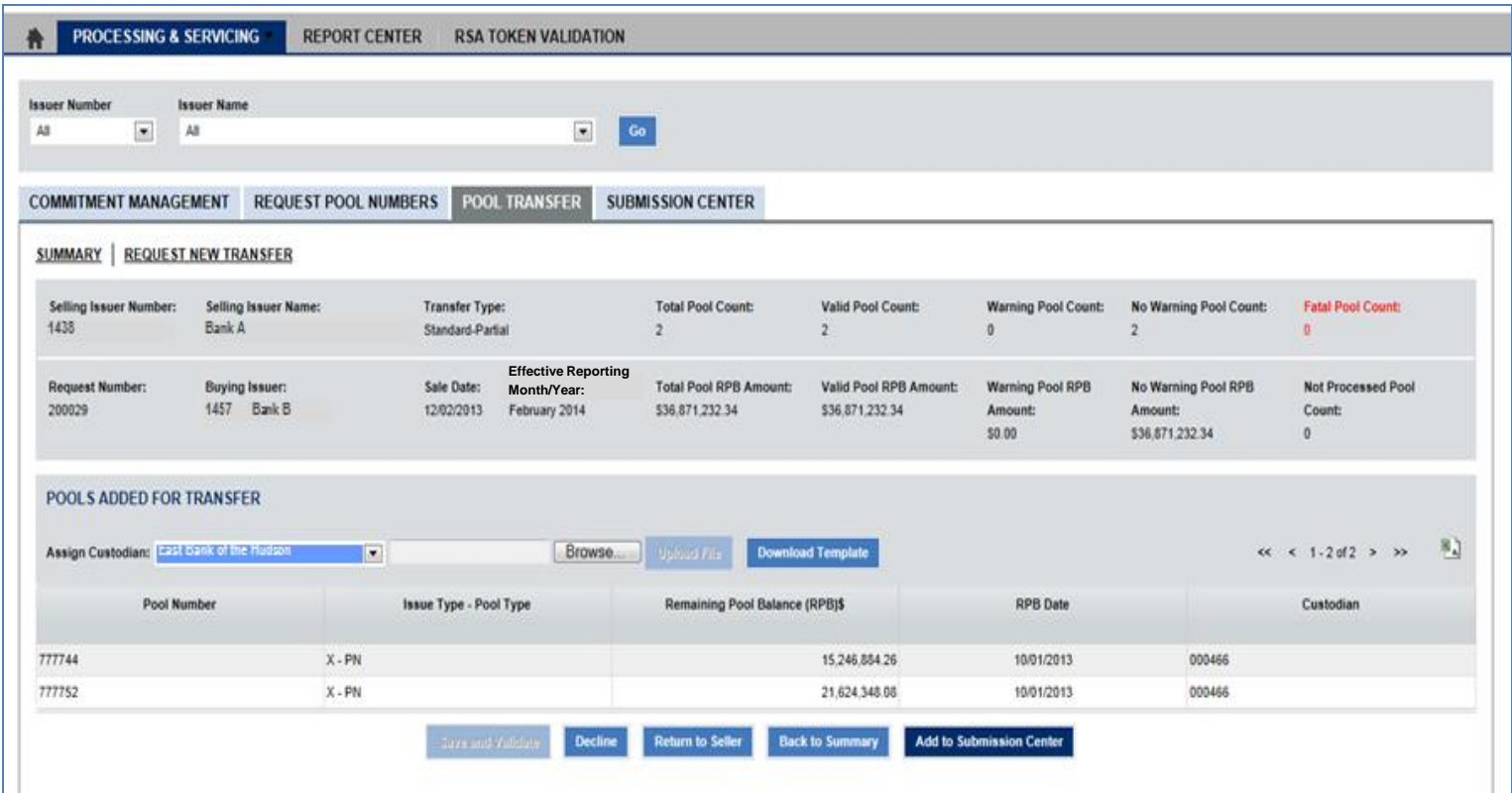

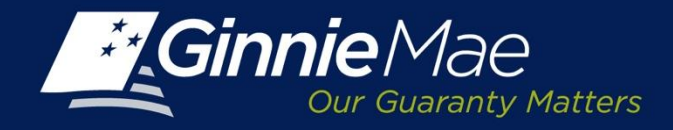

### **PTS – Buying Issuer - Return Transfer Request to Seller**

When a Buying Issuer has proposed changes to a transfer request, they must provide a reason to the Selling Issuer within two days.

• ONLY Selling Issuers can make changes to pools (add or remove pools), and return request to Buyer.

Click **Return to Seller** to display a Reason box and enter clear concise comments explaining the reason for declining the request.

Click **Return to Seller** button to return the request to the Selling Issuer. The Selling Issuer will receive an email and the status on the PTS **Summary Screen** will change to **Returned by Buyer.**

Upon an additional submission by Selling Issuer, the Buying Issuer timeline to respond will be reset to two days.

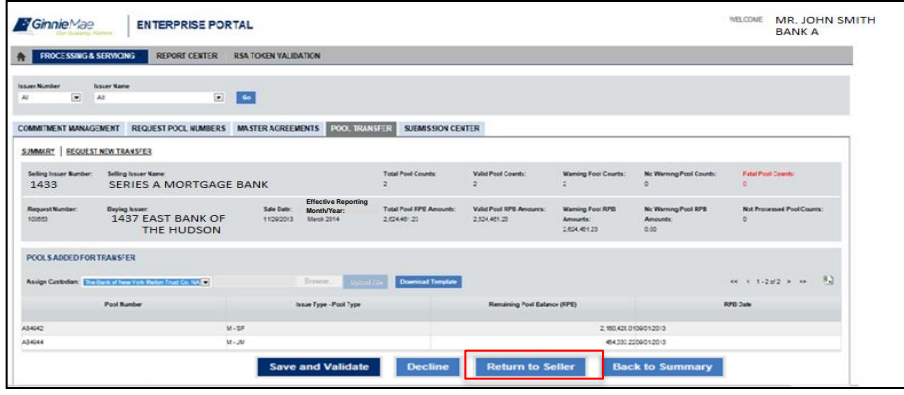

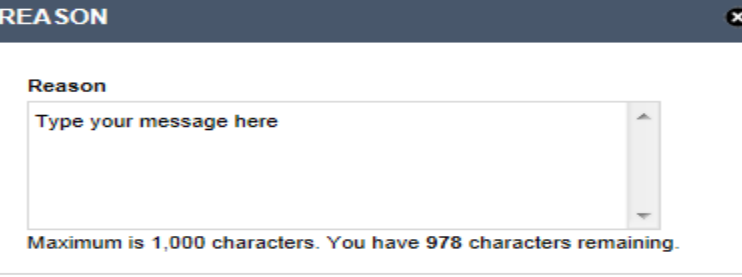

**Decline** 

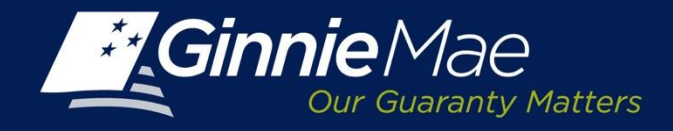

### **PTS – Buying Issuer - Decline**

The Buying Issuer may decline a transfer request by clicking the **Decline** button.

The User is prompted to enter comments in the Reason box and clicks the **Decline** button to proceed.

### The **Summary Screen**

status will change from Pending Buyer Approval to Buyer Declined Request.

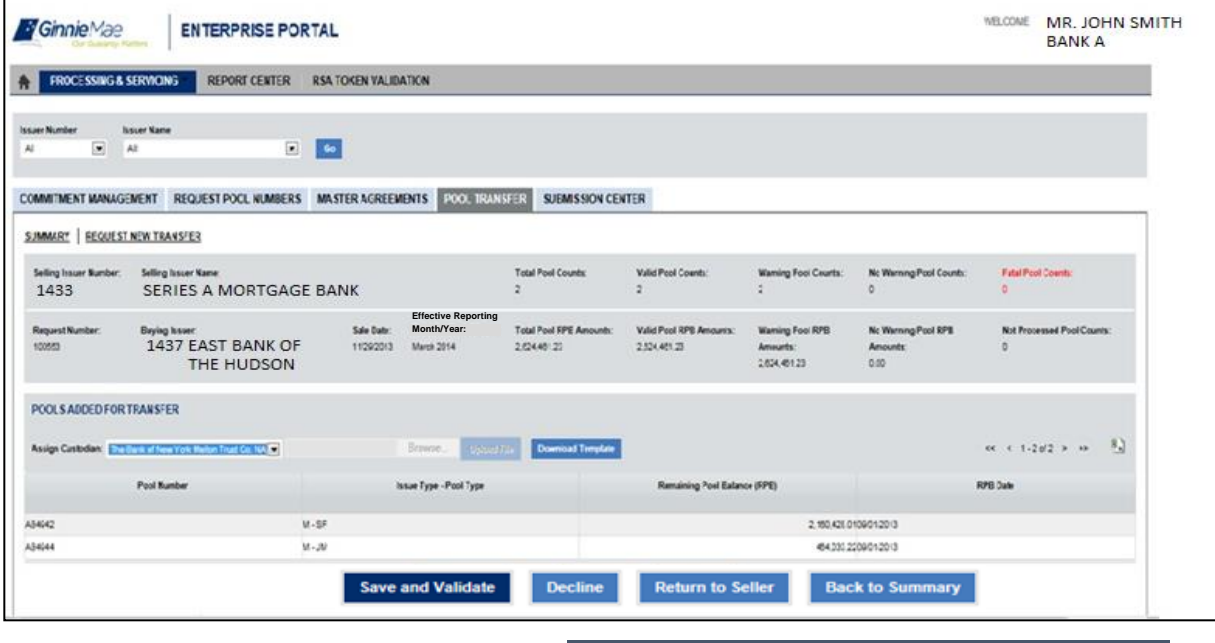

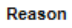

**REASON** 

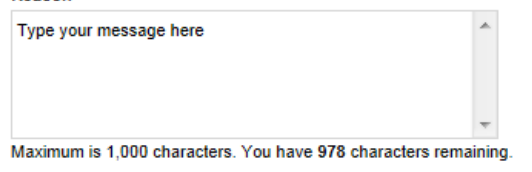

**Decline** 

۰

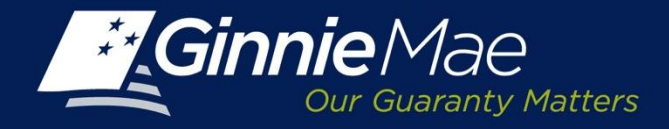

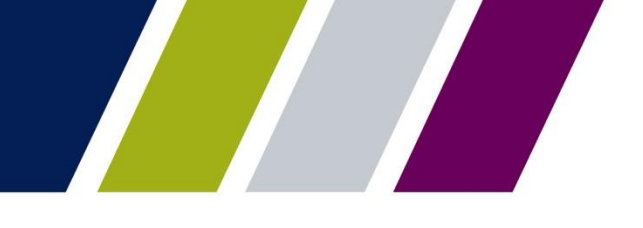

Pool Transfer System

# **SUBMISSION CENTER – BUYING ISSUER**

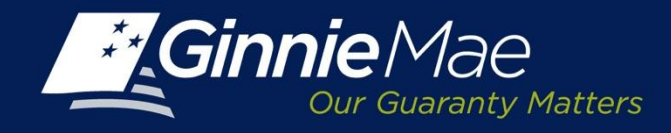

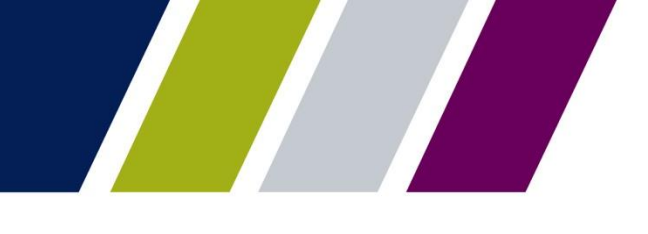

### **PTS – Buying Issuer – Submission Center Approval**

An Authorized Signatory of the Buying Issuer must access the Submission Center to review and accept a successfully validated transfer request.

To access the Submission Center, click on the tab located on the **IPMS Summary Screen**.

**View by**: Select Pool Transfer

A list of Pending requests displays.

### **To view the Pool Transfer Detail:**

• Click the View link located in the Actions Field.

### **To approve a request:**

• Check the box to the left of the Issuer Number and

Click **Submit.**

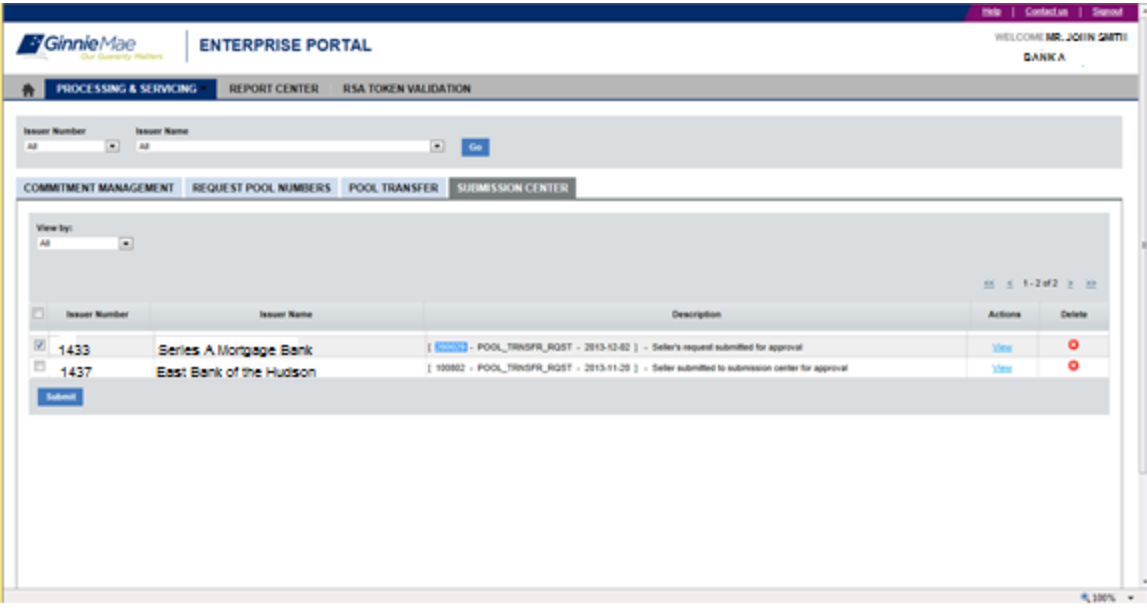

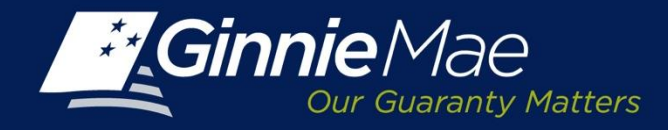

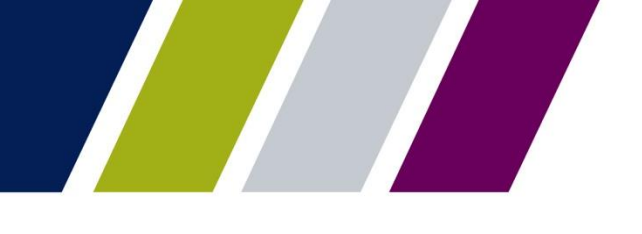

 $\bullet$ 

### **PTS – Buying Issuer – Submission Center Approval**

The Buying Issuer Authorized Signatory must acknowledge the Ginnie Mae Terms and Conditions.

Place a check in the field titled *"I accept the Terms and Conditions listed above".*

Click **Submit Form**.

### **LEGAL INFORMATION**

Each statement, report, and compilation of data or information submitted in connection with a Ginnie Mae MBS Program by an Issuer, funds custodian, document custodian, subcontract servicer, or other person or entity, directly or indirectly, to Ginnie Mae, its employees, its agents or its contractors (including, without limitation, the Ginnie Mae Reports Group) is deemed a submission to the United States that is relied upon by Ginnie Mae in the operation of a Ginnie Mae MBS Program. Submission of a statement, report, or compilation of data or information is deemed to be a certification by the person making the submission that each matter stated therein is true, correct, complete, and in accordance with the instructions issued by Ginnie Mae in connection with the statement, report, or compilation.

The form(s) or Agreement(s) being submitted will create a legally binding contract between my entity and Ginnie Mae. Further, I understand information submitted within this/these form(s) or Agreement(s) may be used to produce additional documentation that will also be legally binding and accepted as such.

CAUTION: The submission of a false or misleading statement, report, or item of data or information to the United States may result in the imposition of severe criminal and civil liabilities, sanctions, and penalties, including, without limitation, fines and

I accept the Terms and Con dons listed above

**Cancel Submit Form** 

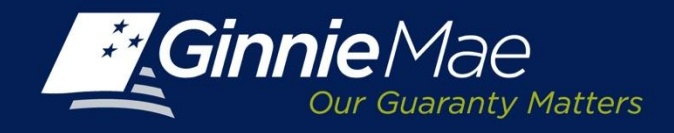

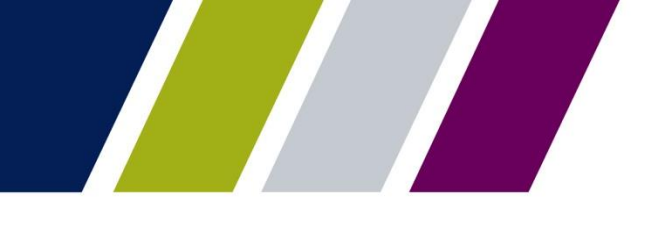

### **PTS – Buying Issuer Submission - Authentication**

The Buying Issuer Authorized Signatory is prompted to authenticate the request by entering their 4-digit PIN and the 6-digit pass code displayed on their RSA SecurID Token.

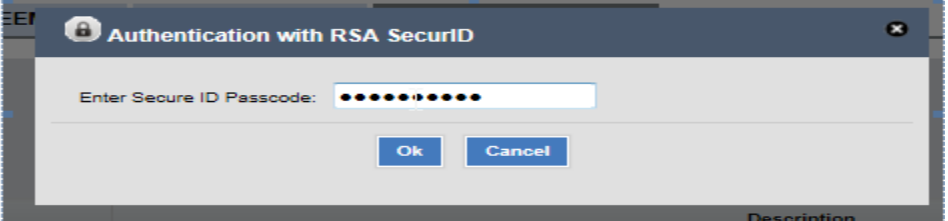

Upon completion, PTS will display a confirmation. The request is directed to the Ginnie Mae Account Executive for review and approval.

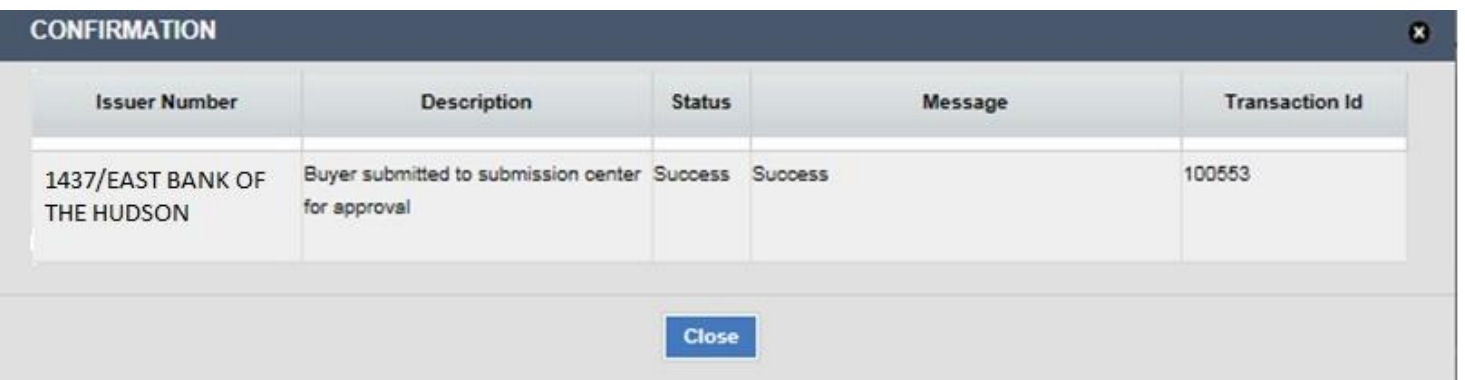

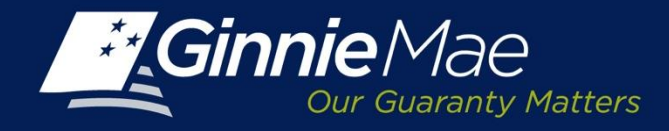

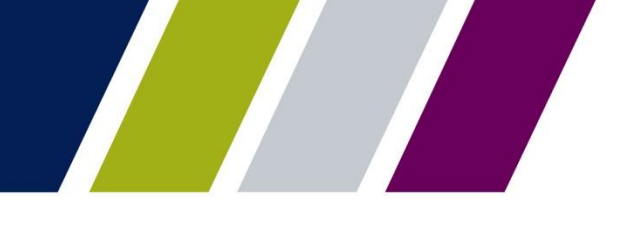

### **PTS – Buying Issuer Submission – Status Update**

After the transfer request has been successfully authenticated, the Buying Issuer status on the PTS Summary Screen will update to **Pending Ginnie Mae Approval**.

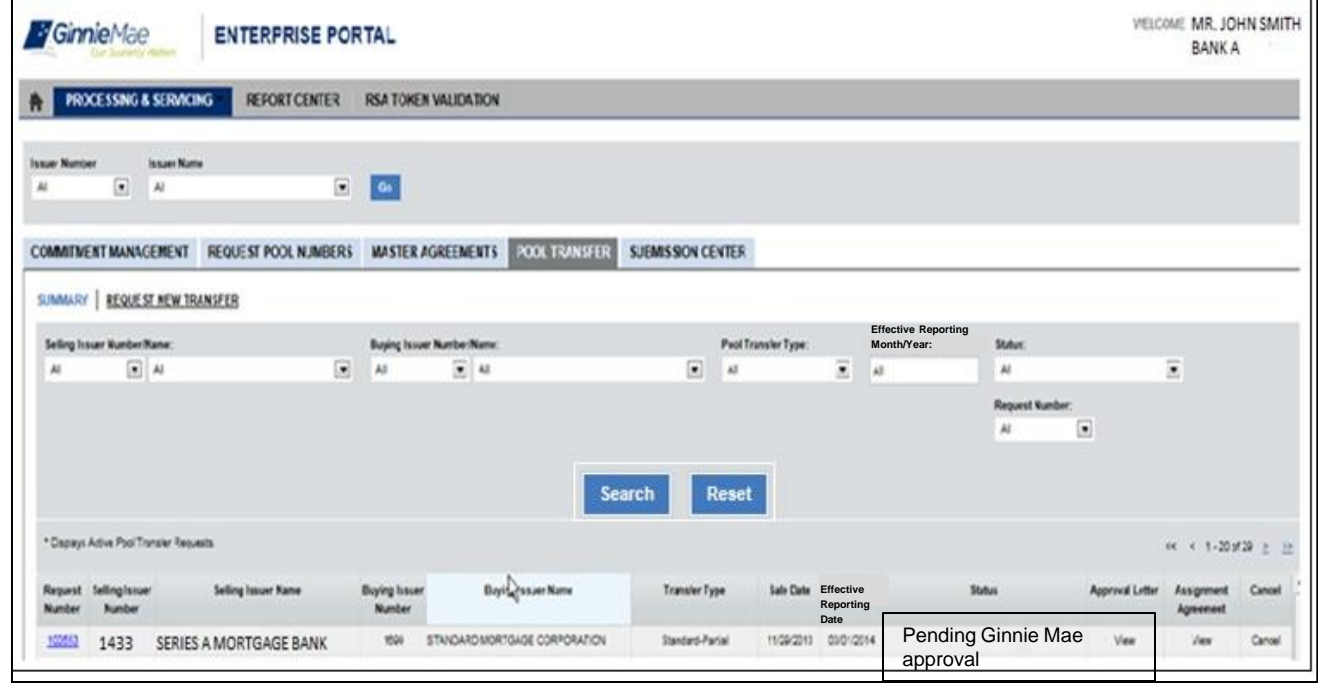

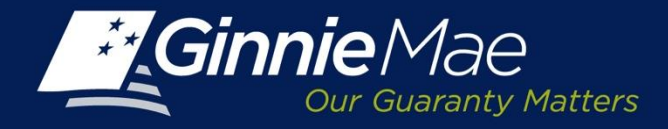

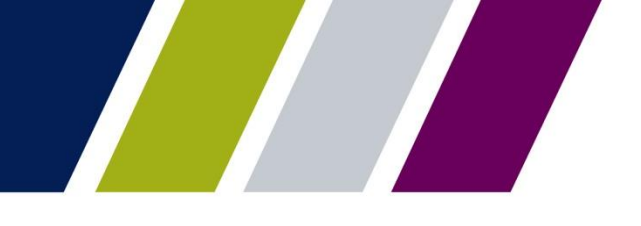

Pool Transfer System

# **SUMMARY SCREEN – SEARCH CRITERIA/MONITORING**

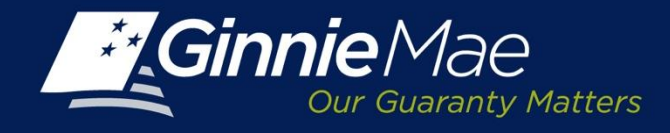

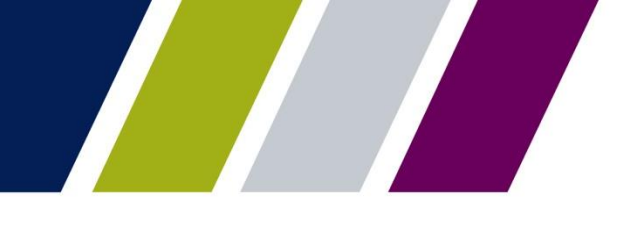

### **Pool Transfer Request – Status**

### The Pool Transfer System (PTS) **Summary Screen**  provides the tools required to monitor the status of a pending request.

Both Selling and Buying Issuer:

- Select the Issuer Number from the drop down menu.
- If the Selling and Buying Issuer support multiple Issuer Numbers, they may select **All** to display each Issuer.
- Click **Search** to proceed.

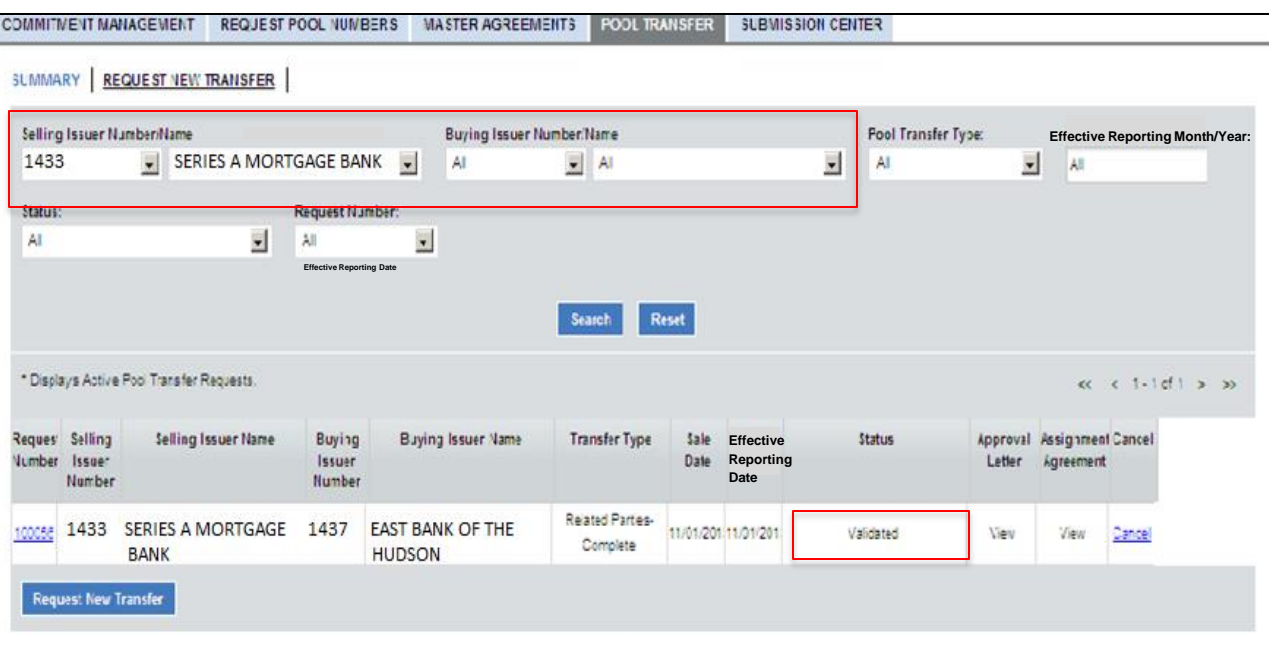

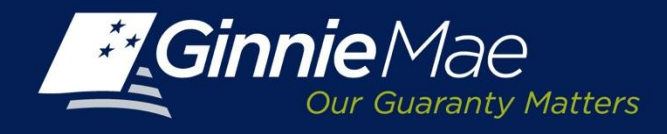

### **PTS Summary Screen**

### The PTS **Summary Screen** display s the following for all Pool Transfer requests:

- Request Number
- Selling Issuer Number
- Selling Issuer Name
- Buying Issuer Number
- Buying Issuer Name
- Trans f er Type
- Sale Dat e
- Effective Reporting Date
- Status
- Approved Letter
- As signment Agreement

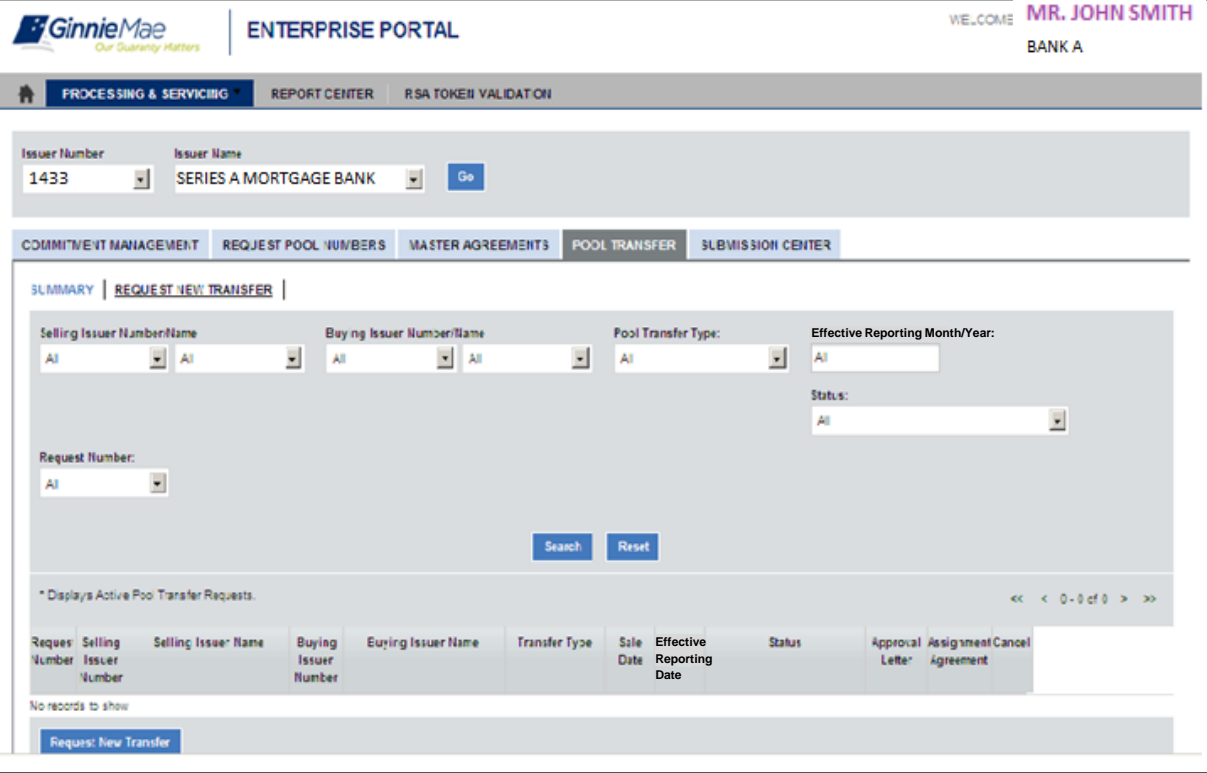

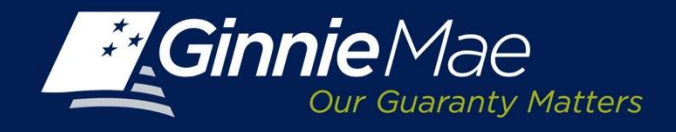

### **PTS Summary Screen**

 $|_{33}$ 

Validated Validating

Validating custodians Validation with Errors

The search criteria may be refined using the drop down selections for the following fields:

- Selling Issuer Number/Name
- Buying Issuer Number/Name
- Pool Transfer Type
- Effective Reporting Month/Year
- Status
- Request Number

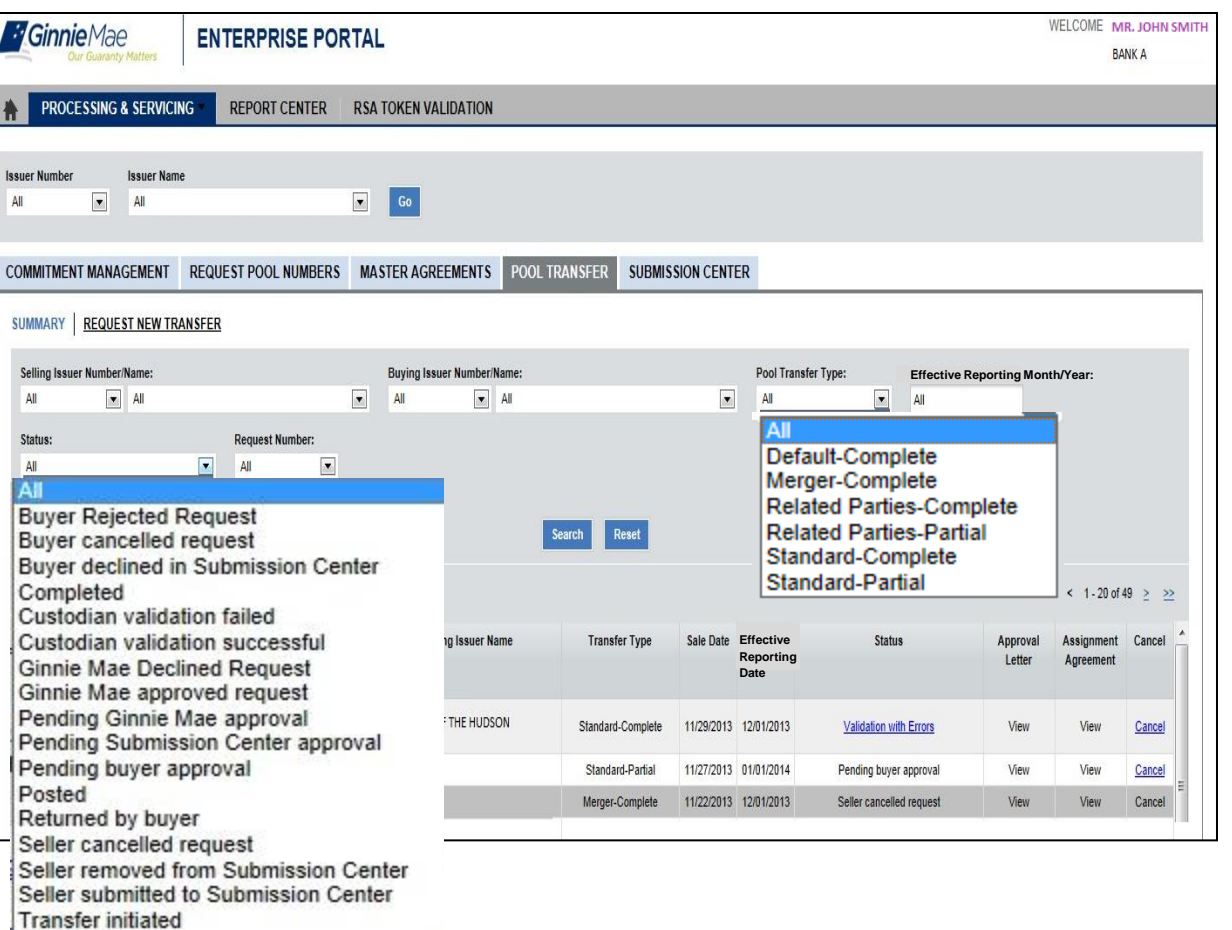

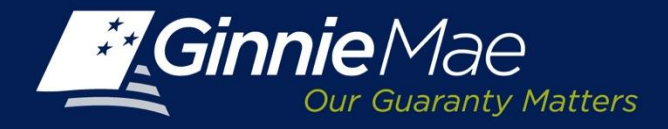

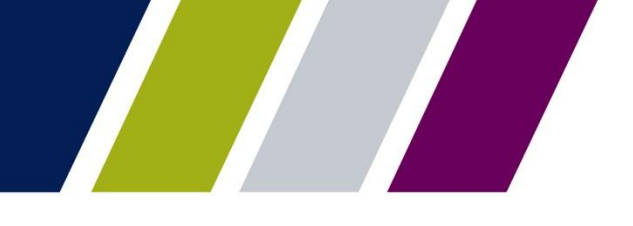

Pool Transfer System

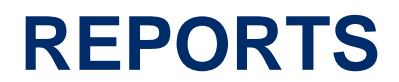

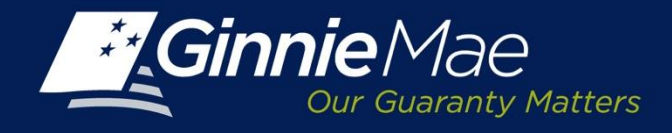

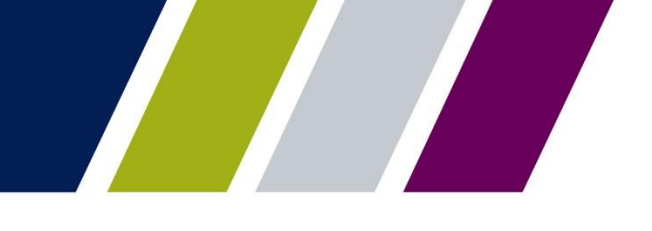

### **Reports**

The Pool Transfer reports are available through the Report Center. The Issuer may filter, sort, and export the reports into Microsoft Excel or CSV, XMS or PDF, as applicable.

The report options are as follows:

- Pool Transfer Exceptions
- Pool Transfer Transaction Status

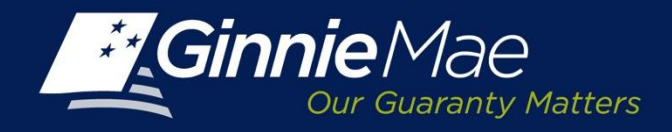

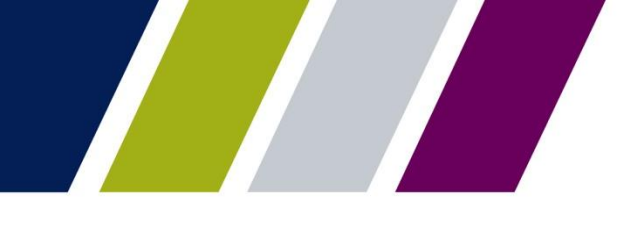

### **Reports Center**

To access the Report Center, click the tab located on the PTS **Summary Screen**.

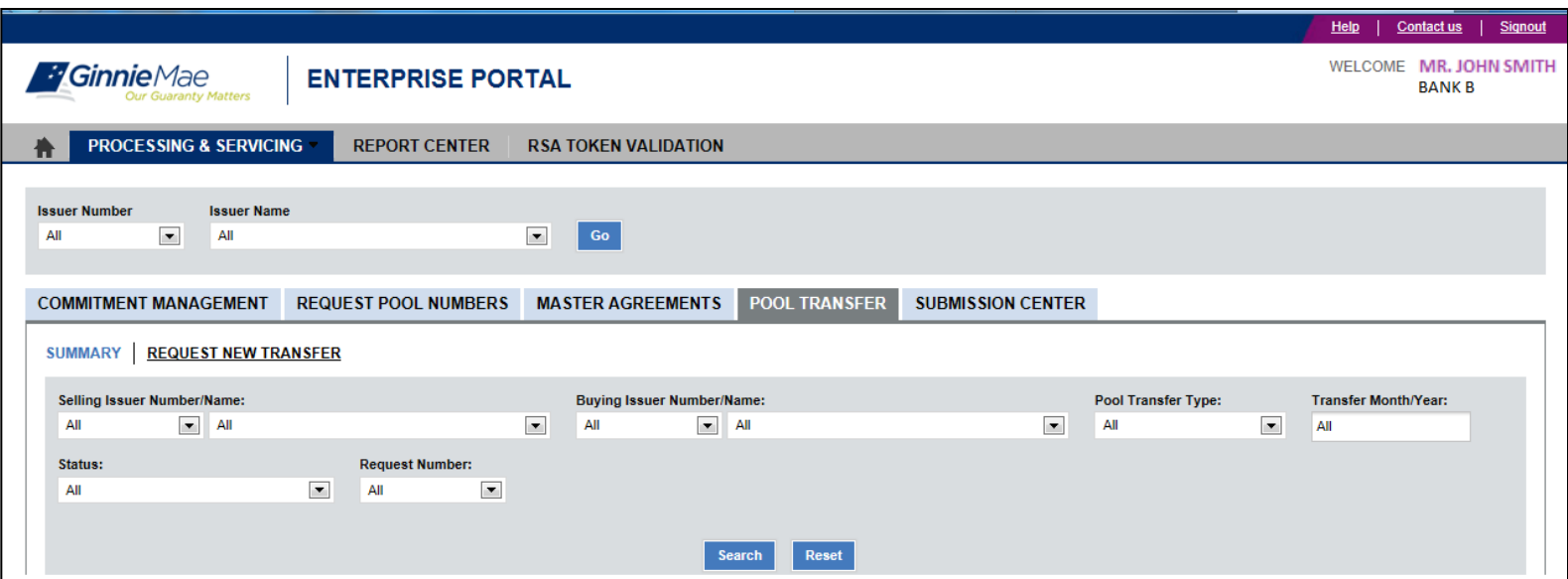

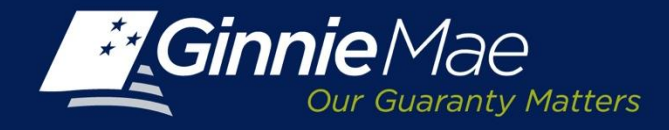

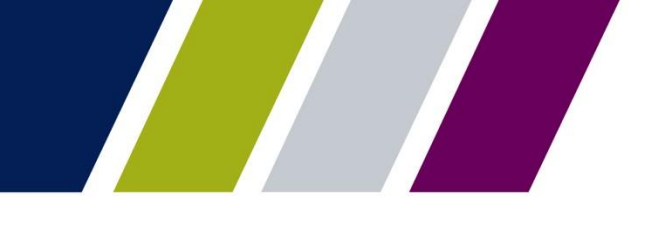

### **Report Center: Catalog of Reports**

A catalog of available reports will be displayed.

Click on the Report description link to select a report and launch the report query.

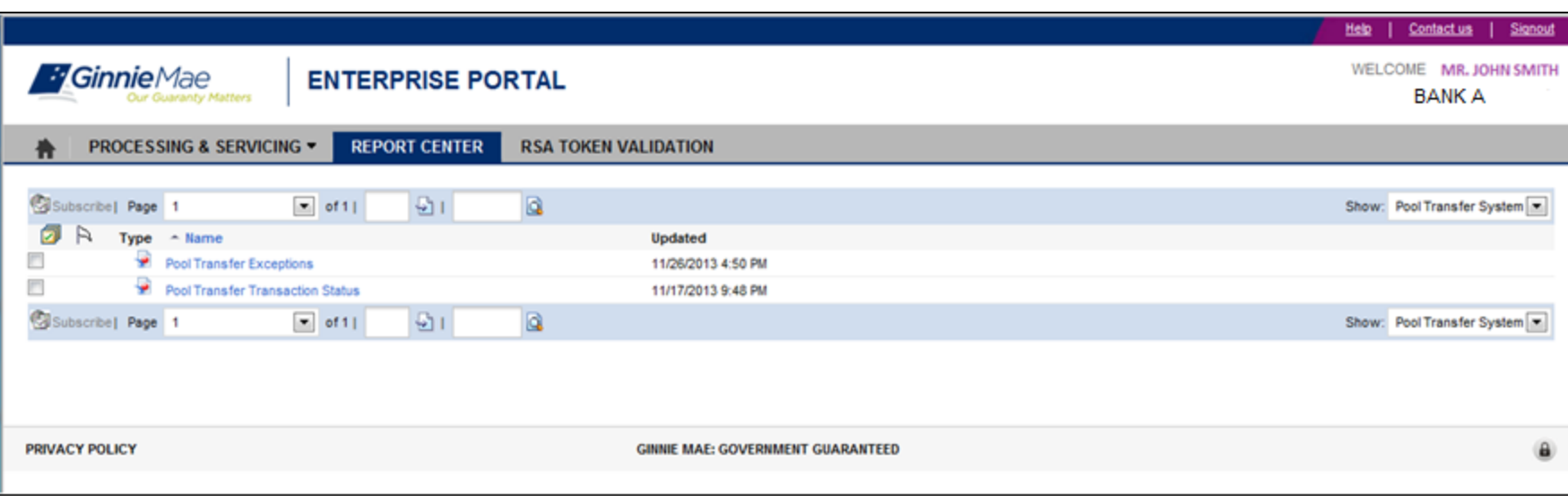

NOTE: The Issuer will only have access to the reports relevant to their role and organization.

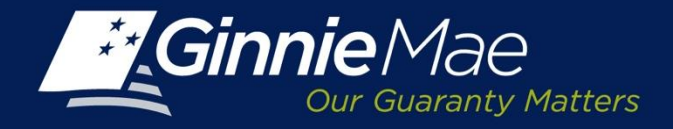

# **Report Center: Defining Search Criteria: Pool Transfer Exceptions**

The Issuer is prompted to define report parameters.

A prompt screen will appear; the top portion of the screen lists the data points which may be queried

- Transaction Request Number (optional)
- Start and/or End Dates(optional)
- 1) Click the Prompt field located at the top of the screen.
- 2) Depending on the search criteria enter the request number or start and/or end dates in the field provided.
- 3) Utilize the Refresh Values icon to display the available options.
- Use the > button to add the selection to the box on the right or < to remove a selection. Mandatory start and end dates which are selected by clicking the Start/End Prompt fields and using the calendar to select the date.

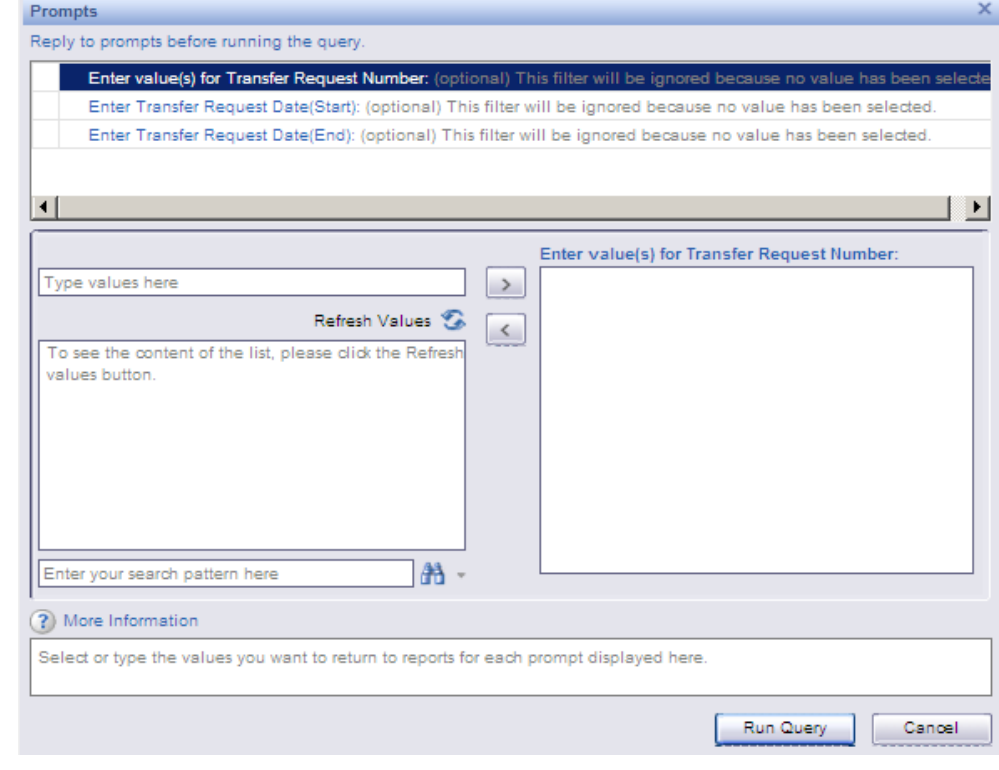

Click **Run Query** to generate the report.

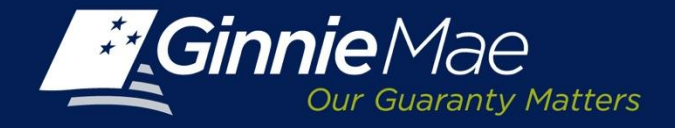

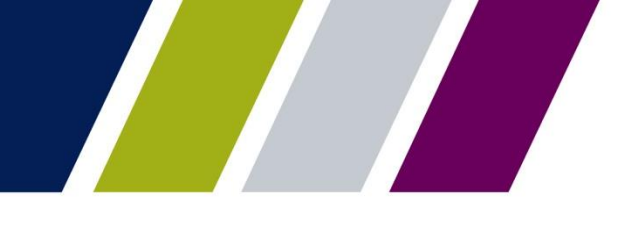

### **Sample Report: Pool Transfer Exceptions Summary Report**

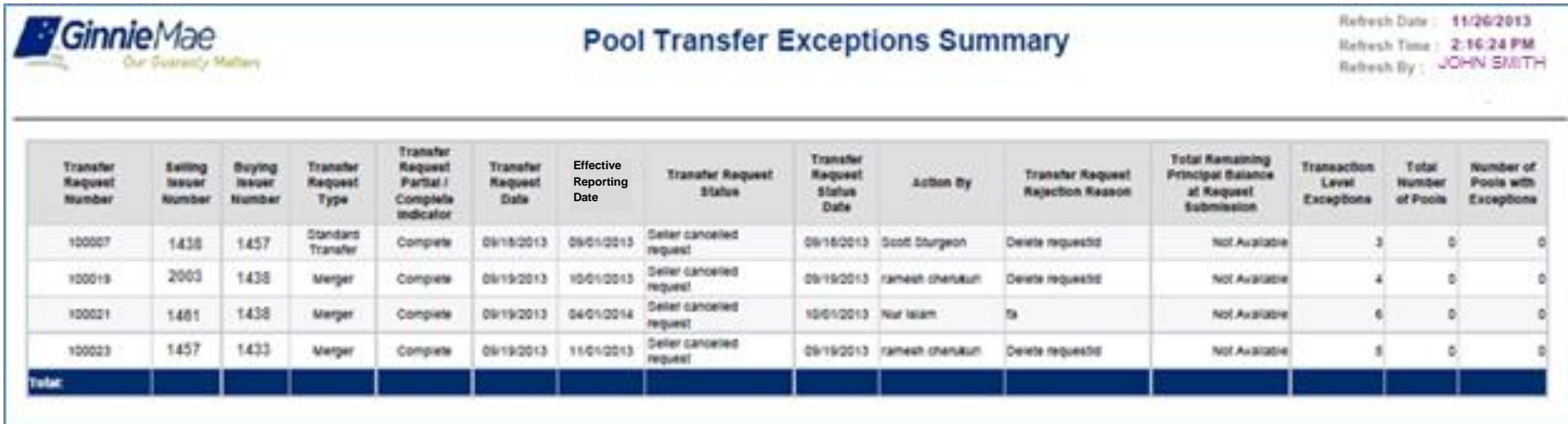

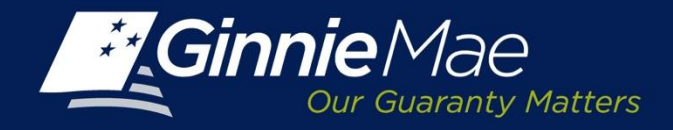

### **Sample Report: Pool Transfer Exceptions Detail Report**

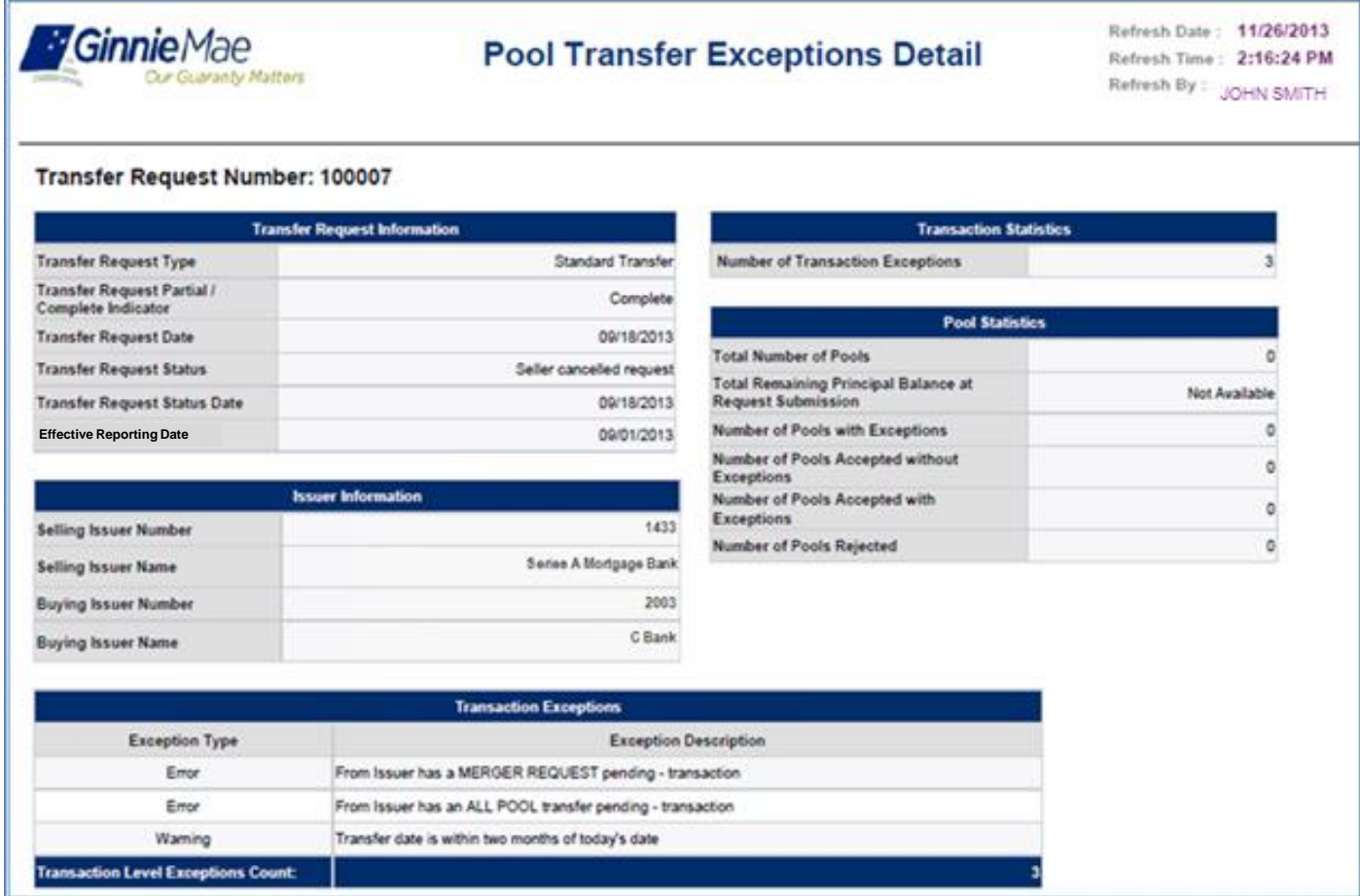

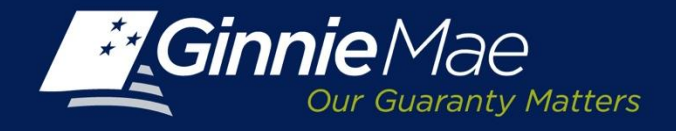

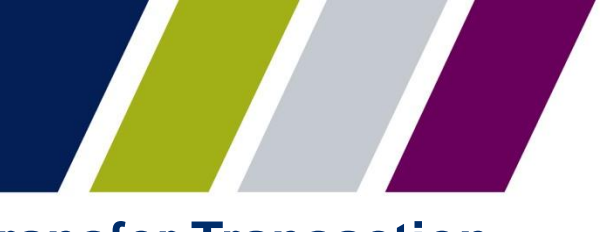

# **Report Center: Defining Search Criteria- Pool Transfer Transaction Report**

When the Issuer selects the Pool Transfer Transaction Report, the Issuer is prompted to define the following criteria:

- Transaction Request Number (optional)
- Start and/or End Dates(optional)
- 1) Click the Prompt field located at the top of the screen.
- 2) Depending on the search criteria enter the request number or start and/or end dates in the field provided.
- 3) Utilize the Refresh Values icon to display the available options.
- Use the > button to add the selection to the box on the right or < to remove a selection. Mandatory start and end dates which are selected by clicking the Start/End Prompt fields and using the calendar to select the date.

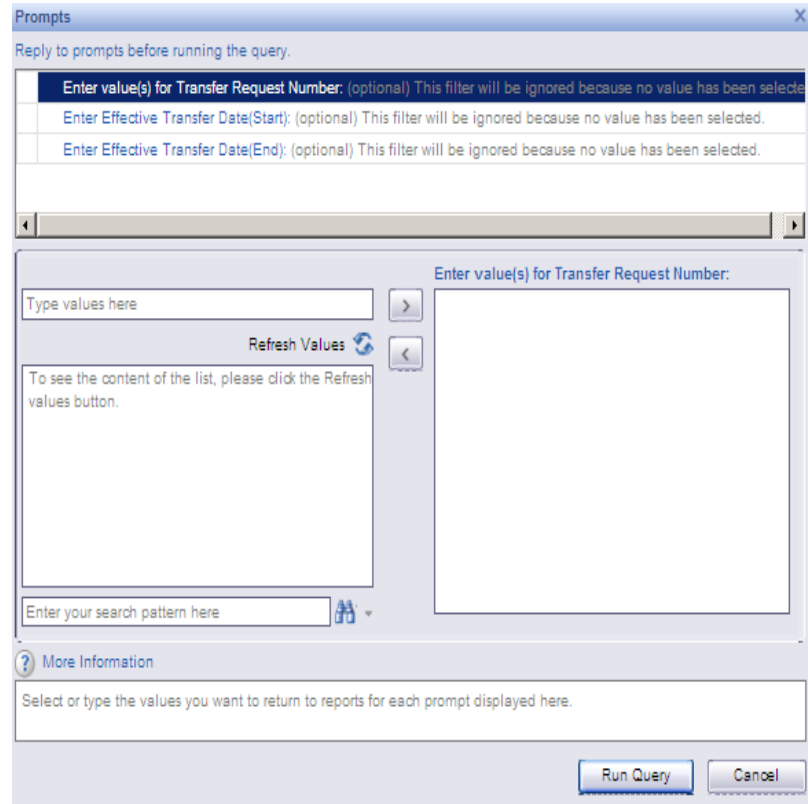

The Run Query button will activate, click to generate the report.

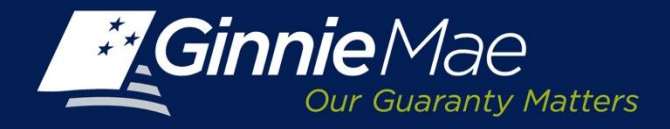

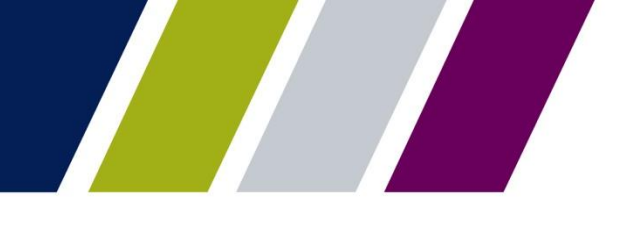

### **Sample Report: Pool Transfer Transaction Status Summary Report**

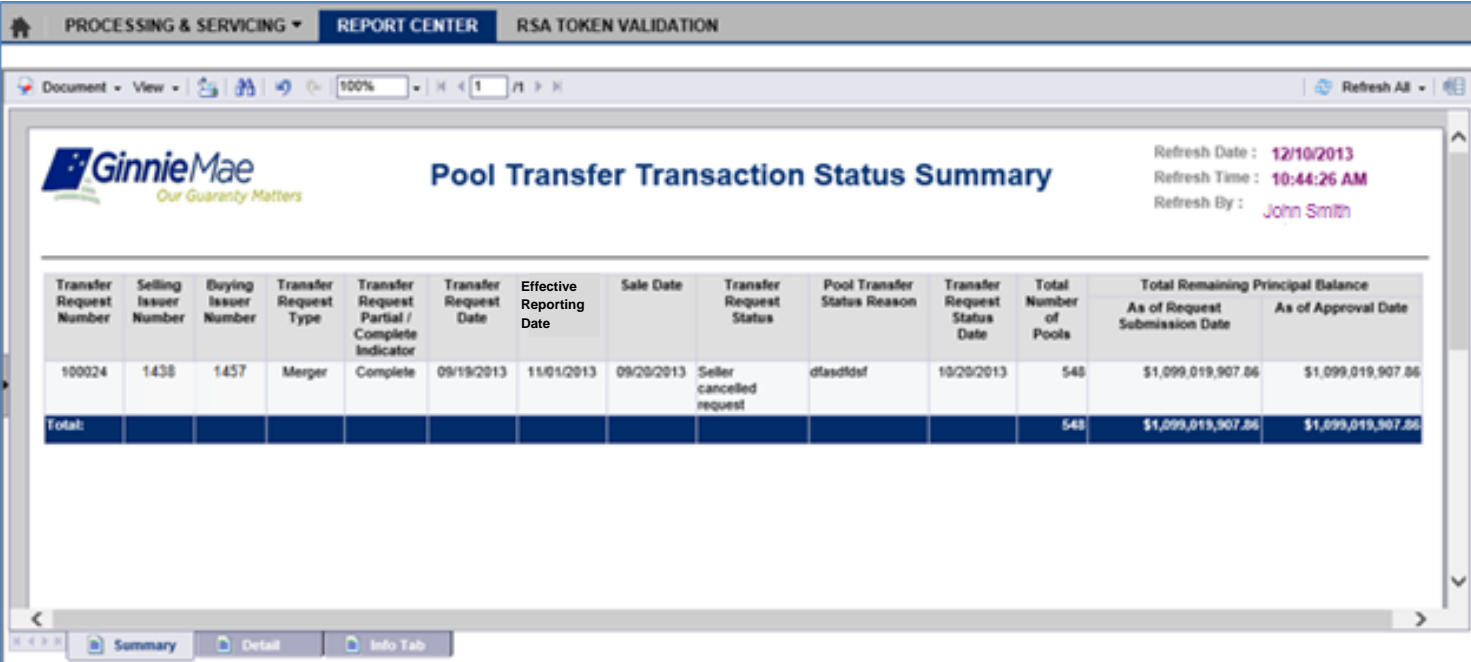

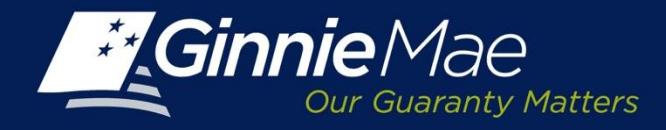

### **Sample Report: Pool Transfer Transaction Status Detail Report**

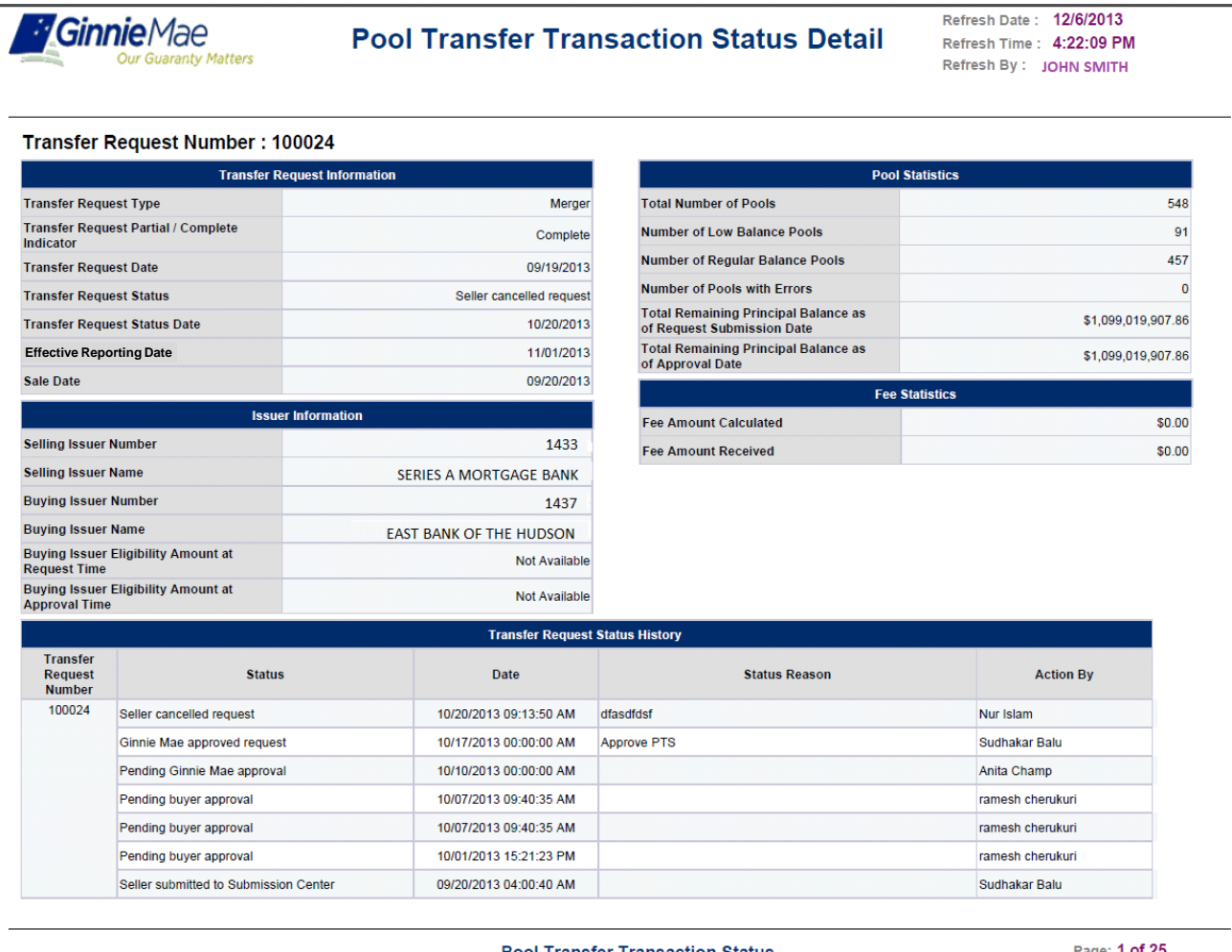

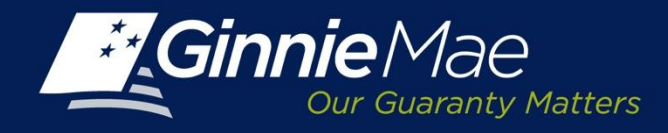

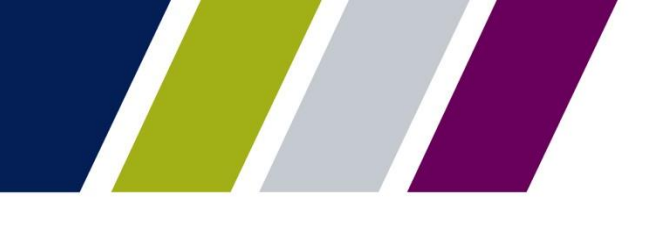

### **Report Center: Menu Bar – View**

The PTS Report Center Menu Bar provides options to view, save or download reports:

View - provides a menu of options including:

- Quick Display Mode
- Page Mode
- Draft Mode
- PDF Mode

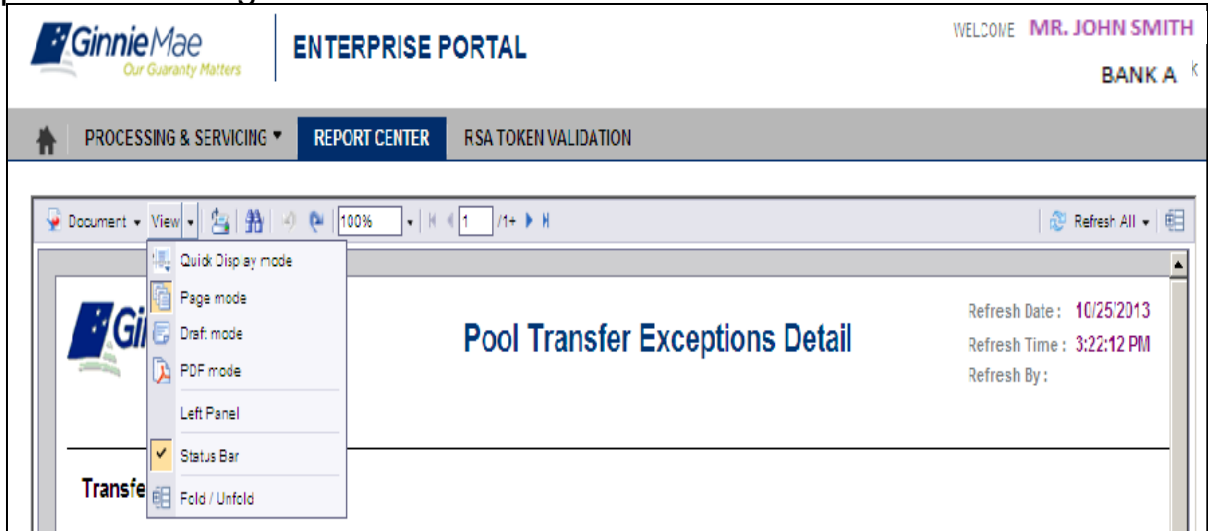

From the View drop-down menu, the Issuer may:

- Click Left Panel menu option to display or hide the report panel.
- Click Status Bar menu option to display or hide the report creation date on the bottom right.
- Click Fold/Unfold menu option to collapse or expand the Issuer numbers displayed for particular years and months. The Fold/Unfold option can also be accessed by clicking the icon on the right.

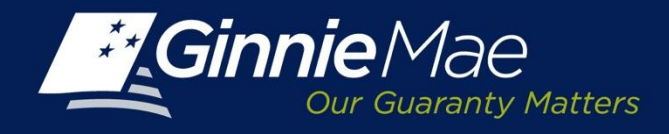

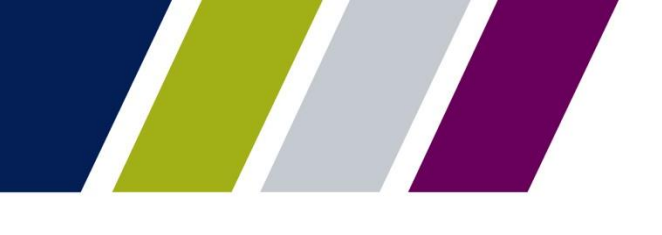

### **Report Center: Menu Bar – Print & Navigate**

To print a report, click the **Printer icon.** 

To search, click the  $\frac{1}{2}$  binoculars icon. A Find screen displays; enter search query and select the applicable options. Click Find Next. Nutter Find Next

> $\overline{\blacktriangledown}$  Match whole word  $\Box$  Match case Direction  $C$  Up.

To navigate:

- The left panel will display options to search for a particular string with matching criteria and search direction.
- To undo or redo previous report actions, click the  $\mathbb{R}^n$
- Select the magnification option to zoom in or out of the report.
- For multi-page reports, click the arrows to navigate to the previous, next, or last page.

Click the **Refresh All** button on the right and select **Single** or **All Report** parameters to refresh report data.

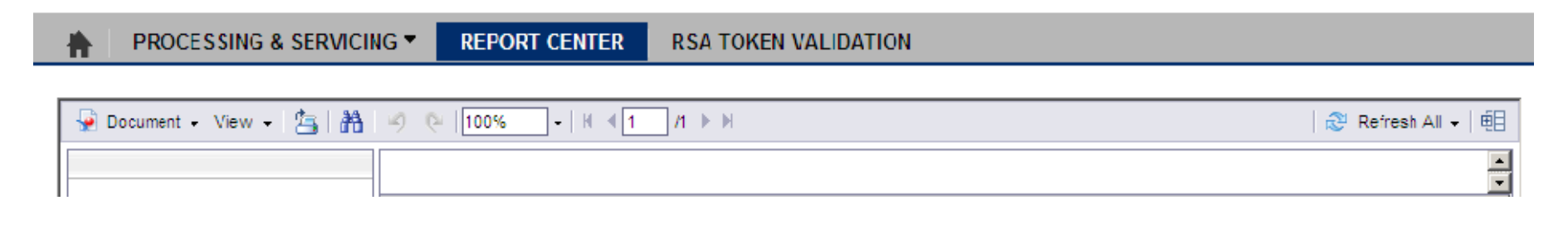

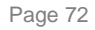
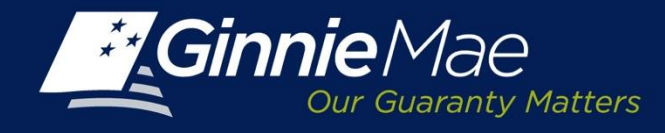

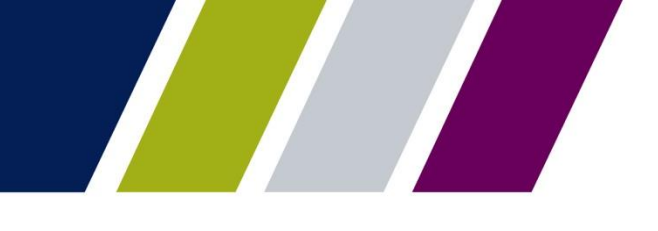

## **Reports: Information Tab**

Each report has an information tab which provides a brief description of the report, the report execution limits (if applicable) and a definition of the column headings and the search criteria features that are available.

To access the **Info Tab,** scroll to the bottom of the screen.

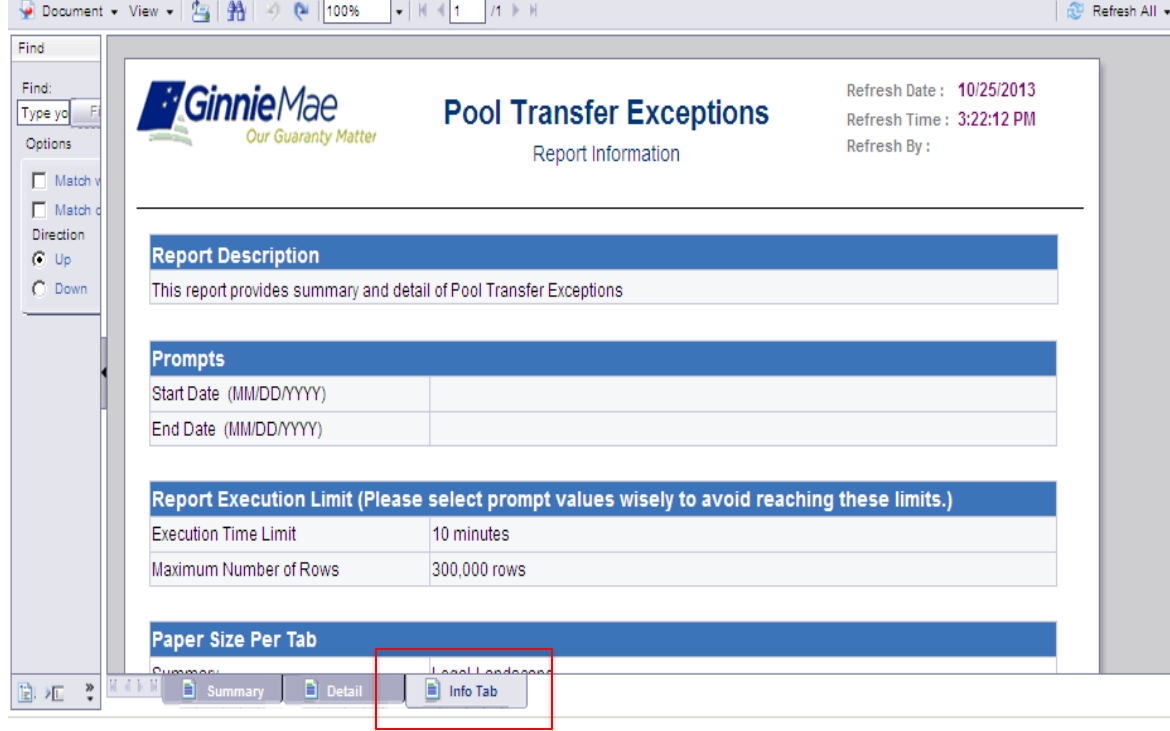

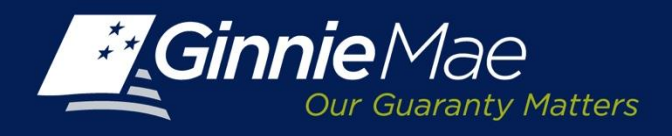

## **Appendix: Status Definitions**

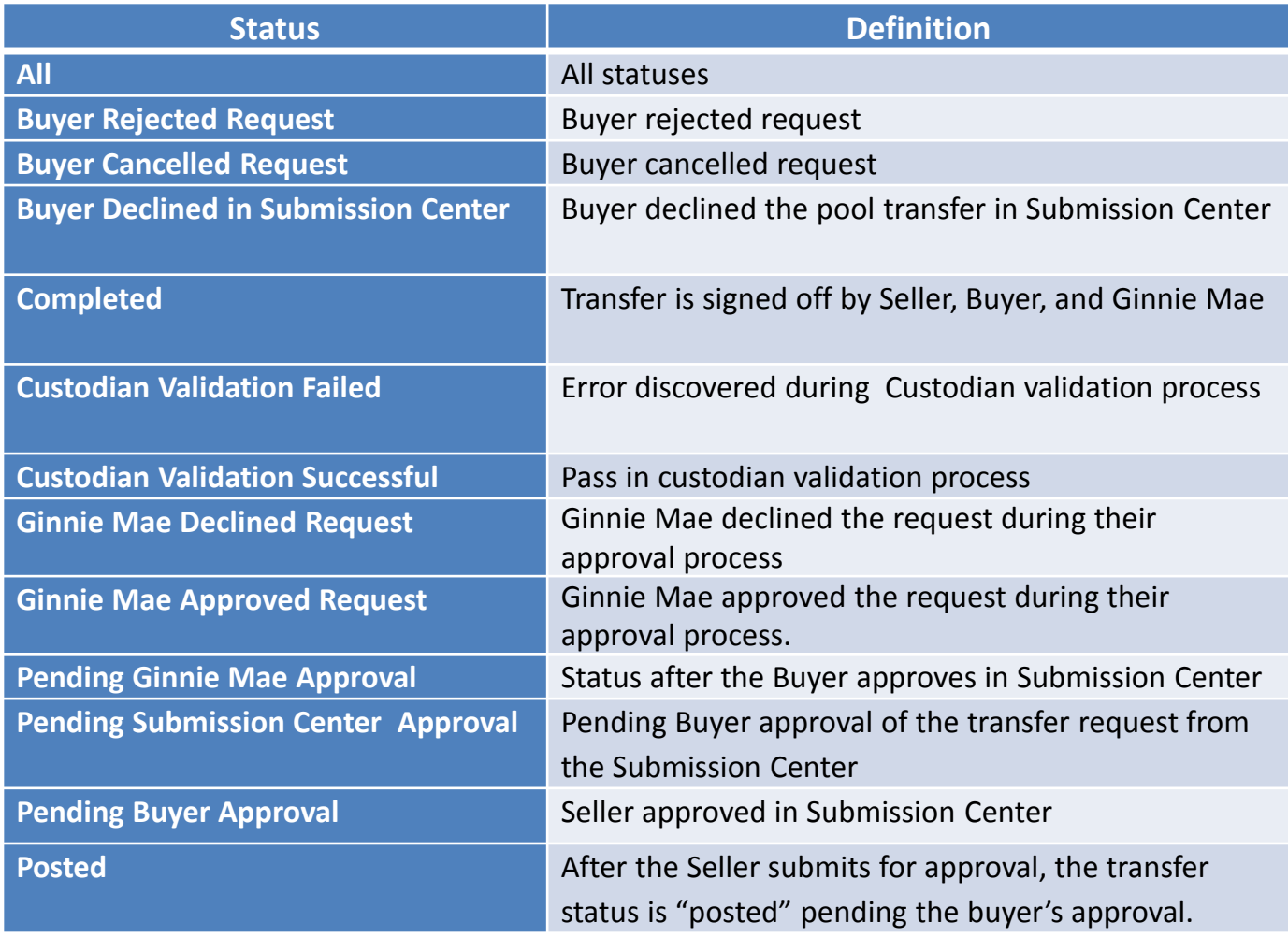

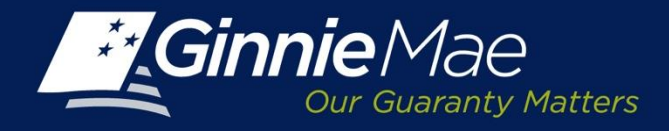

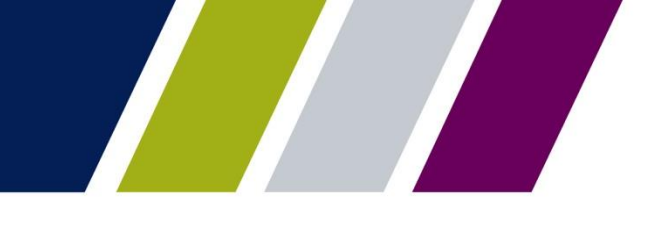

## **Appendix: Status Definitions (continued)**

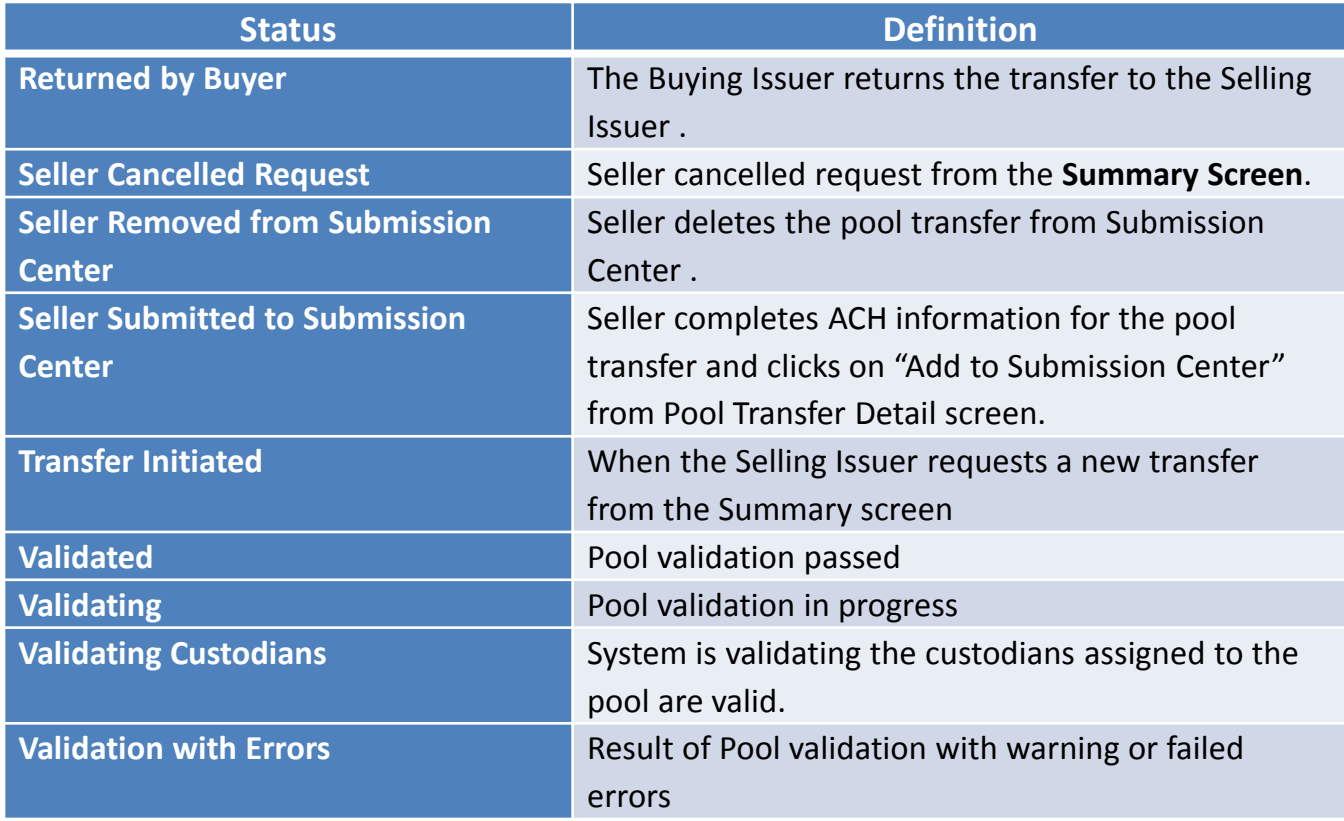

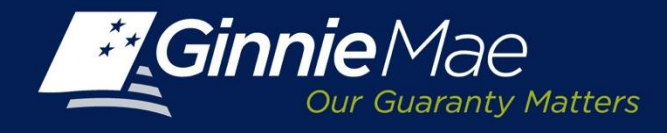

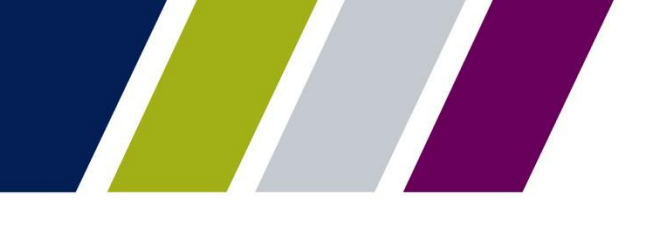

## **Help**

The PTS User Guide is located in the Help Section of GMEP.

The *Contact Us* link on the upper right of the GMEP Portal provides a list of relevant Ginnie Mae contacts, including program hotlines and technical assistance.

This presentation has been recorded and is available on the Modernization Resource Page and Ginnie Mae University which are both available at [www.ginniemae.gov](http://www.ginniemae.gov/).